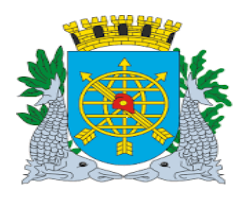

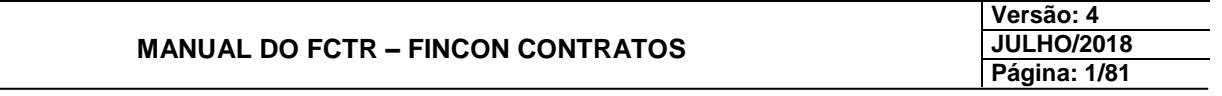

# **SUMÁRIO**

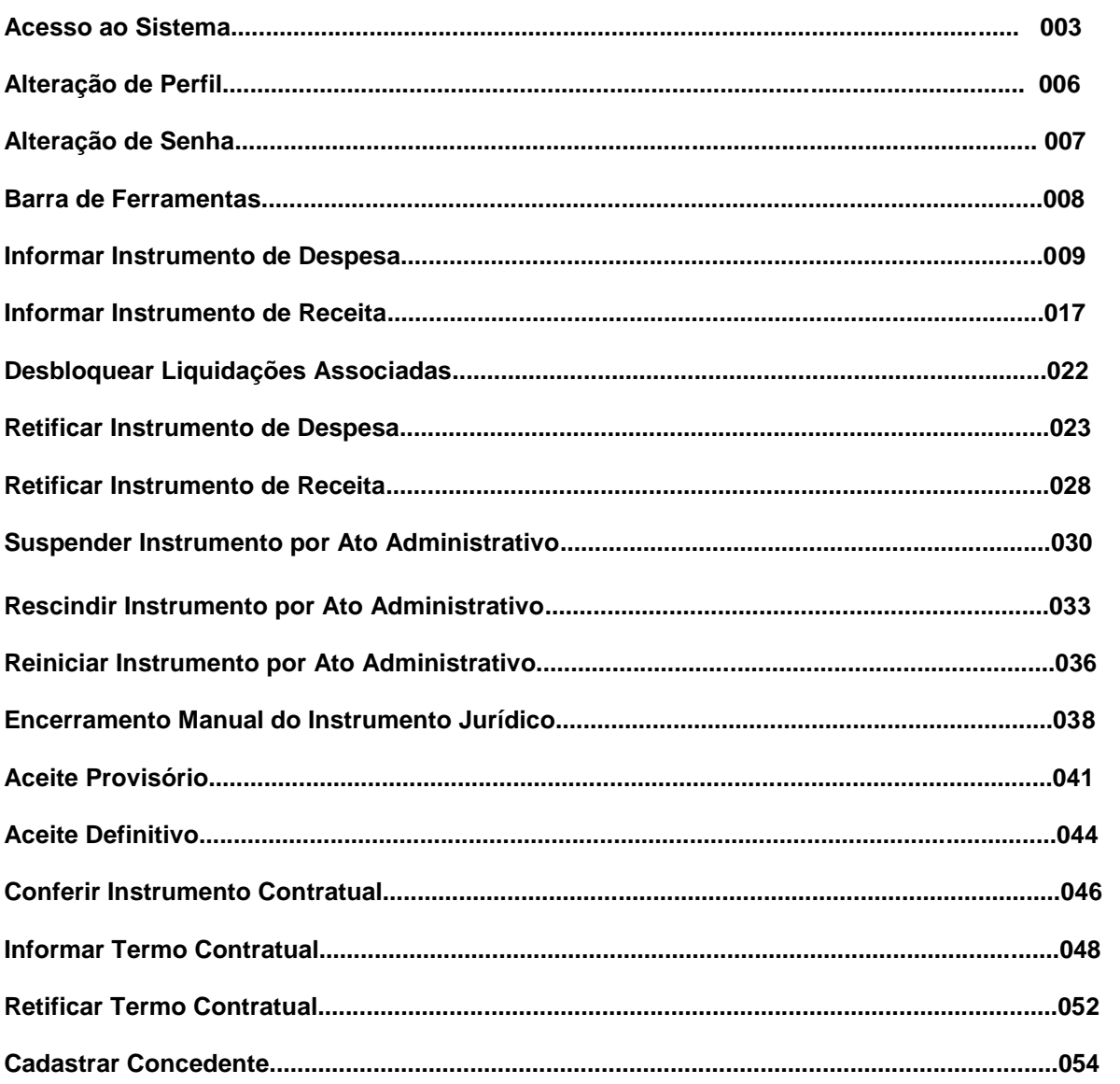

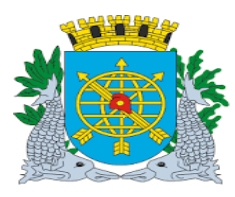

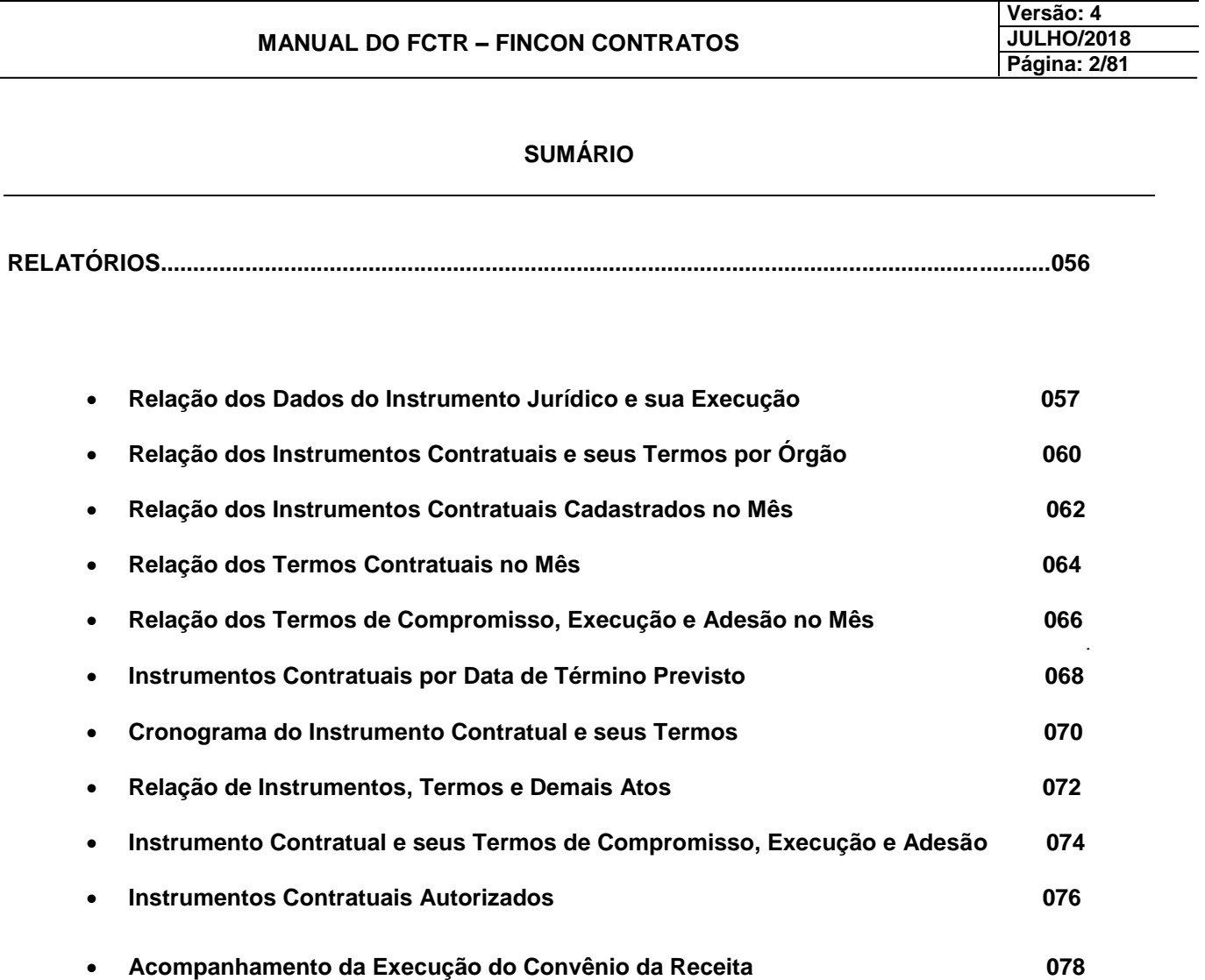

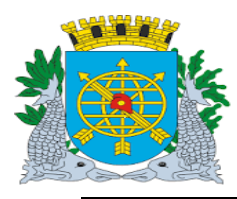

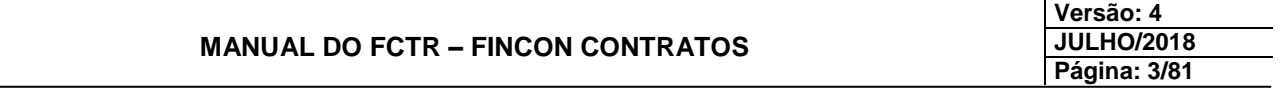

## **ACESSO AO SISTEMA FINCON CONTRATOS**

#### **Como acessar o Sistema**

## **Procedimentos:**

**1º passo: No navegador da internet (Explorer ou Mozila Firefox) digite a palavra "FCTR" na barra de endereços.**

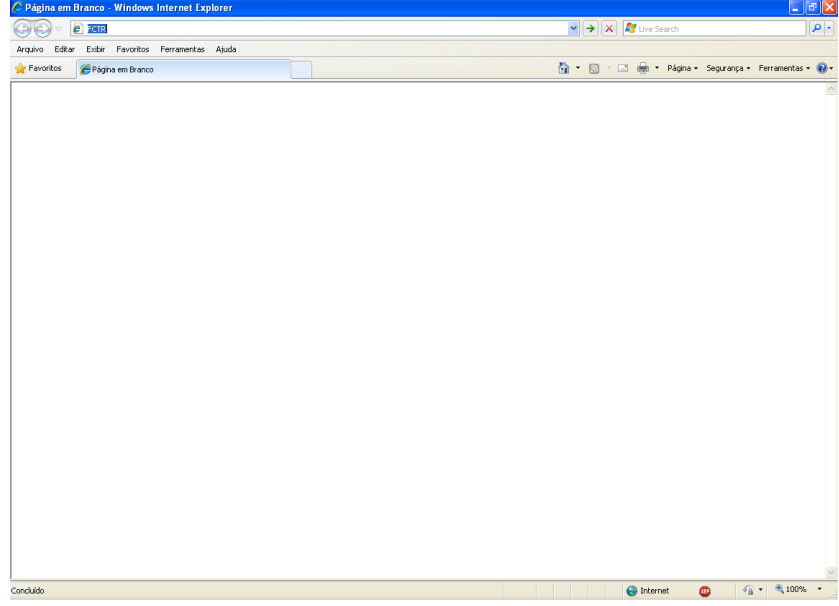

**2º passo: Preencha os campos "Usuário", "Senha" e "Aplicação" e clique no botão conectar .**

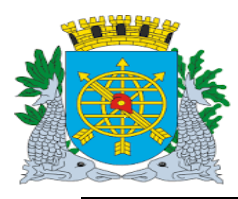

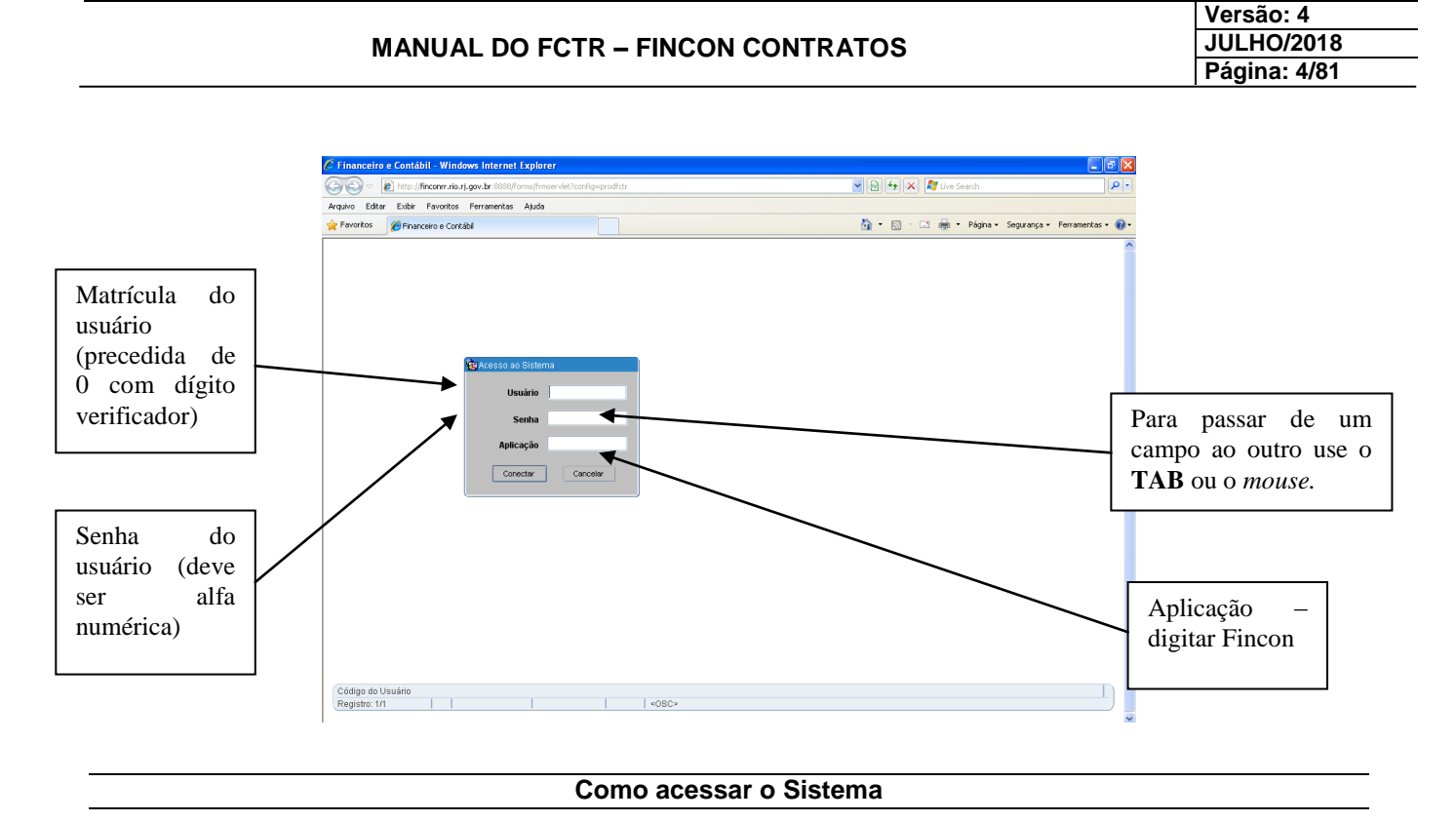

**3º passo: Aparecerá a tela de "Restrição de Acesso". Selecione o perfil desejado, conforme matrícula usada e o Órgão , caso o usuário possua acesso a mais de uma unidade orçamentária. Clique no botão <continuar> .** 

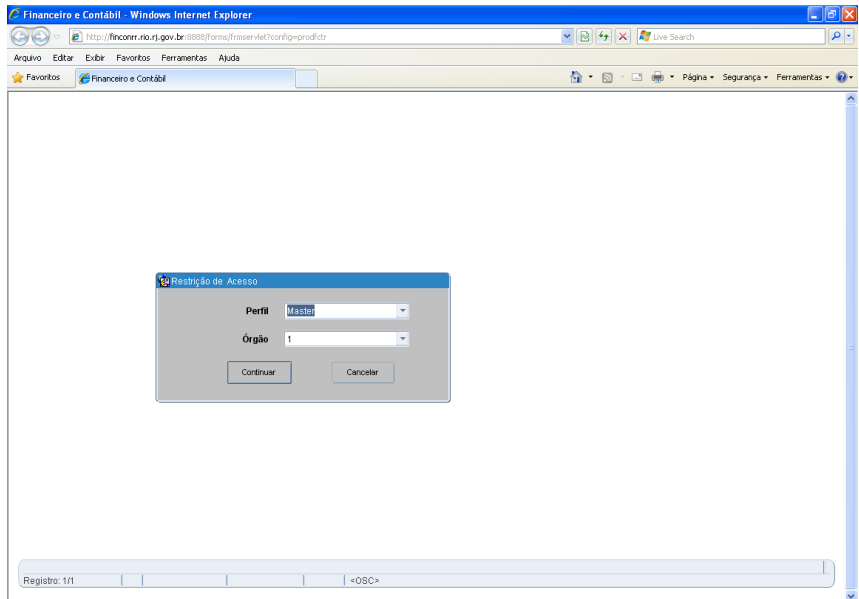

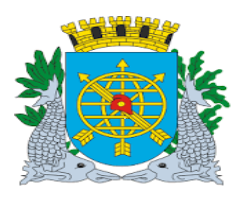

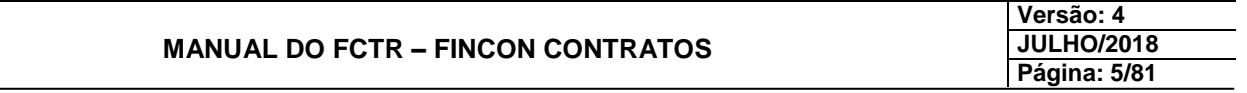

## **Aparecerá a tela abaixo:**

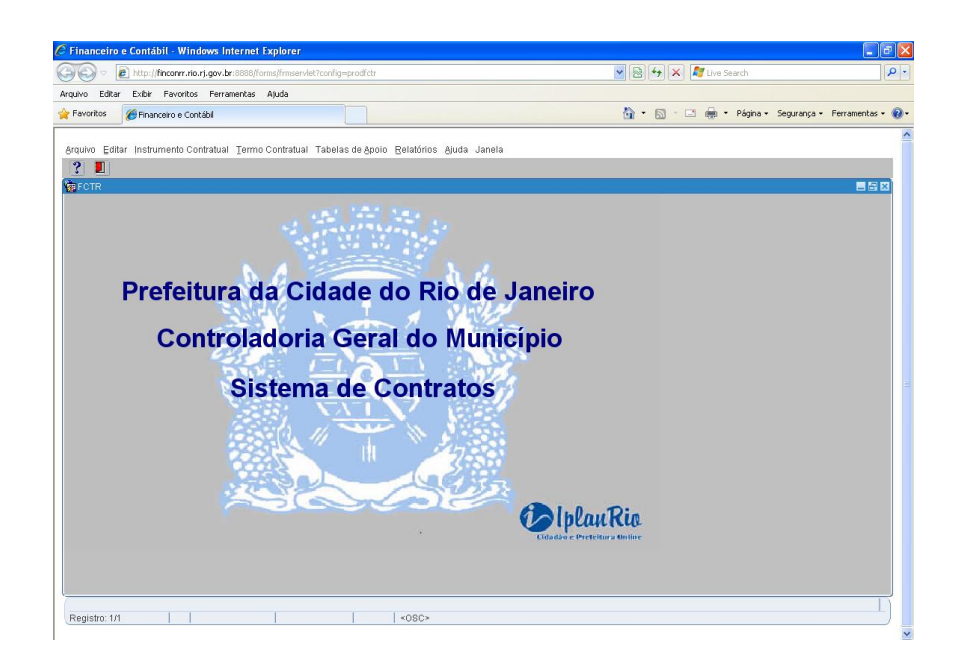

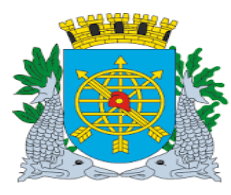

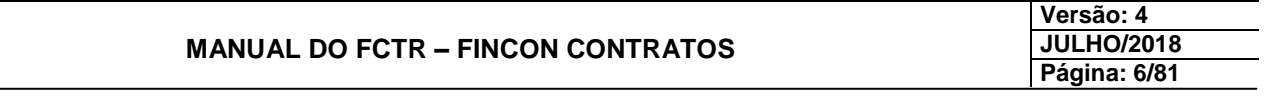

## **ALTERAÇÃO DE PERFIL**

#### **Como trocar o perfil de acesso**

#### **Procedimentos:**

**1º passo: Selecione o menu "Arquivo".**

Registro: 1/1

**2º passo: Selecione o submenu "Utilitários" opção "Trocar Perfil".**

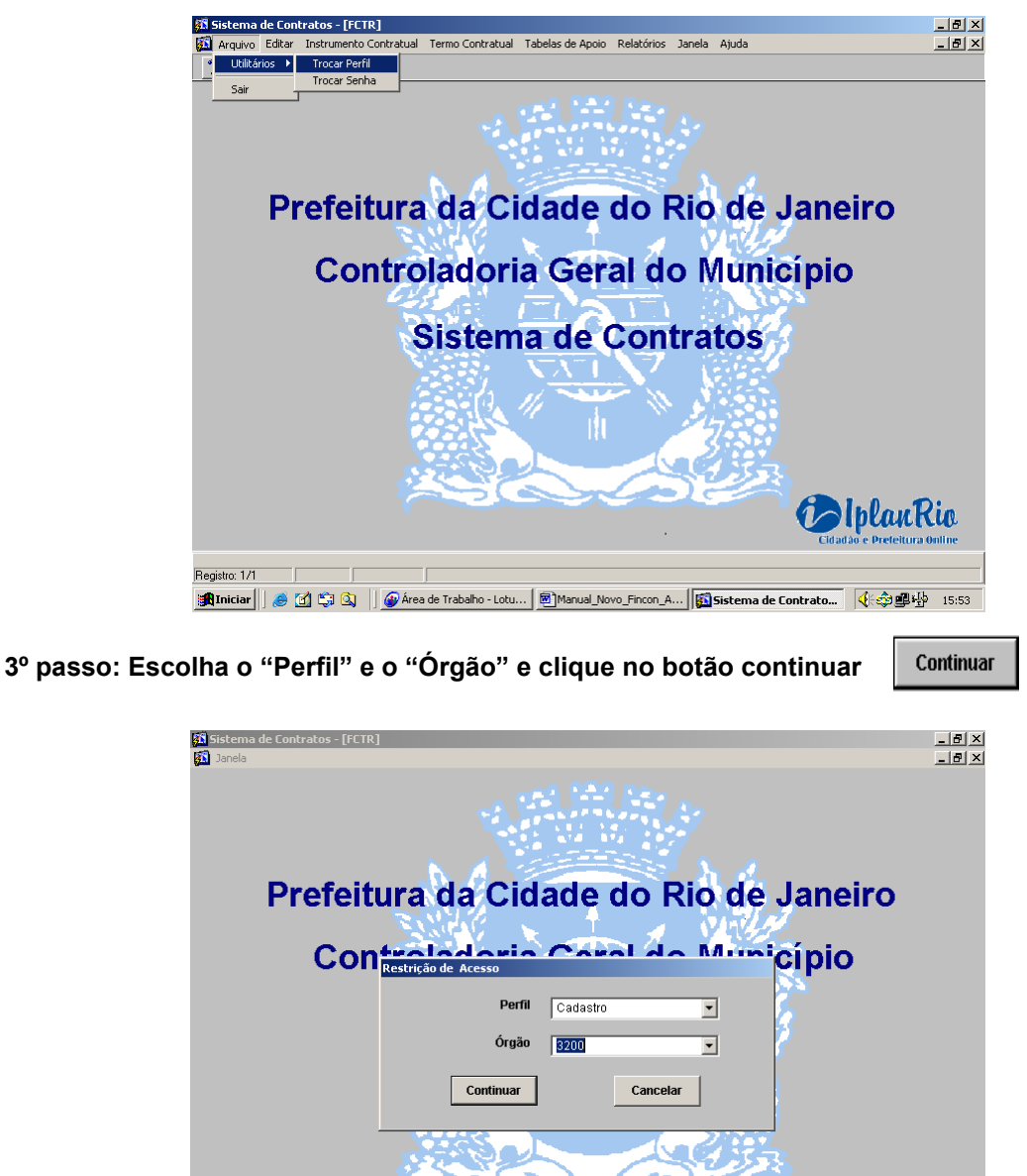

**PolplanRio** 

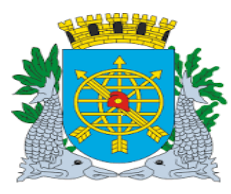

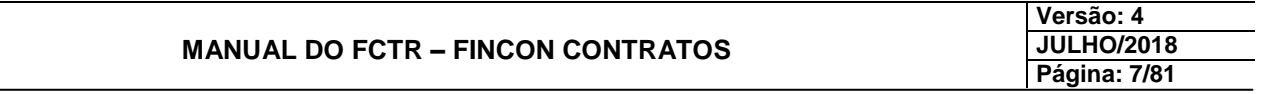

## **ALTERAÇÃO DE SENHA**

**Como alterar a senha**

#### **Procedimentos:**

**1º passo: Selecione o menu "Arquivo".**

**2º passo: Selecione o submenu "Utilitários" opção "Trocar Senha".**

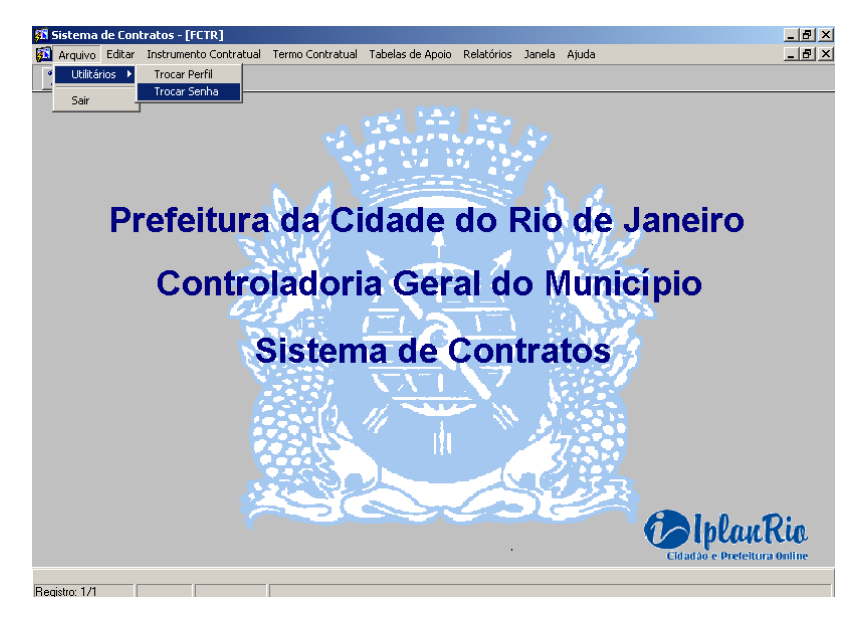

**3ºpasso: Preencha os campos: "Cód. Usuário", "Senha Atual", "Nova Senha" e "Confirma Nova**   $\bullet$ Senha" e clique no botão OK  $\qquad \qquad \bullet \lt \qquad \blacksquare$  .

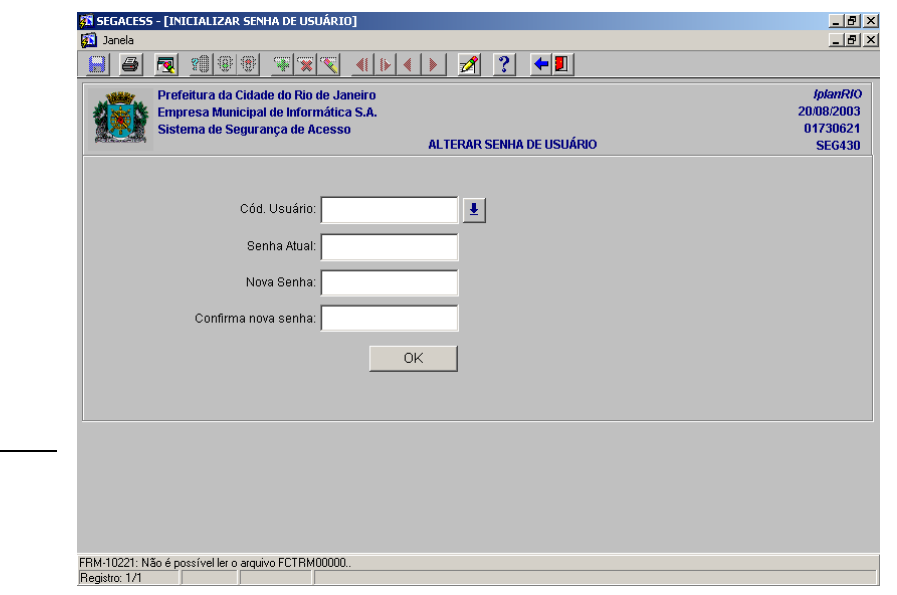

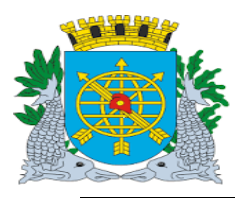

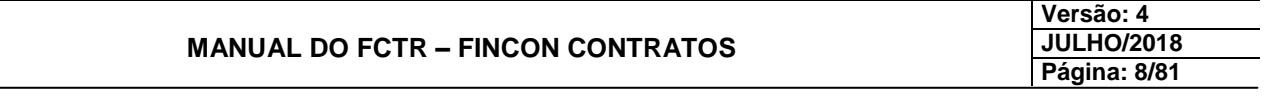

**Barra de Ferramentas**

**Ícones da barra de ferramenta:**

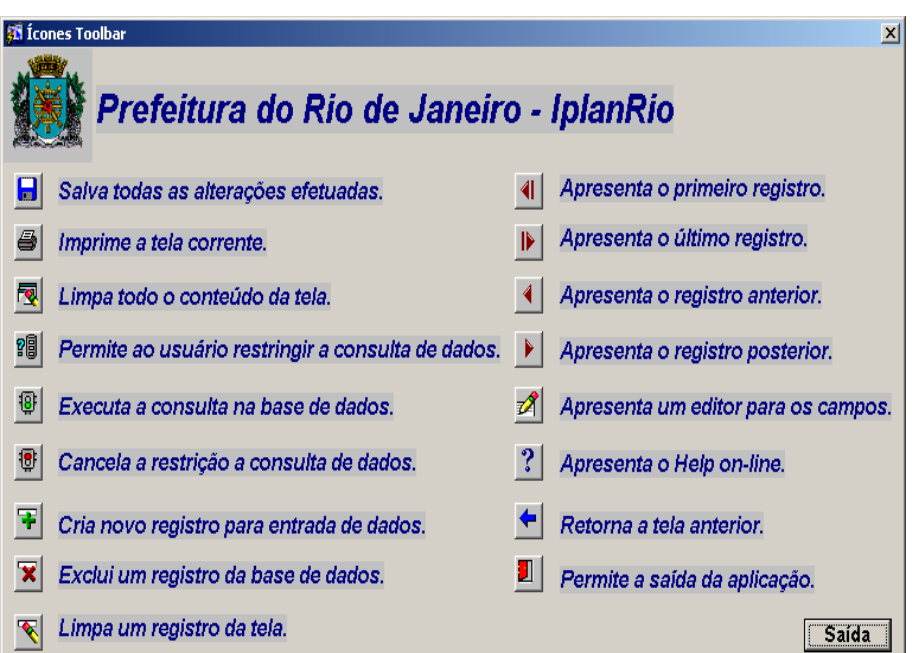

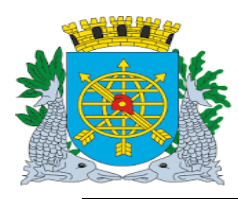

## **MANUAL DO FCTR – FINCON CONTRATOS**

**Versão: 4 JULHO/2018 Página: 9/81**

#### **INSTRUMENTO CONTRATUAL**

#### **Informar Instrumento de Despesa**

#### **Diretrizes:**

**Perfil**: Cadastro Instrumento de Despesa.

- **Esta função permite que seja cadastrado, consultado ou excluído os instrumentos jurídicos das espécies: Contrato, Convênio, Termo de Ajuste de Contas, Termo de Adesão, Convênio/contrato sem Valor, Termo de Execução, Termo de Compromisso, Termo de Alteração de Favorecido, Contrato de Gestão, Contrato de Gestão sem valor, Parcerias Público Privadas, Termo de Colaboração, Termo de Fomento e Outros Termos.**
- **Ao cadastrar instrumento com sucesso, associando-o a um empenho cuja solicitação se relacione a mais de um empenho do mesmo favorecido, os demais empenhos deste favorecido ficarão vinculados automaticamente ao instrumento que se está cadastrando. O valor assumido para o contrato é o valor total adjudicado ou da solicitação/despesa (avulsa), de acordo com as informações assumidas do Módulo Administrativo do FINCON.**

**No caso de cadastro de Termos Aditivos, Apostilamento, Re-Ratificação e Outros deve ser utilizado o menu "Termo Contratual".**

*Excluir Instrumento jurídico: Para que seja excluído um Instrumento Jurídico é necessário que se faça previamente a pesquisa e em seguida se informe o ano e o número do instrumento. Após* 

*clique em excluir registro no ícone na barra de ferramentas. A exclusão somente é possível, desde que não haja liquidação ativa do empenho que foi informado no cadastro do instrumento.*

#### **Procedimentos:**

**1º passo: Selecione o menu "Instrumento Contratual".**

**2º passo: Selecione o submenu "Informar Instrumento de Despesa".**

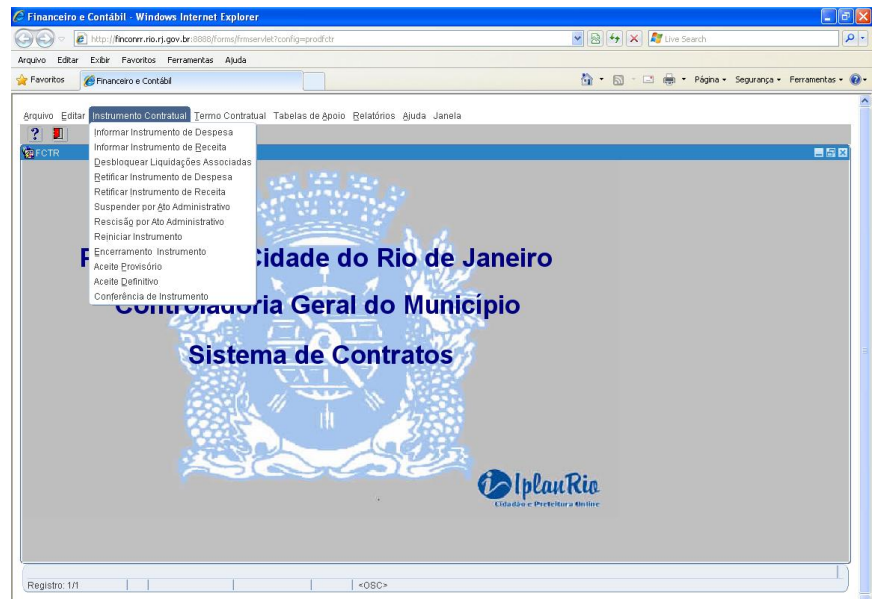

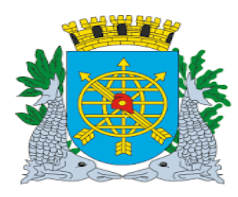

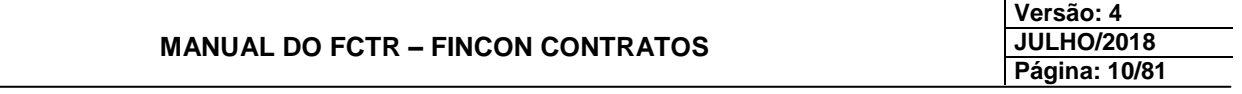

**Informar Instrumento de Despesa**

**Aparecerá a tela "Informar Instrumento de Despesa" – FCTRT11100.**

**3º passo: Preencha os campos "Exercício", "Número", "Espécie", "Tipo de Empenho", "Ano Empenho", "Empenho", "Início Previsto", "Término Previsto" , "Descrição do Objeto" , "CPF Representante", "Nome Representante", "Tipo", "Garantia", "Valor Garantia" e "Térm Garantia" do Instrumento Jurídico.** 

**ATENÇÃO : Todos os campos acima citados são OBRIGATÓRIOS.**

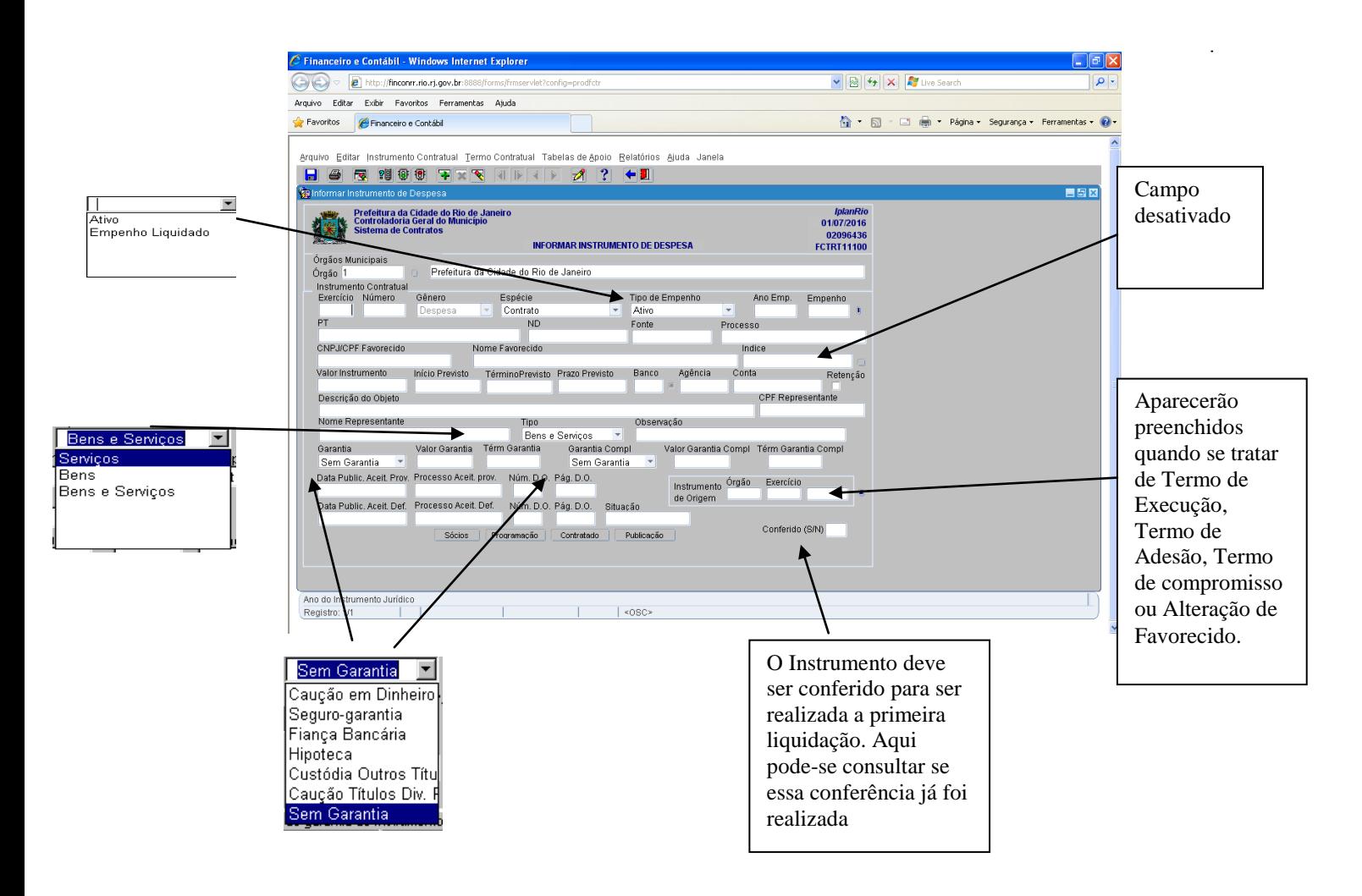

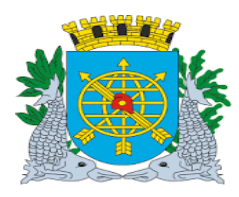

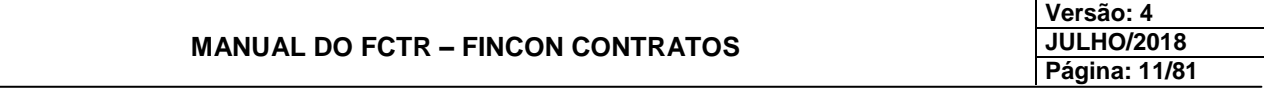

## *Observação 1 :*

O botão **"sócio"** não é de preenchimento obrigatório.

O botão **"programação"** e o botão **"publicação"** são de preenchimento obrigatório.

O botão **"contratado"** está disponível somente quando o primeiro empenho for **coletivo**, independente da espécie do Instrumento Jurídico.

#### **Informar Instrumento de Despesa**

## *Observação2 :*

O preenchimento da retenção deve-ser feito em função de:

1) Caso haja contrato cadastrado para a despesa (independente da despesa exigir ou não cadastramento de contrato), o desbloqueio da liquidação referente aos 10% só poderá ser efetuado caso o contrato tenha recebido o aceite provisório no FCTR. Ao tentar desbloquear uma liquidação sem o aceite, o sistema criticará.

2) Caso não haja contrato cadastrado, o desbloqueio poderá ser efetuado normalmente pela função.

3) Caso o usuário tenha "dado" o aceite provisório inadvertidamente e posteriormente tenha desbloqueado a liquidação, o aceite provisório só poderá ser "excluído" no FCTR se a liquidação for novamente bloqueada, desta vez, através da função de "Bloqueio/desbloqueio de Liquidação". Ao tentar "excluir" o aceite provisório sem bloquear novamente a liquidação, o FCTR também criticará.

## *Observação3 :*

No campo Valor Instrumento aparecerá o valor da solicitação avulsa, do agrupamento ou do valor adjudicado na licitação.

Número do Instrumento – aceito somente caracteres numéricos até o máximo de 6.

Utilização de empenho liquidado – para despesas que não tem obrigação de Instrumento Jurídico e, portanto liquidações já podem ter sido realizadas.

Início e prazo final podem ser retificados.

Garantia Complementar – incluída na função de retificar instrumento. Na tela de informar instrumento pode ser consultada.

No relatório "Relação dos Dados do Instrumento Contratual e sua Execução" aparecerão as garantias registradas no Instrumento Contratual ou Termo Aditivo mais recente (última publicação). Quando existirem várias garantias complementares, os valores devem ser somados e informados no último Termo.

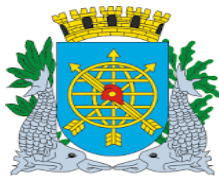

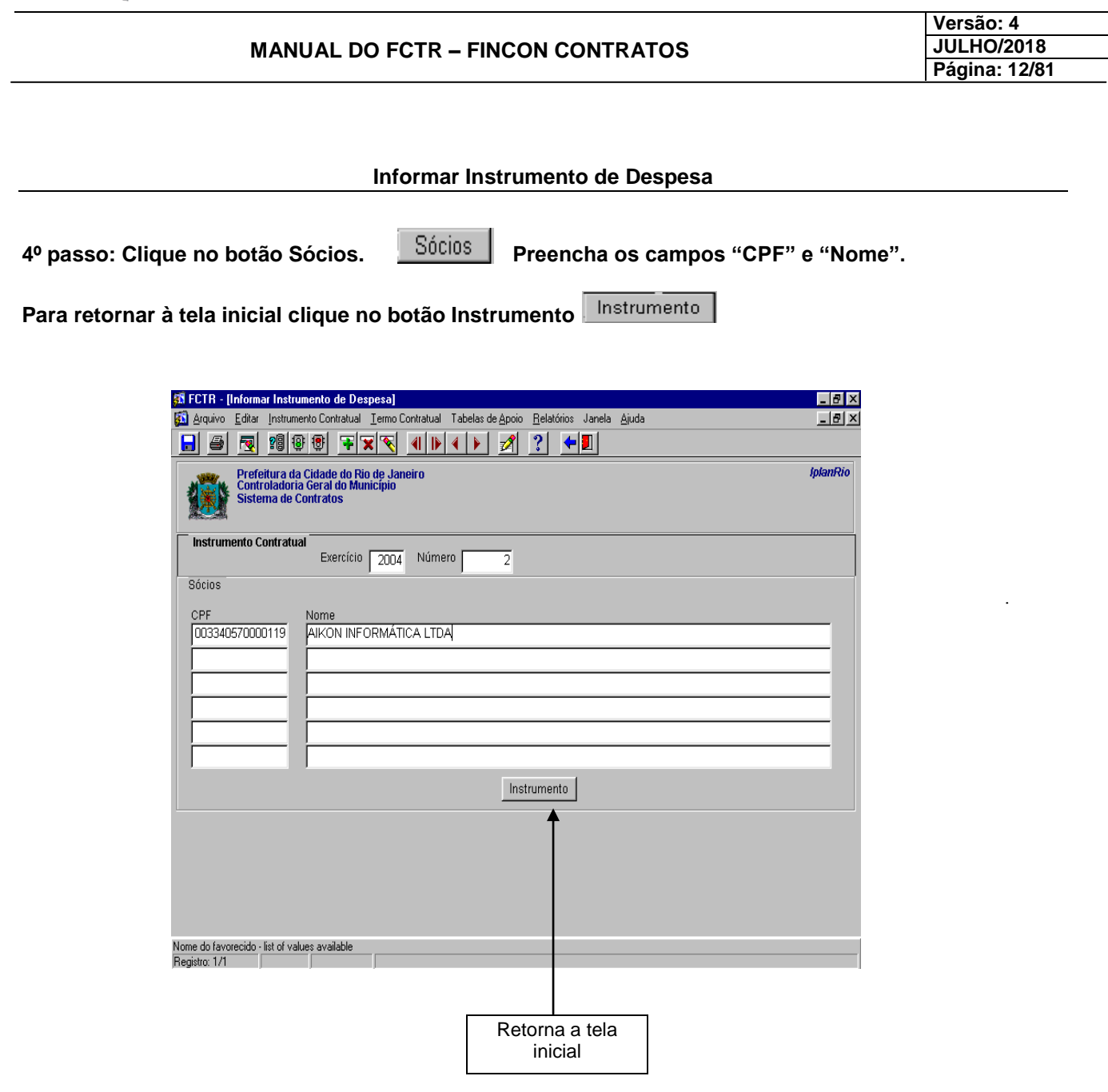

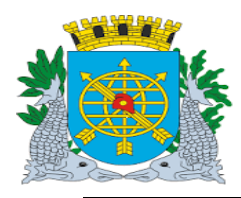

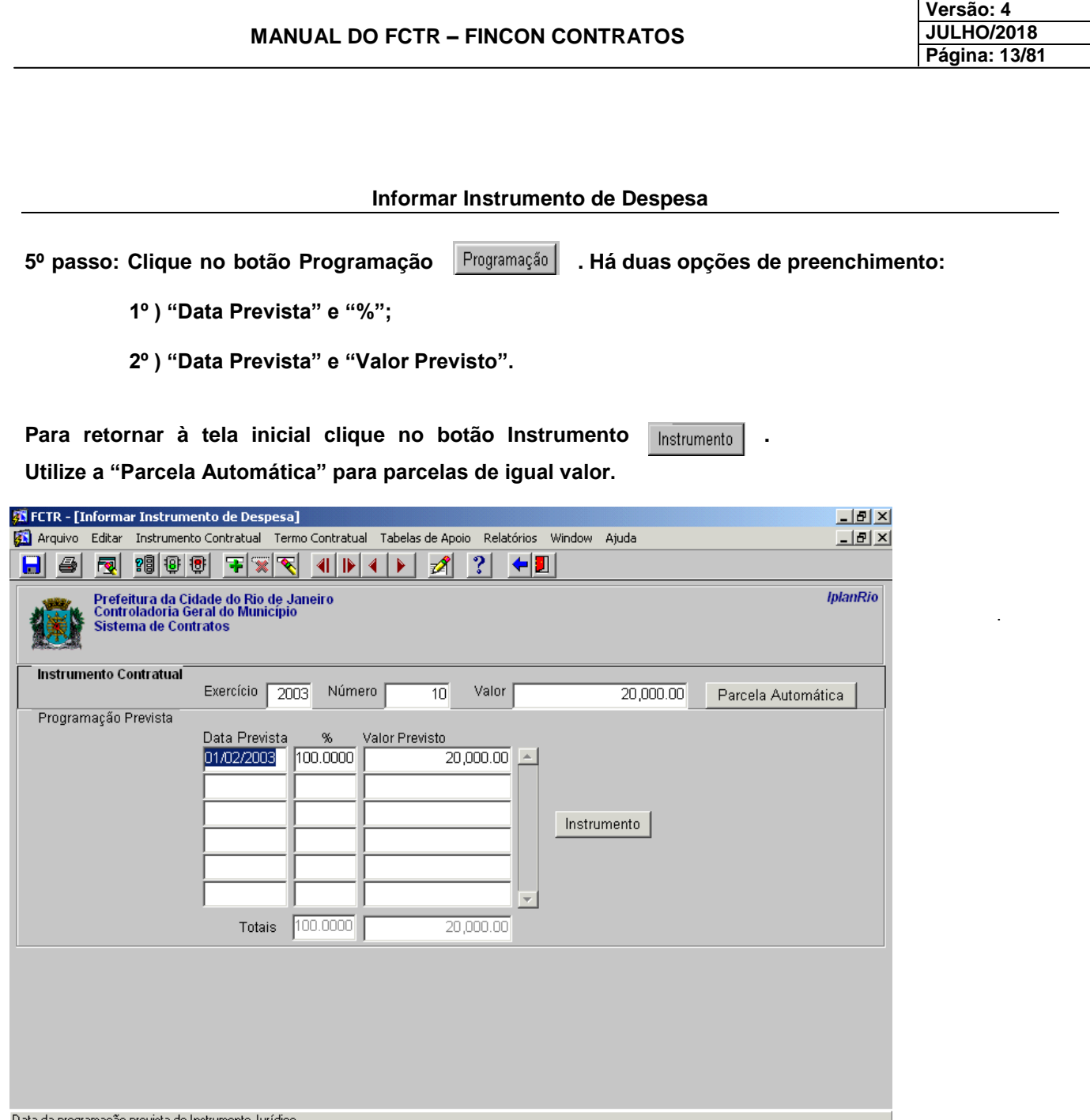

Data da programação prevista do Instrumento Jurídico<br>|Record: 1/1

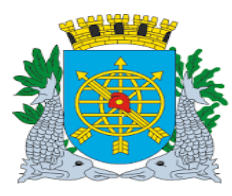

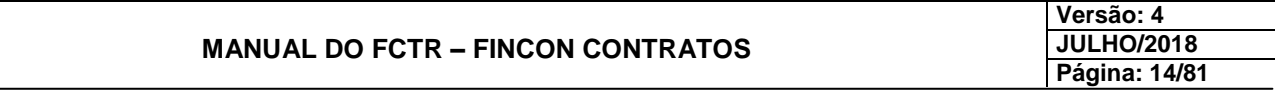

## **Informar Instrumento de Despesa**

**Fazendo a opção da "Parcela Automática"**

**1º Passo: Deverão ser informados os campos "Data Inicial" (primeira data da programação do desembolso), "Qtd" e periodicidade das parcelas.**

2º Passo: Clique no botão Programação **Programação** para retornar à tela anterior.

**3º Passo: Para retornar à tela "Informar Instrumento Contratual" clique no botão Instrumento.** Instrumento

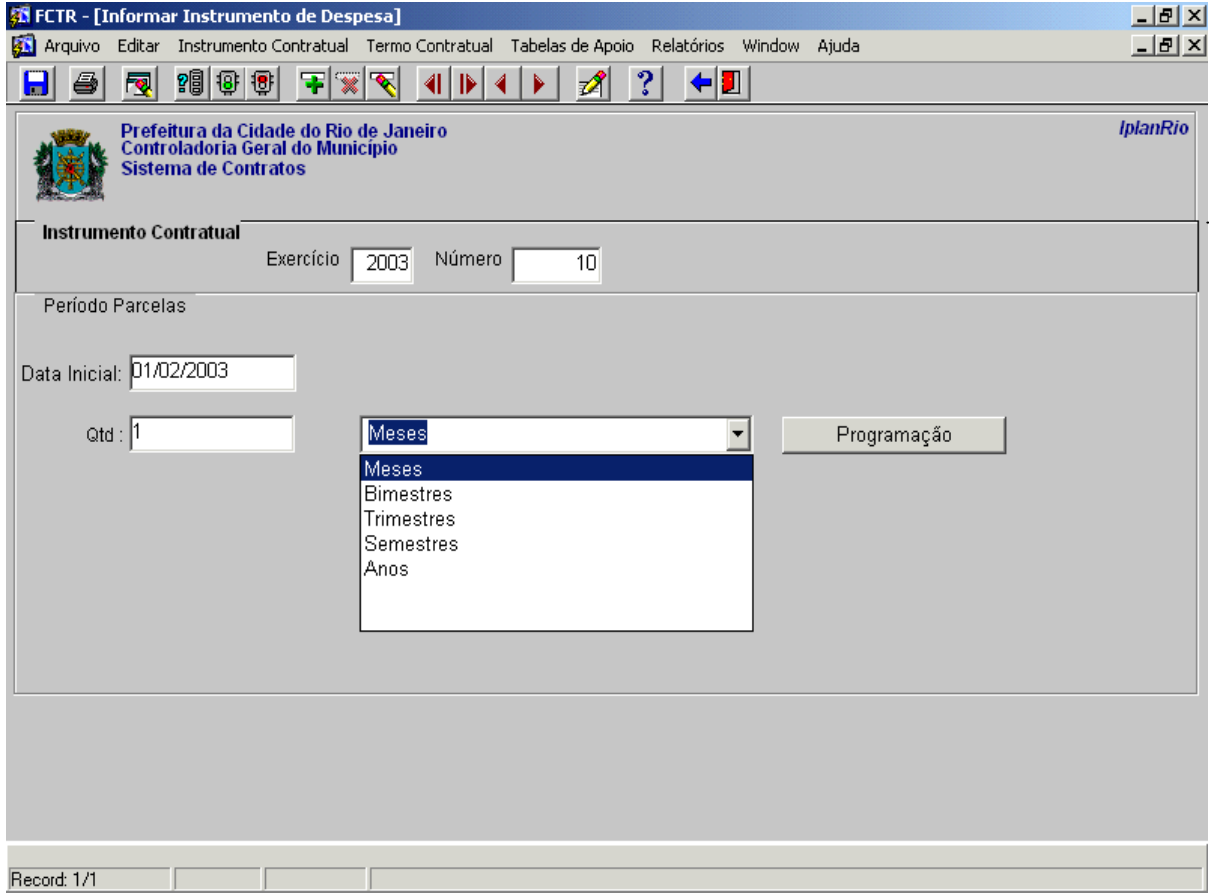

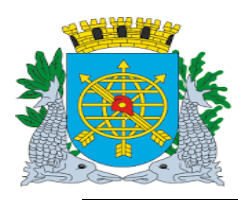

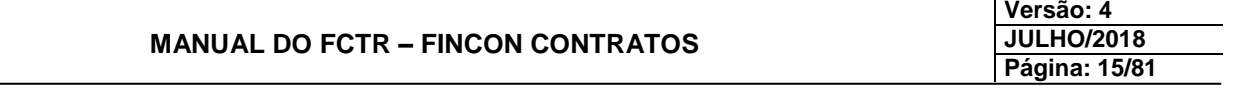

#### **Informar Instrumento de Despesa**

**6º passo: Caso o empenho de origem seja coletivo, clique no botão "Contratado". Preencha os campos "Tipo ", CNPJ/CPF, "Razão Social/Nome" e "Valor". Essa informação deve ser prestada antes da liquidação.**

**Para retornar à tela inicial clique no botão Instrumento**Instrumento

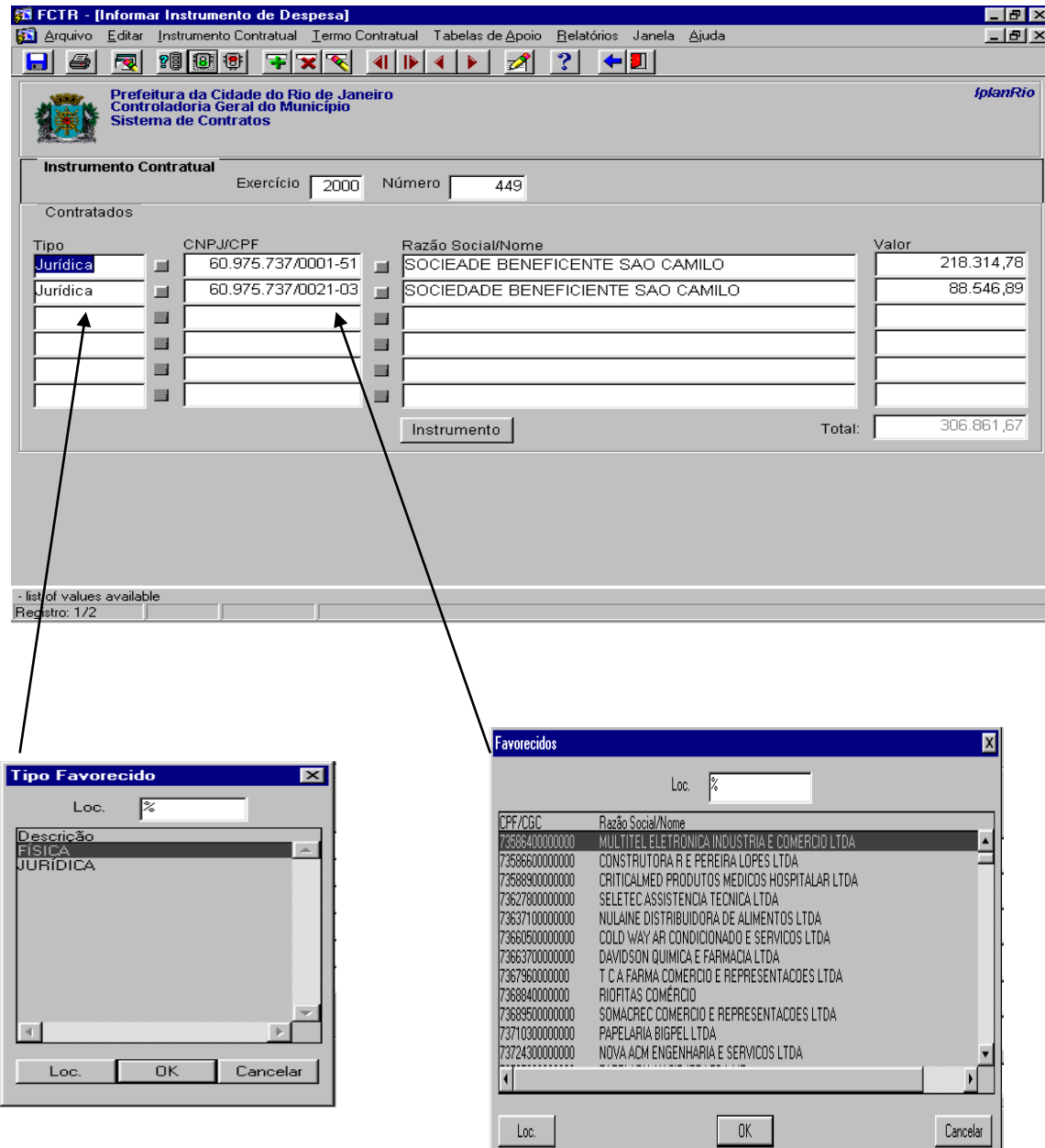

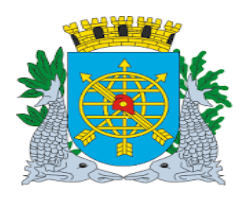

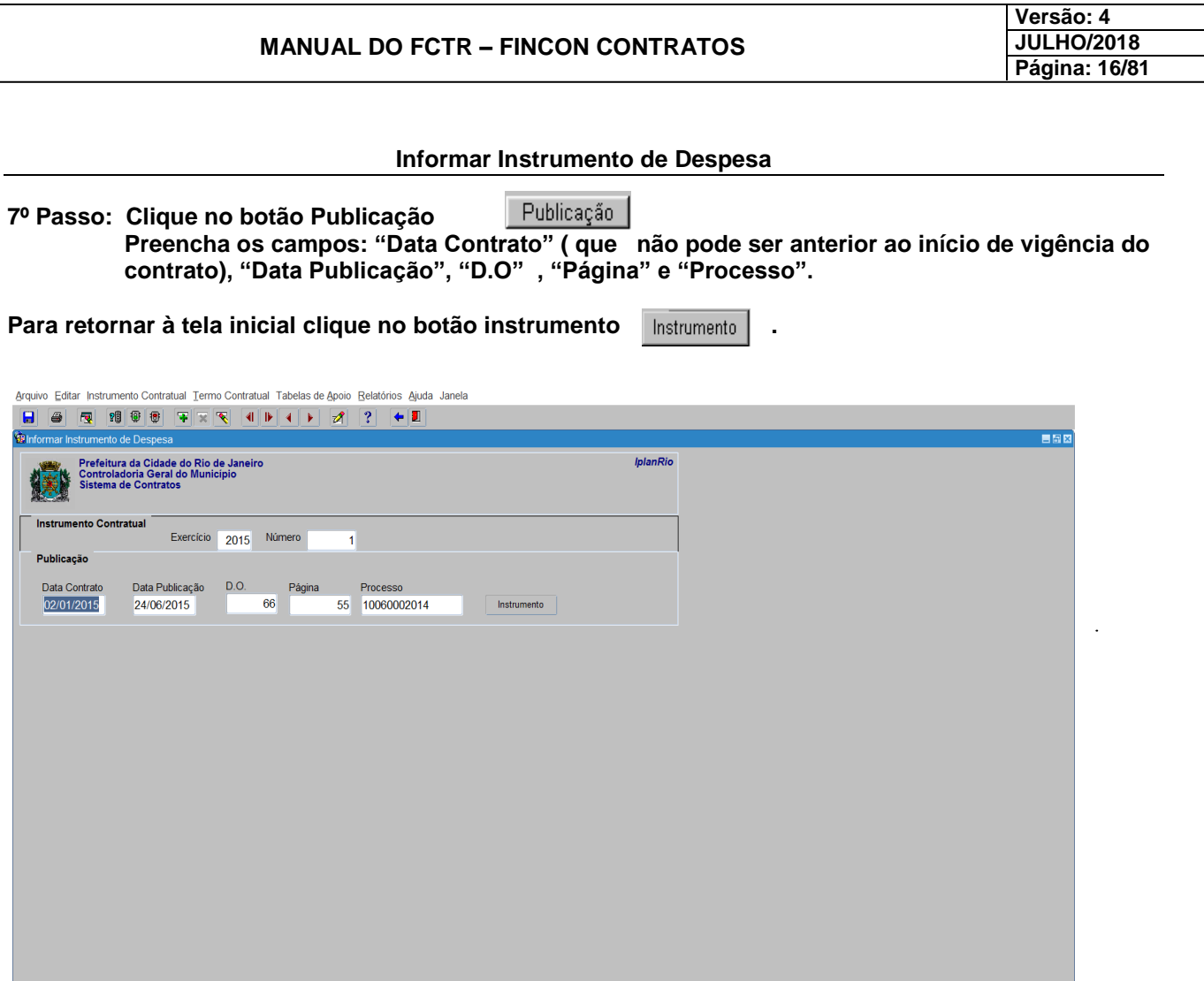

 $| \text{ -0SC}$ 

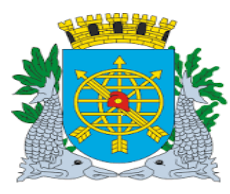

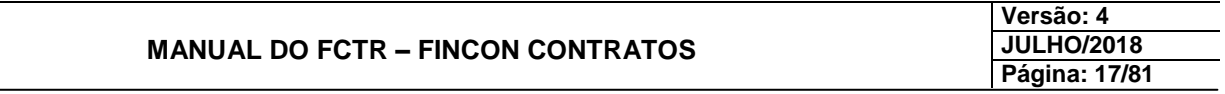

### **INSTRUMENTO CONTRATUAL**

#### **Informar Instrumento de Receita**

#### **Diretrizes:**

**Perfil: Cadastro Instrumento de Receita.**

 **Esta função permite que sejam cadastrados, consultados ou excluídos os Instrumentos Contratuais de Receita.**

## **Procedimentos:**

**1º passo: Selecione o menu "Instrumento Contratual".**

**2º passo: Selecione o submenu "Informar Instrumento de Receita".**

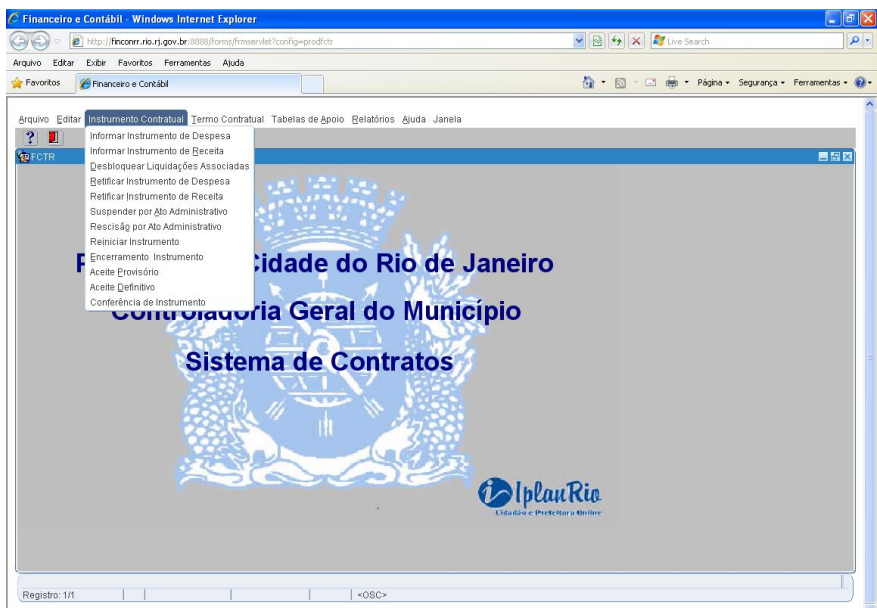

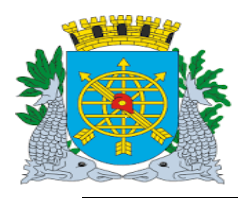

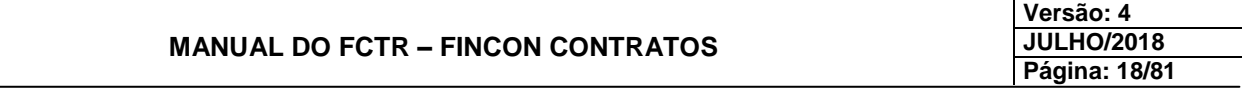

**Informar Instrumento de Receita**

**Aparecerá a tela "Informar Instrumento de Receita" – FCTRT11120.**

**3º passo: Preencha os campos "Exercício", "Número", "Valor de Instrumento", "Se tem controle de BSD – Boletim de Solicitação de Desembolso", "Banco, Agência e Conta", "Concedente (previamente cadastrado na Tabela de Apoio)", "Início Previsto", "Término Previsto" , "Tipo" , "Processo", "Descrição do Objeto", "No. Instr. Origem (Contrato Federal, Estadual)", "Se é Multisetorial (envolve mais de uma unidade orçamentária)"do Instrumento Jurídico de Receita.** 

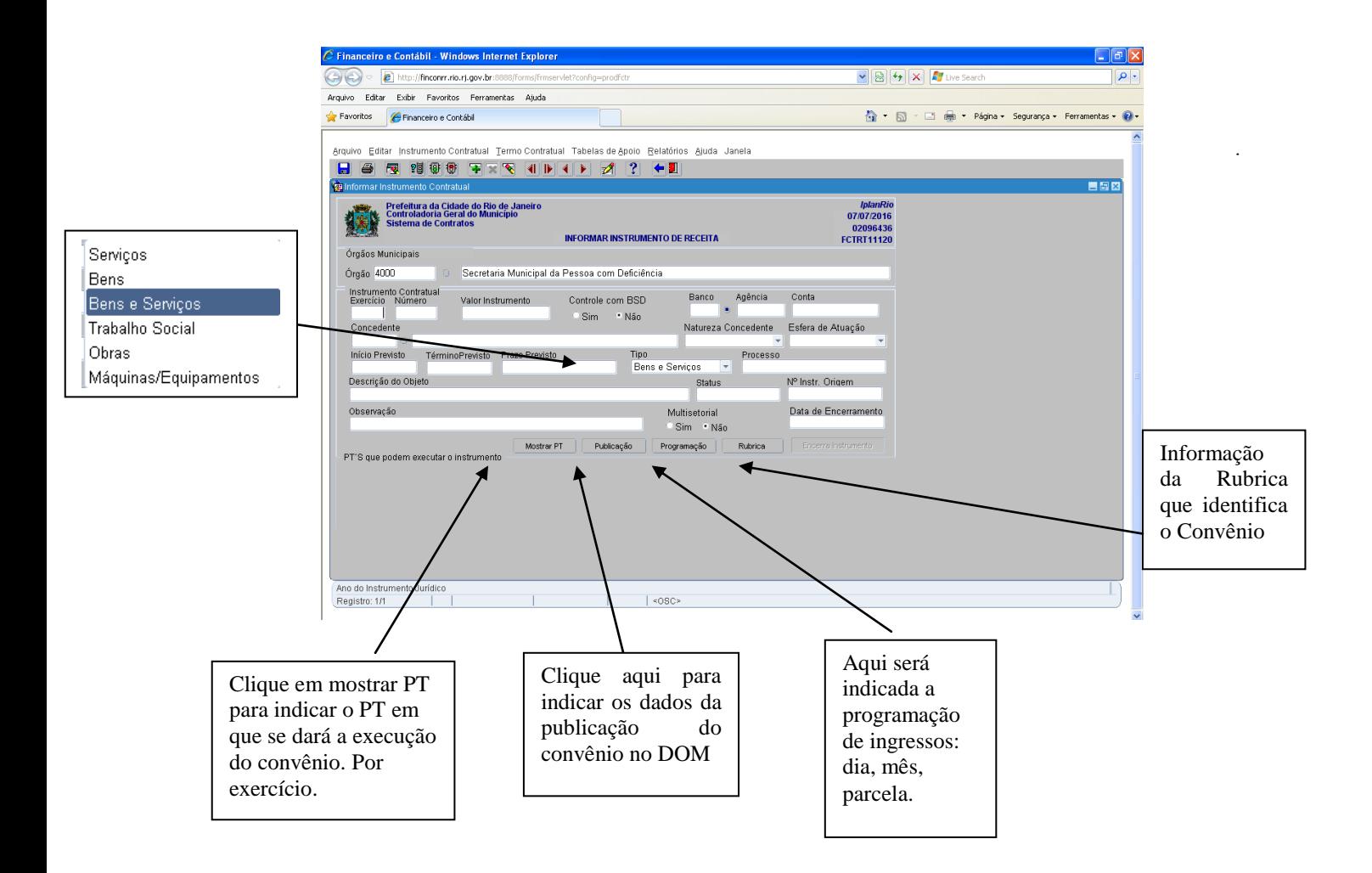

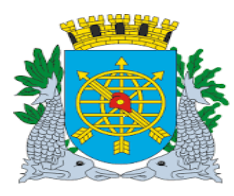

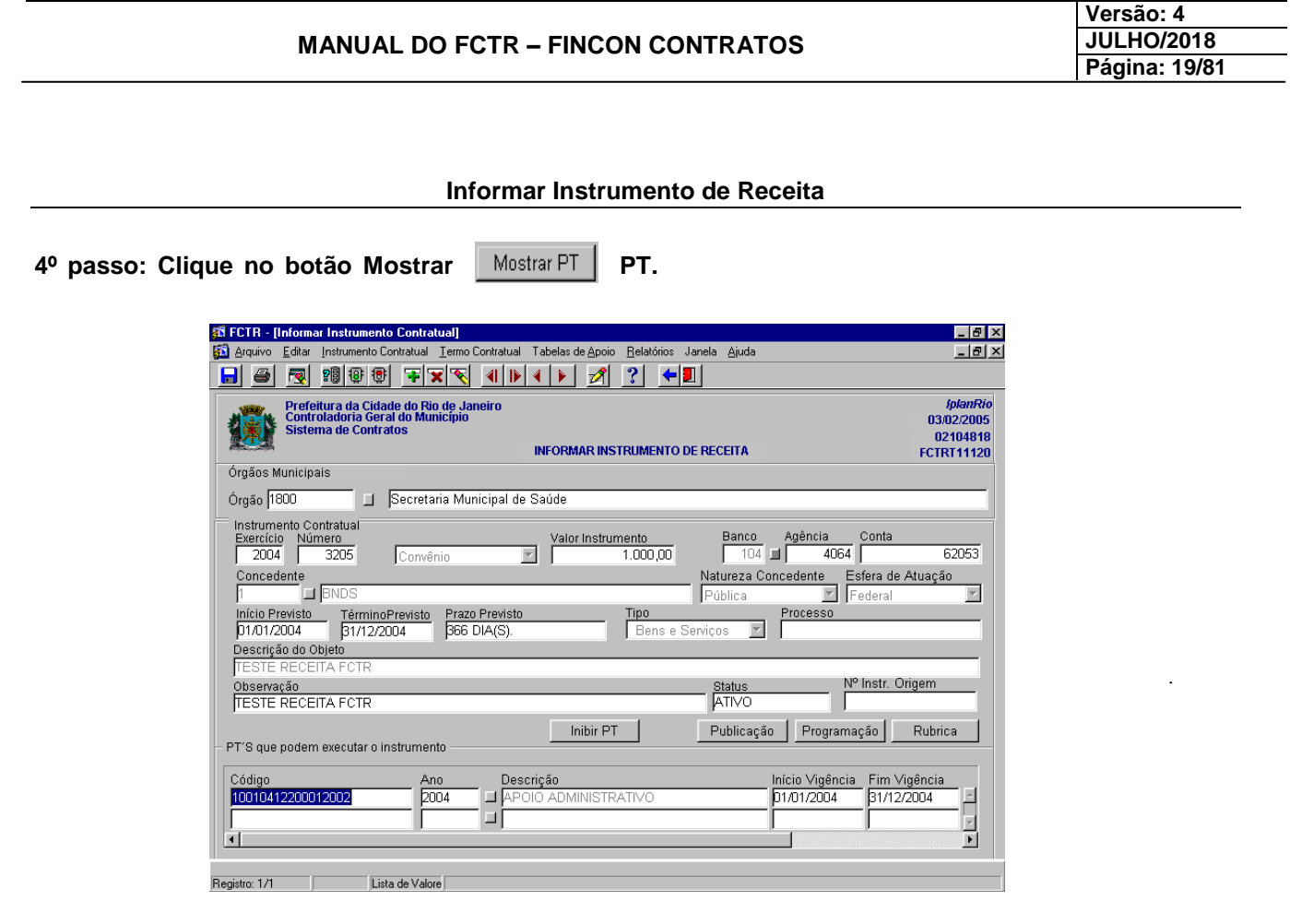

**Para que os PT`s não sejam visualizados clique no botão "Inibir PT"** Inibir PT

 **ATENÇÃO: PT's e RUBRICAS devem ser atualizados conforme a execução da despesa, (por exercício).**

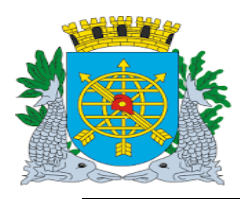

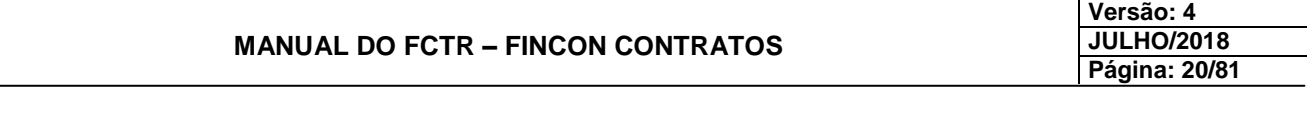

## **Informar Instrumento de Receita**

Programação

**4º passo: Clique no botão Programação** 

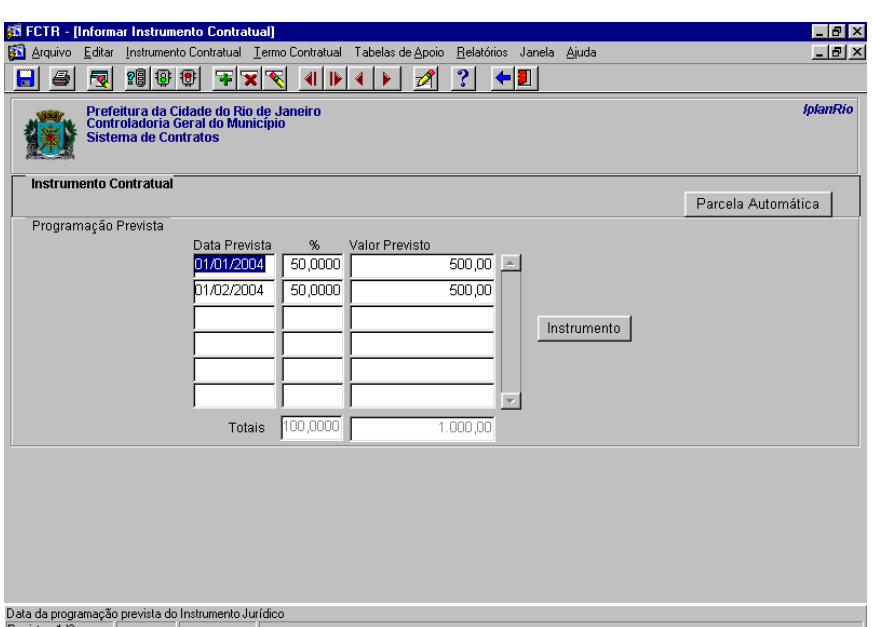

**Há duas opções de preenchimento:** 

- **1º ) "Data Prevista" e "%";**
- **2º ) "Data Prevista" e "Valor Previsto".**

Para retornar à tela inicial clique no botão Instrumento **Instrumento** .

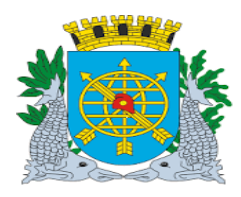

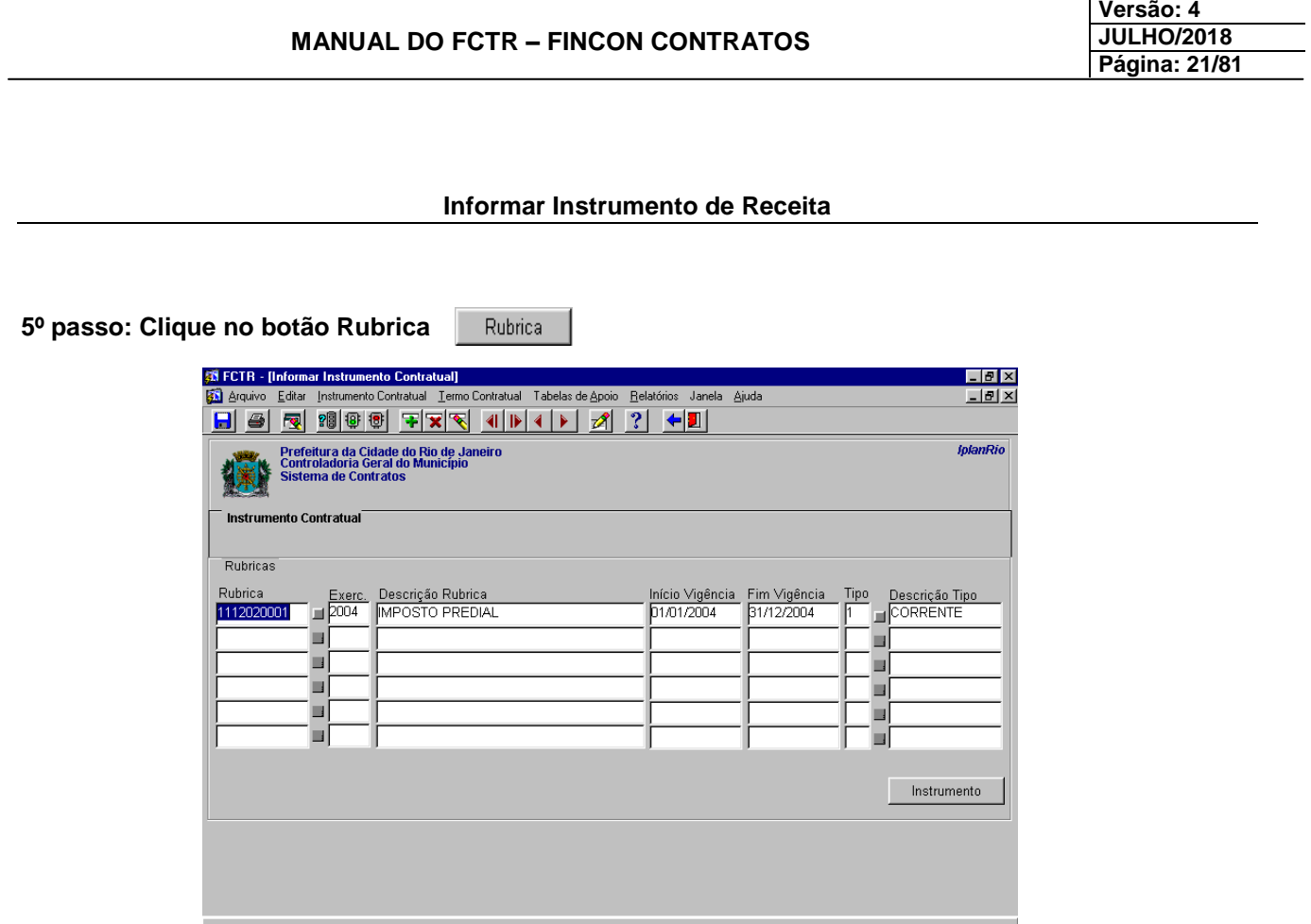

Registro: 1/1 |<br>|Lista de Valore |

**6º passo: Clique na** *lov* **e selecione a rubrica desejada;**

**7º passo: Informe o "Início Vigência" e, no caso de alteração da rubrica vinculada ao convênio preencha também o campo "Fim Vigência";**

**8º passo: Clique na** *lov* **do "Tipo" e selecione "Corrente", "Capital" ou "Aplicação Financeira" de acordo com o tipo de rubrica que está sendo vinculada ao convênio;**

**Para retornar à tela inicial clique no botão Instrumento**Instrumento

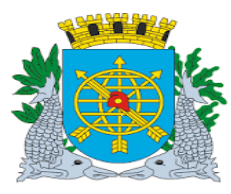

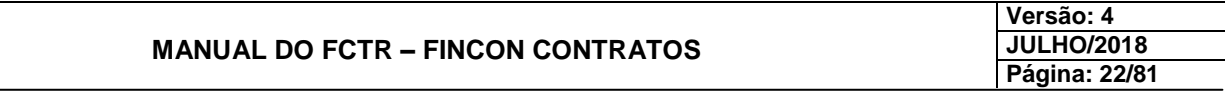

## **INFORMAR INSTRUMENTO DE RECEITA**

#### **Desbloquear Liquidações Associadas**

#### **Diretrizes:**

**Perfil:** Assessor de Captação de Recursos Externos.

**Esta função permite o desbloqueio das OP geradas bloqueadas automaticamente para pagamento.**

**Procedimentos:**

**Aparecerá a tela "Desbloquear Liquidações Associadas" – FCTRT11130.**

**1º passo: Clique no botão Pesquisa da barra de ferramenta.**

**2º passo: Informe o "Exercício" e "Número" do Instrumento Jurídico e clique no botão Executar Consulta**

**3º passo: Aparecerão os dados do Instrumento Jurídico e todas as liquidações que se encontram bloqueadas para pagamento.**

**4º passo: Pode ser selecionado o botão <Marcar Tudo>, <Desmarcar Tudo>, ou selecionar individualmente.**

**5º passo: Clicar em <Desbloquear Selecionadas>.**

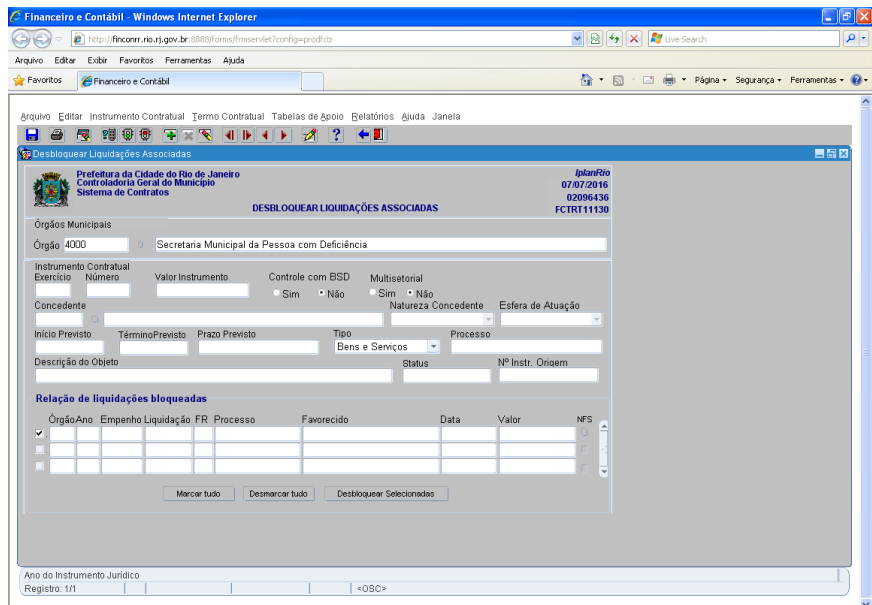

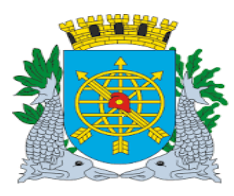

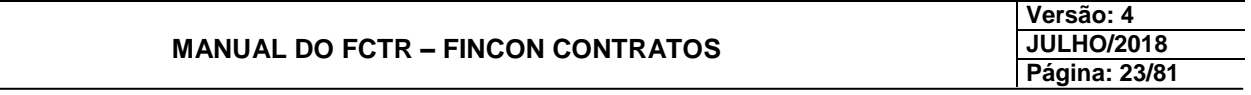

## **INSTRUMENTO CONTRATUAL**

### **Retificar Instrumento de Despesa**

**Diretrizes:**

**Perfil:** Cadastro Instrumento de Despesa.

 **Esta função permite que sejam retificados os dados dos Instrumentos Jurídicos; Os Instrumentos Jurídicos para serem retificados têm que está Ativos.**

**Procedimentos:**

**1º passo: Selecione o menu "Instrumento Contratual".**

**2º passo: Selecione o submenu "Retificar instrumento de Despesa".**

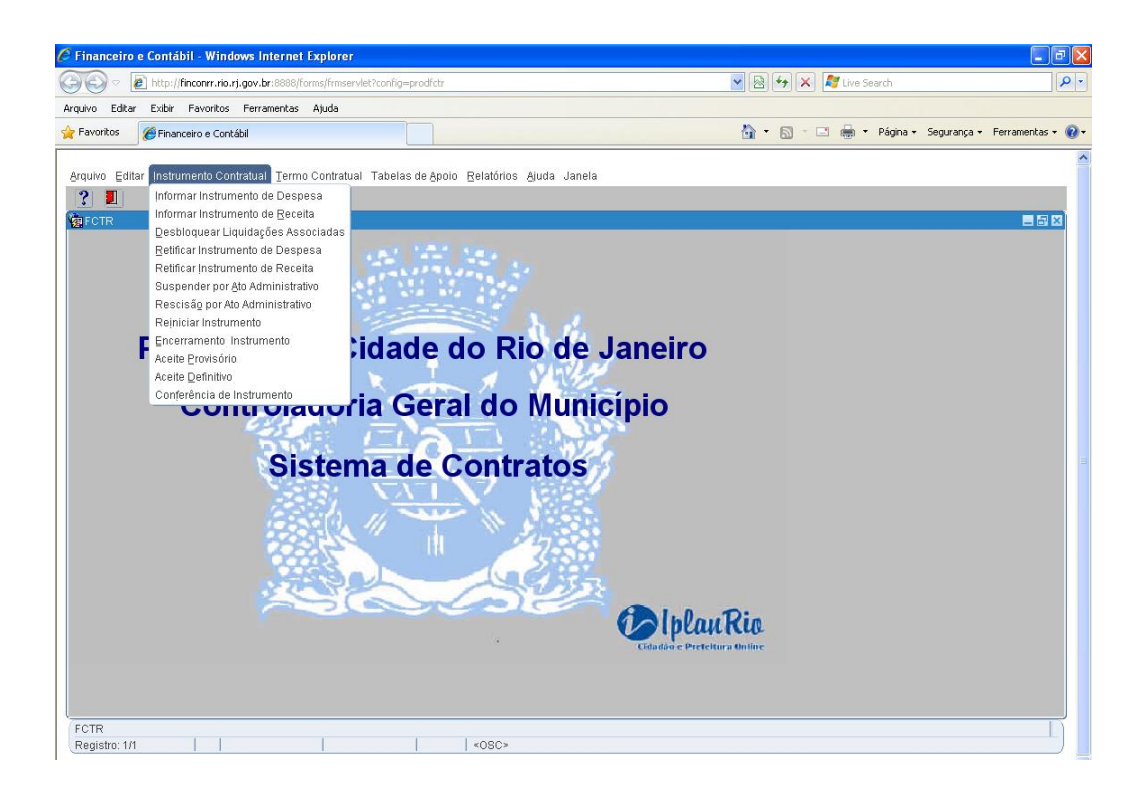

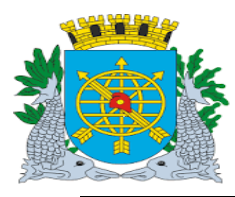

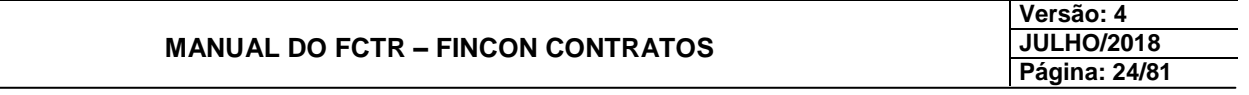

# **Retificar Instrumento de Despesa**

## **Aparecerá a tela Retificar Instrumento de Despesa – FCTRT11200**

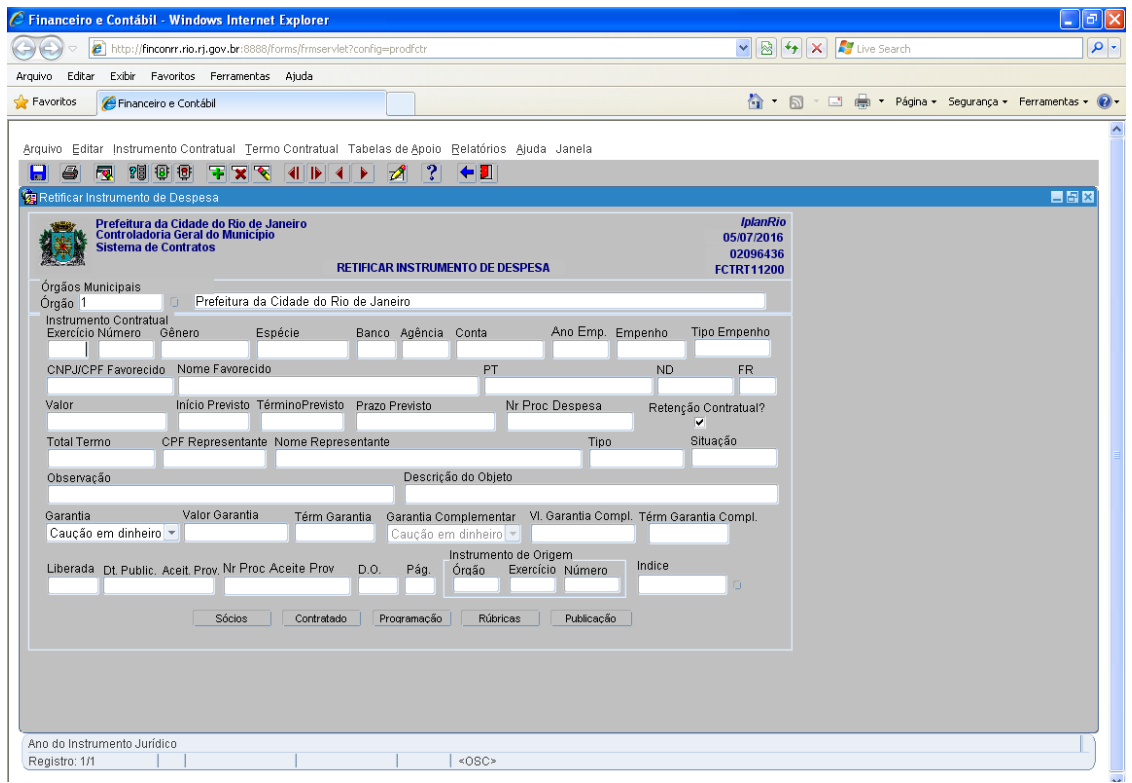

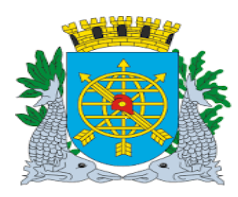

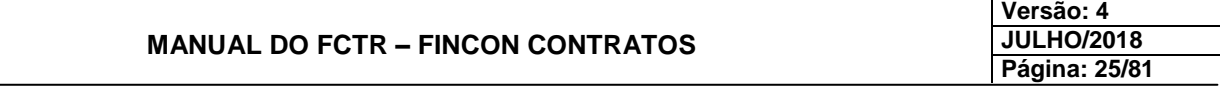

#### *Observação:*

Somente é permitido retificar os campos em negrito. Caso seja necessário alterar um campo indisponível, devem ser corrigidos os dados oriundos da solicitação do módulo administrativo. Não é permitida a retificação da numeração.

A retificação é consultada nesta função.

**3º passo: Clique no botão Pesquisa da barra de ferramenta.**

 **Quando for realizada uma consulta de dados o cursor não pode estar posicionado no campo órgão ou data.**

**4º passo: Informe o "Exercício" e "Número" do Instrumento Jurídico e clique no botão Executar Consulta**

**5º passo: Poderão ser retificados os campos que aparecem em negrito.**

6º passo: Clique no botão Salvar **da Barra de ferramentas.** 

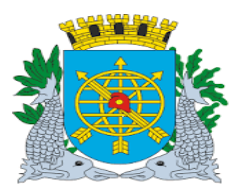

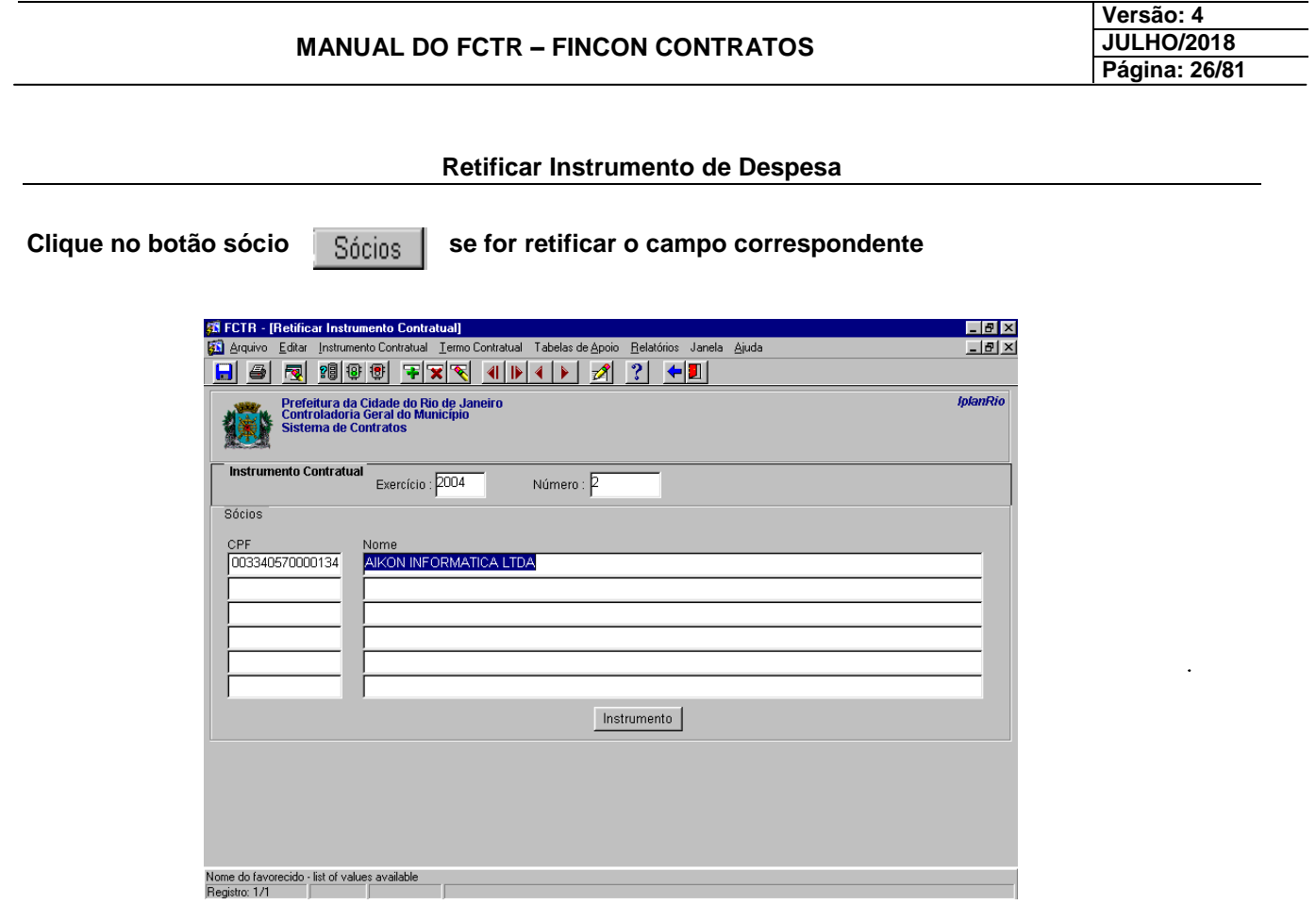

**Clique no botão contratado**  $\boxed{\text{Contratado}}$  se for retificar o campo correspondente

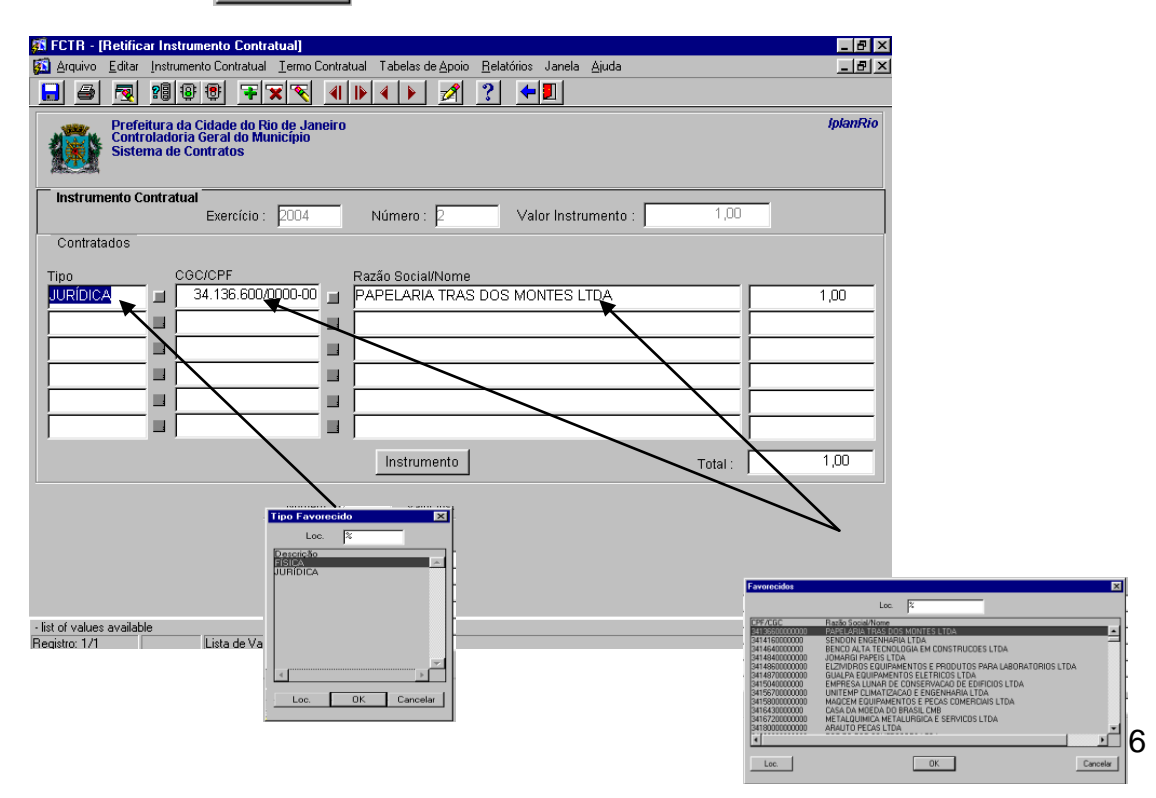

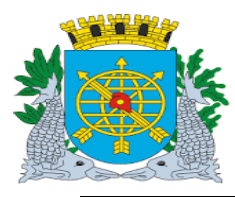

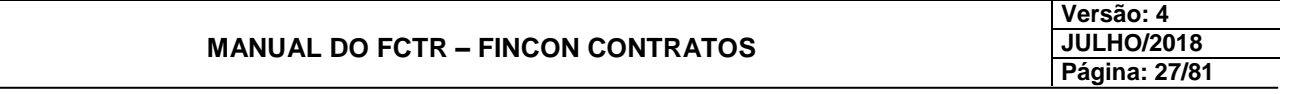

# **Retificar Instrumento de Despesa**

**Clique no botão programação se** Programação for retificado o campo correspondente

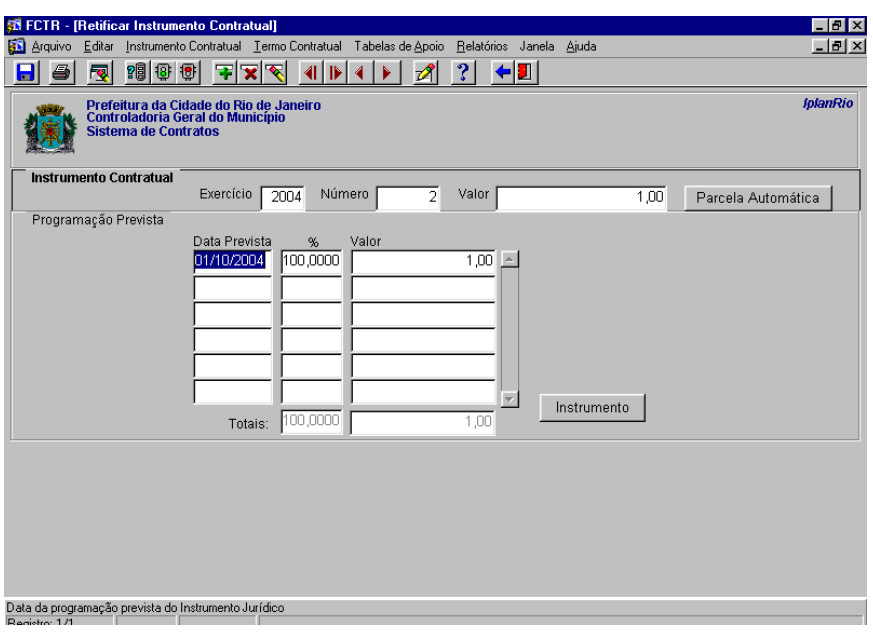

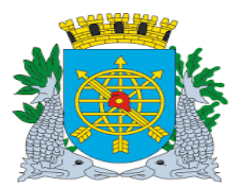

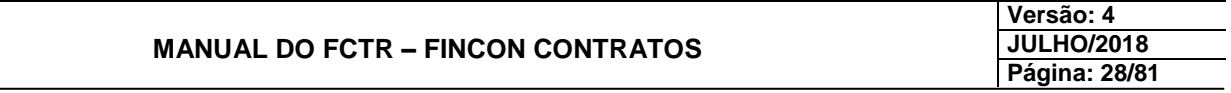

## **INSTRUMENTO CONTRATUAL**

## **Retificar Instrumento de Receita**

#### **Diretrizes:**

**Perfil:** Cadastro Instrumento de Receita.

**Esta função permite que sejam retificados os dados dos Instrumentos Jurídicos.**

#### **Procedimentos:**

- **1º passo: Selecione o menu "Instrumento Contratual".**
- **2º passo: Selecione o submenu "Retificar instrumento de Receita".**

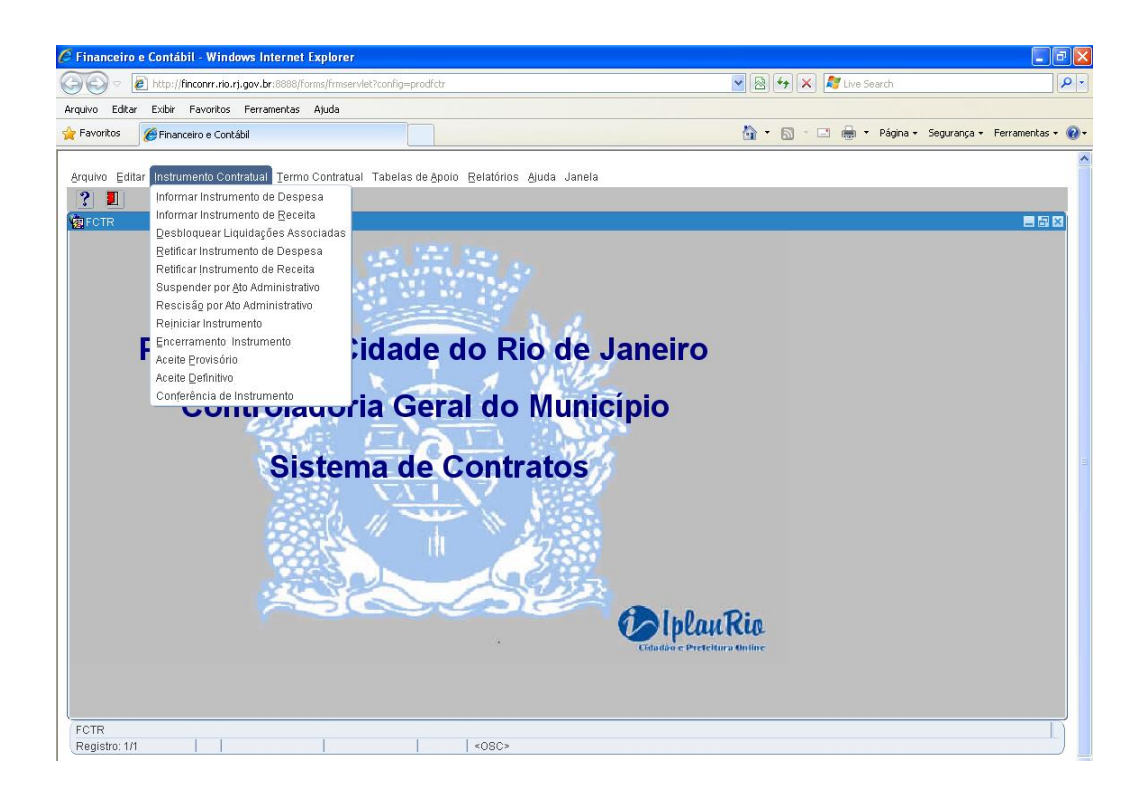

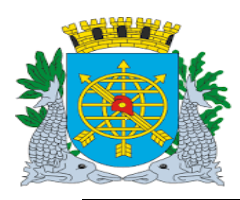

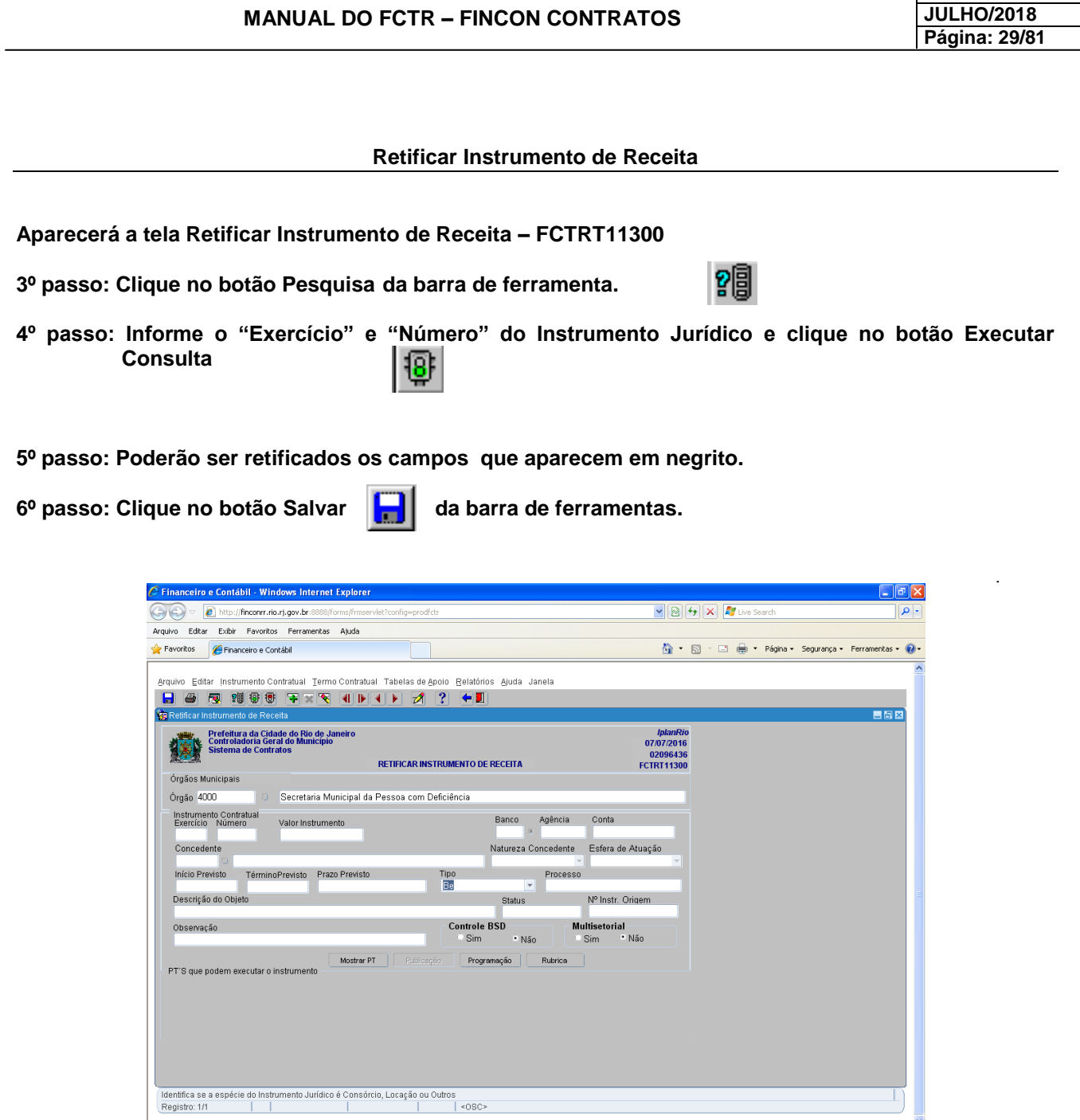

## *Observação:*

Somente é permitido retificar os campos em negrito. Não é permitida a retificação da numeração.

A retificação é consultada nesta função.

Aqui serão incluídos os PTs dos próximos exercícios se houver e também retificada a programação e a Rubrica se necessário.

**Versão: 4**

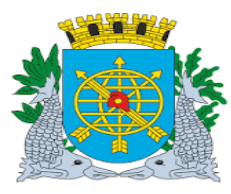

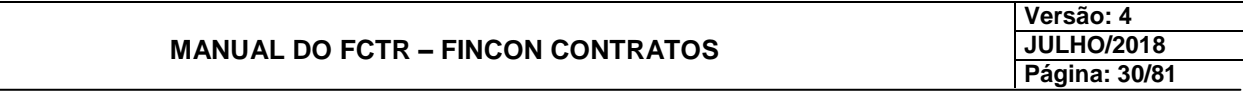

## **INSTRUMENTO CONTRATUAL**

## **Suspender Instrumento por Ato Administrativo**

**Diretrizes:**

**Perfil:** Cadastro Instrumento da Despesa.

**Esta função permite efetuar a suspensão de todos os Instrumentos Jurídicos.**

**Procedimentos:**

**1º passo: Selecione o menu "Instrumento Contratual".**

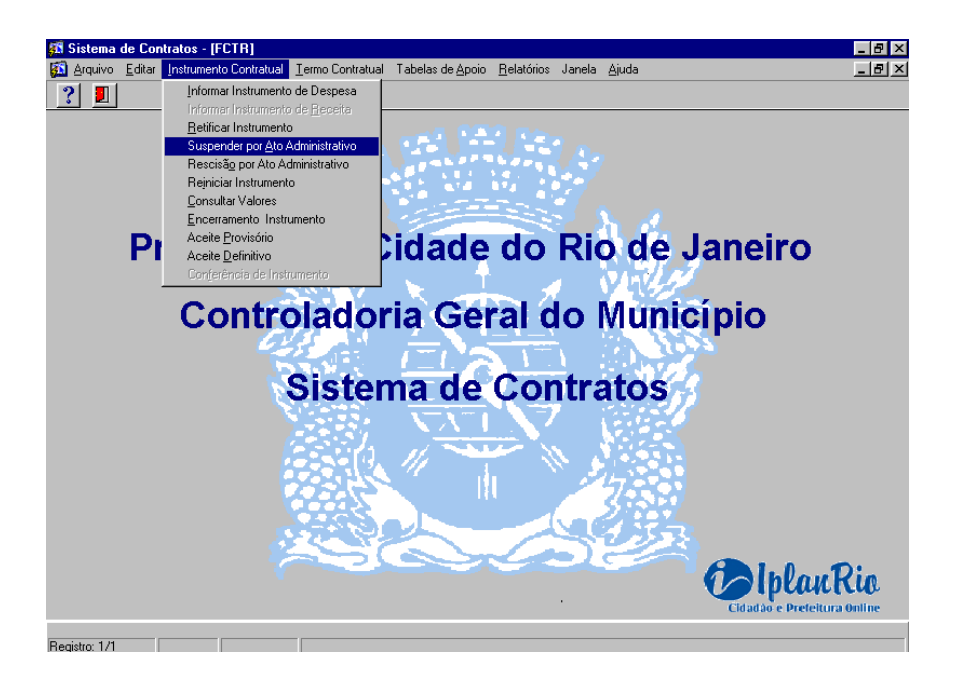

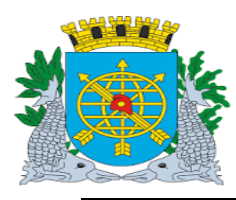

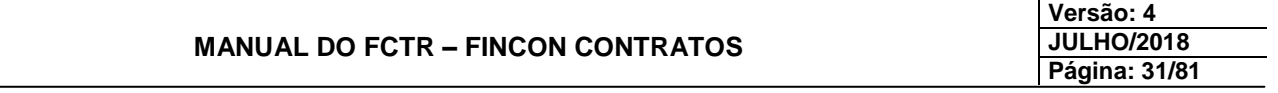

**Suspender Instrumento por Ato Administrativo**

**2º passo: Selecione o submenu "Suspender por Ato Administrativo" Obs. A data da suspensão deve ser maior ou igual a data de início.**

**Aparecerá a tela Suspender Instrumento por ato Administrativo – FCTRT11320.**

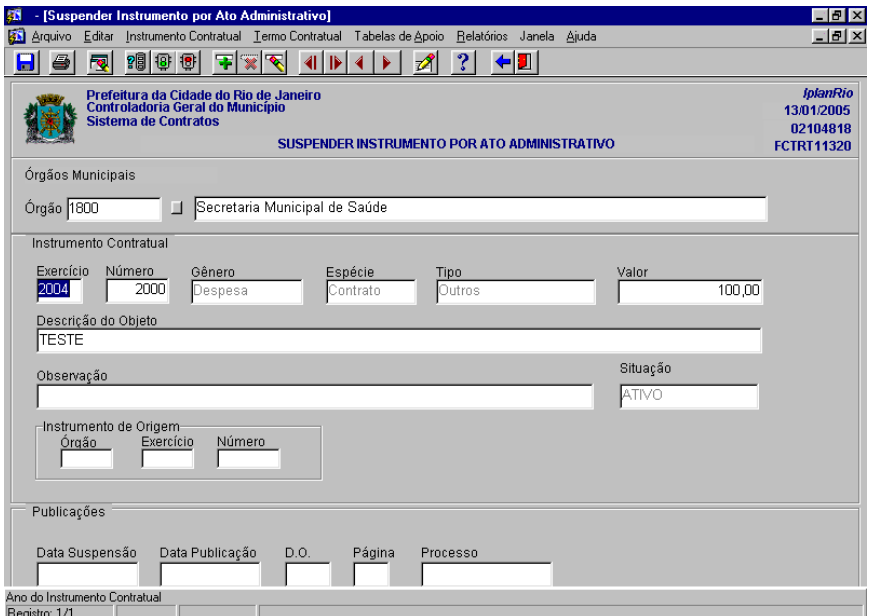

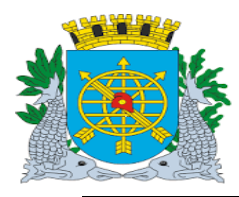

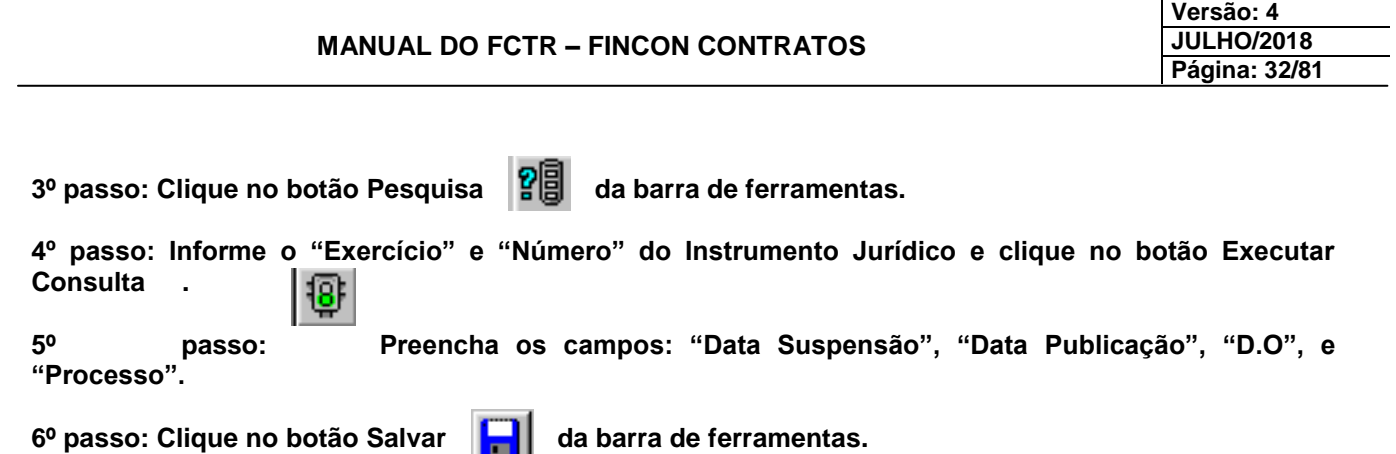

**Aparecerá a tela Suspender Instrumento por ato Administrativo – FCTRT11320 com o situação de "suspenso".**

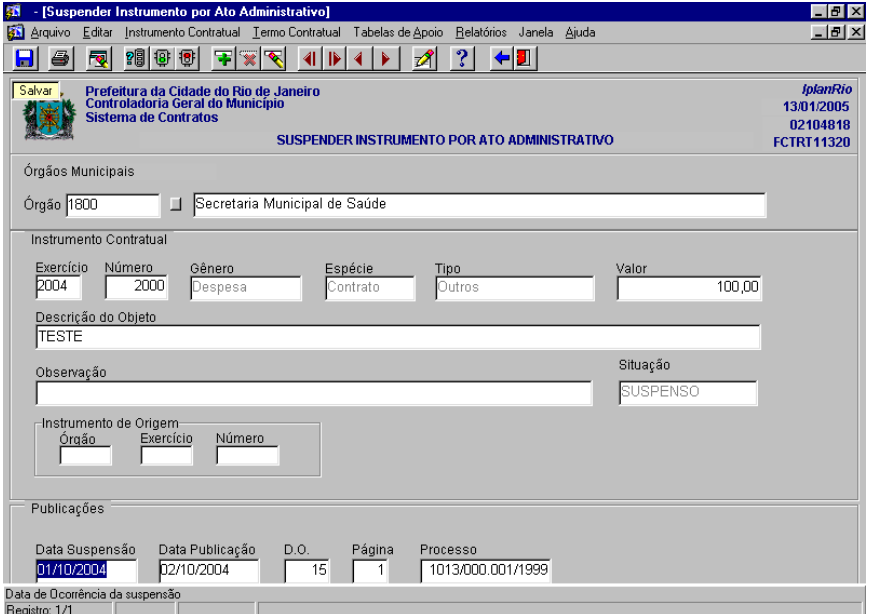

## *Observação:*

Um Instrumento Suspenso não pode ser liquidado, exceto se a competência do documento fiscal apresentado para liquidação for anterior a data da supensão.

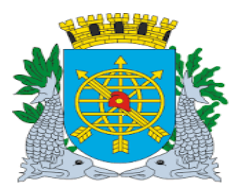

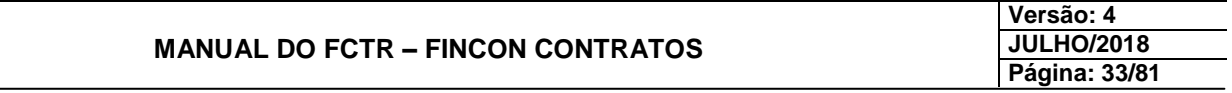

## **INSTRUMENTO CONTRATUAL**

## **Rescindir Instrumento por Ato Administrativo**

#### **Diretrizes:**

**Perfil:** Cadastro Instrumento de Despesa.

**Esta função permite efetuar a rescisão de todos os Instrumentos Jurídicos.**

#### **Procedimentos:**

**1º passo: Selecione o menu "Instrumento Contratual"**

**2º passo: Selecione o submenu "Rescisão por Ato Administrativo"**

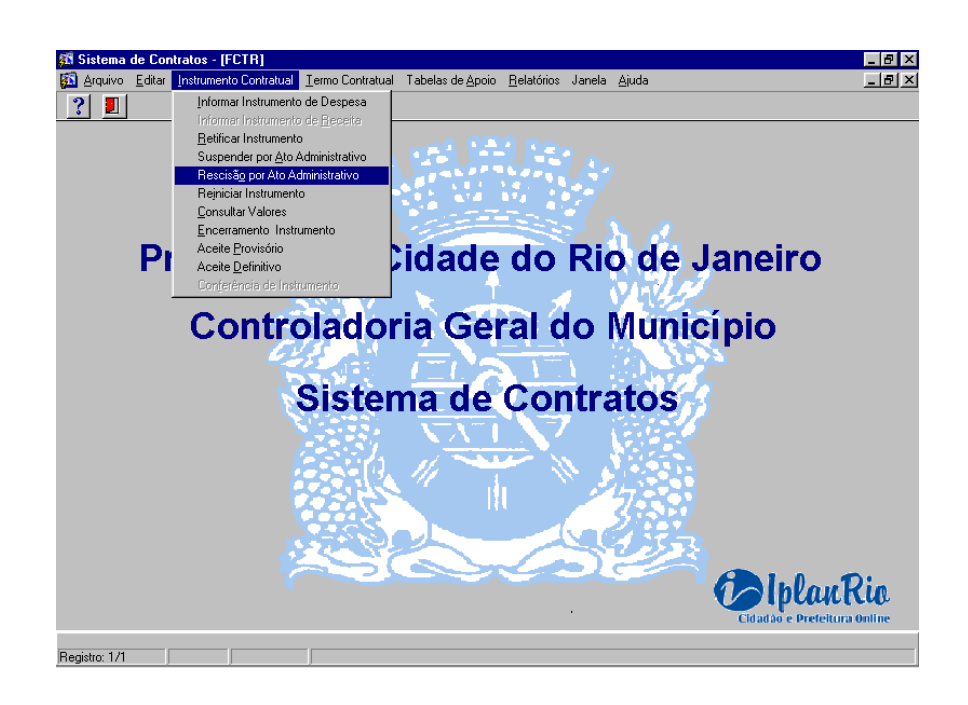

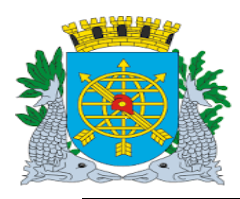

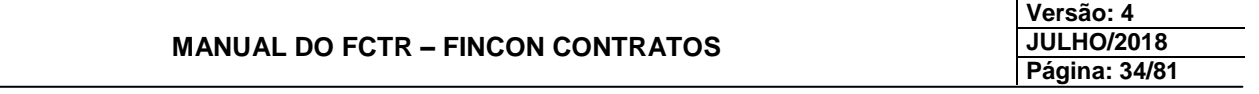

## **Rescindir Instrumento por Ato Administrativo**

**Aparecerá a tela Rescindir Instrumento por ato Administrativo – FCTRT11420.**

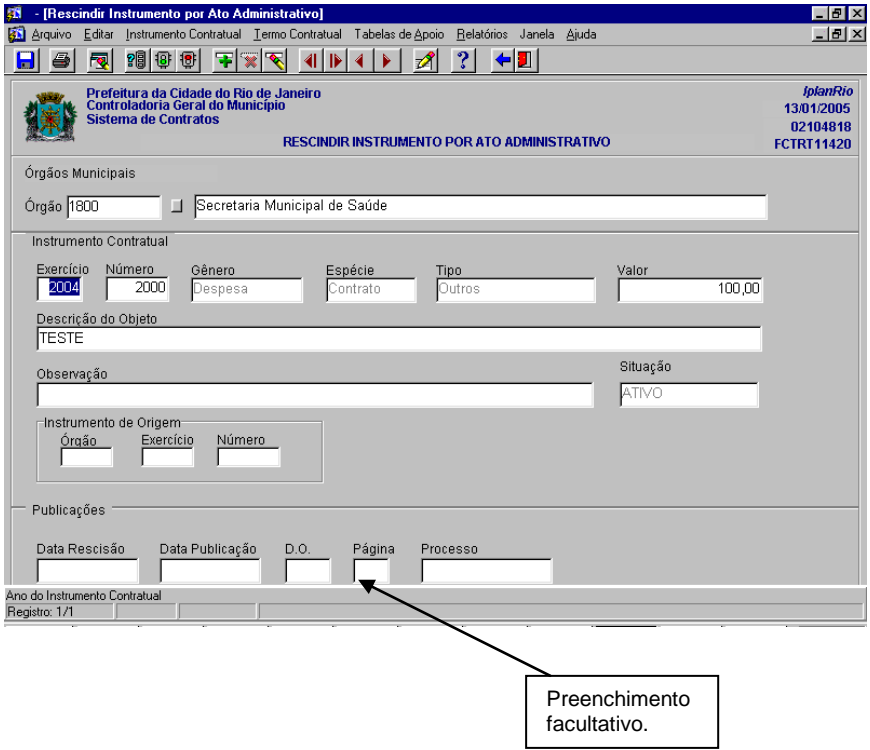

3º passo: Clique no botão Pesquisa **PE** da barra de ferramentas. **4º passo: Informe o "Exercício" e "Número" do Instrumento Jurídico e clique no botão Executar Consulta .** ЪF

**5º passo: Preencha os campos: "Data Rescisão", "Data Publicação", "D.O" e "Processo".** 

6º passo: Clique no botão Salvar **de la partida de ferramentas.** 

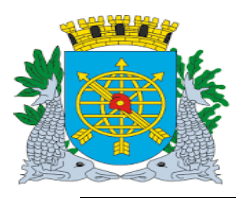

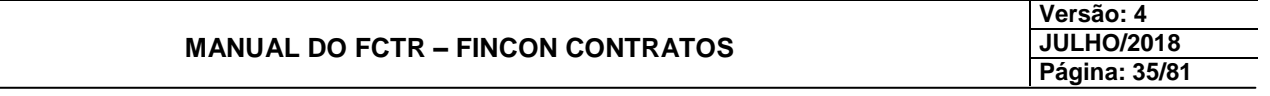

## **Rescindir Instrumento por Ato Administrativo**

**Aparecerá a tela Rescindir Instrumento por ato Administrativo – FCTRT11420 com a situação alterada para "rescindido".**

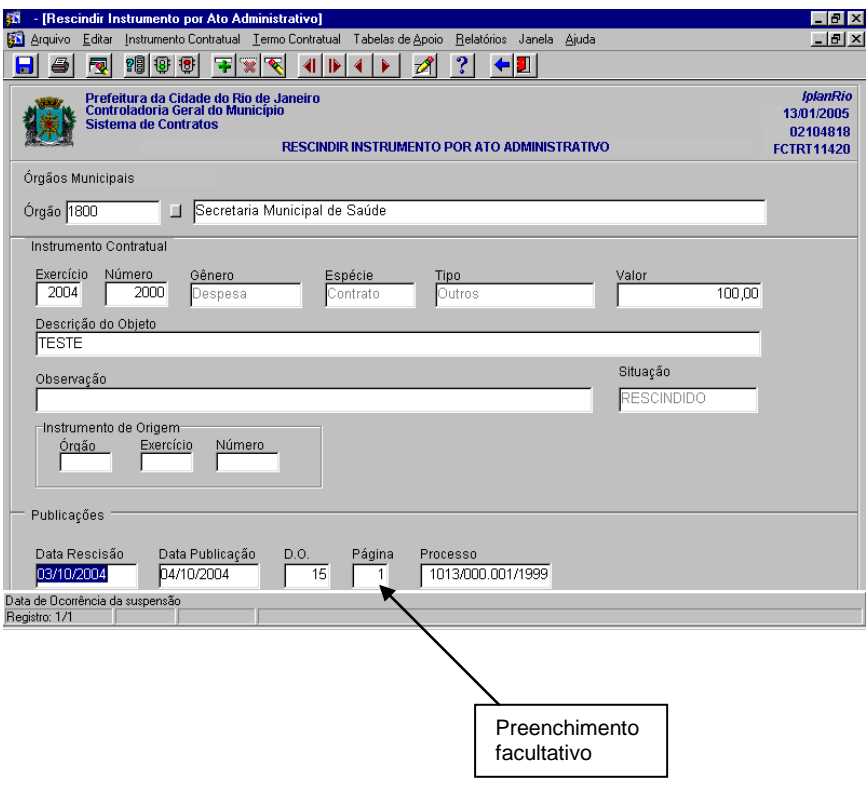

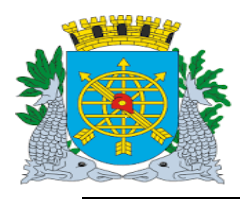

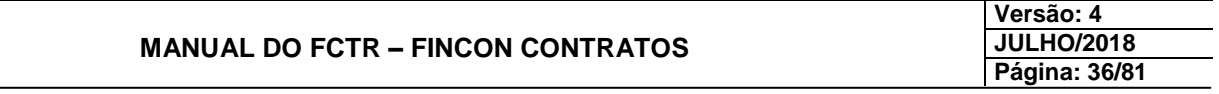

## **INSTRUMENTO CONTRATUAL**

## **Reiniciar Instrumento por Ato Administrativo**

**Diretrizes:**

**Perfil:** Diretor Administrativo

 **Esta função permite efetuar o reinício dos Instrumentos Jurídicos** *que estejam suspensos ou rescindidos.*

**Procedimentos:**

- **1º passo: Selecione o menu "Instrumento Contratual".**
- **2º passo: Selecione o submenu "Reiniciar Instrumento".**

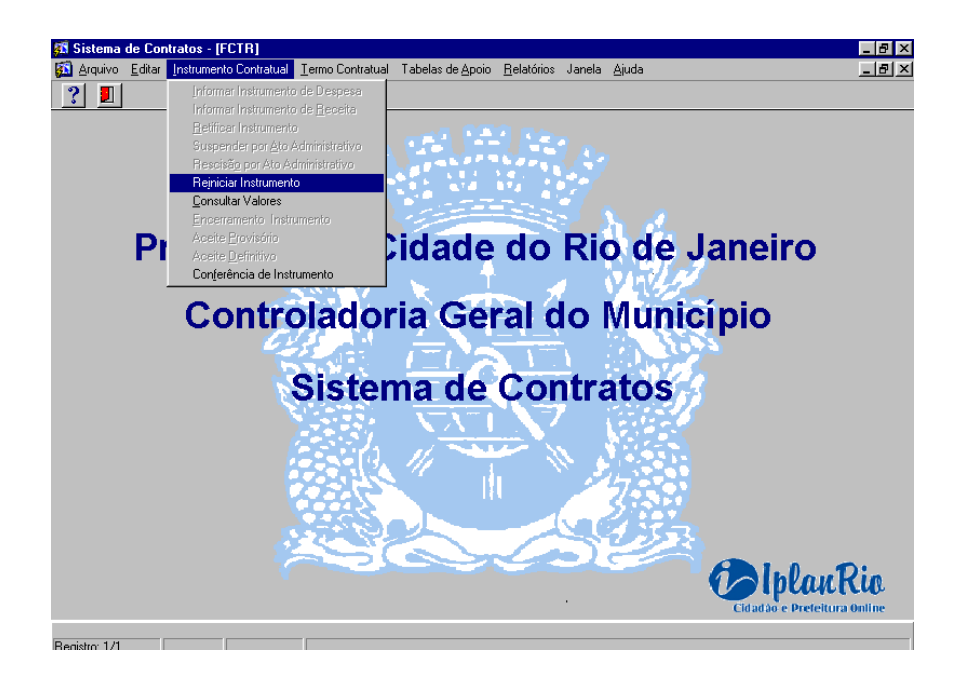
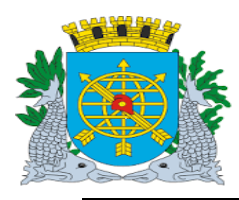

6º passo: Clique no botão Salvar **de la partida de ferramentas.** 

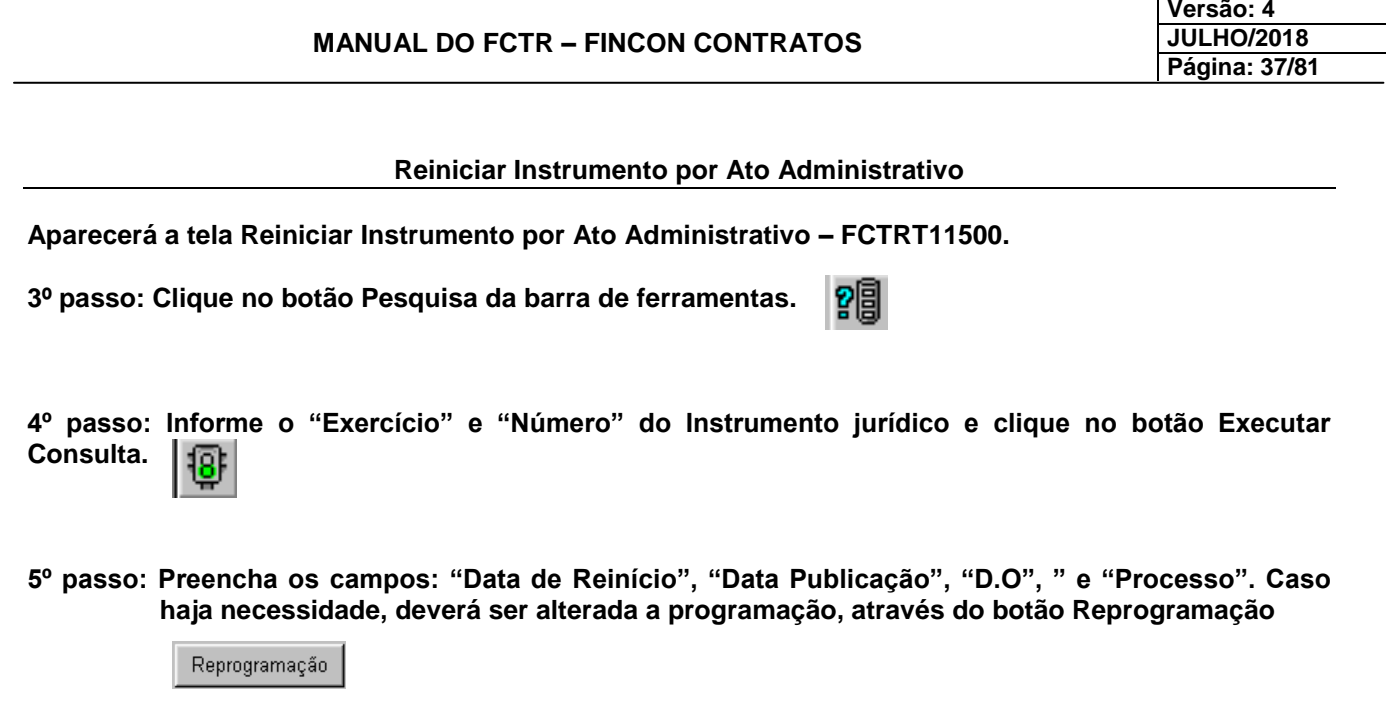

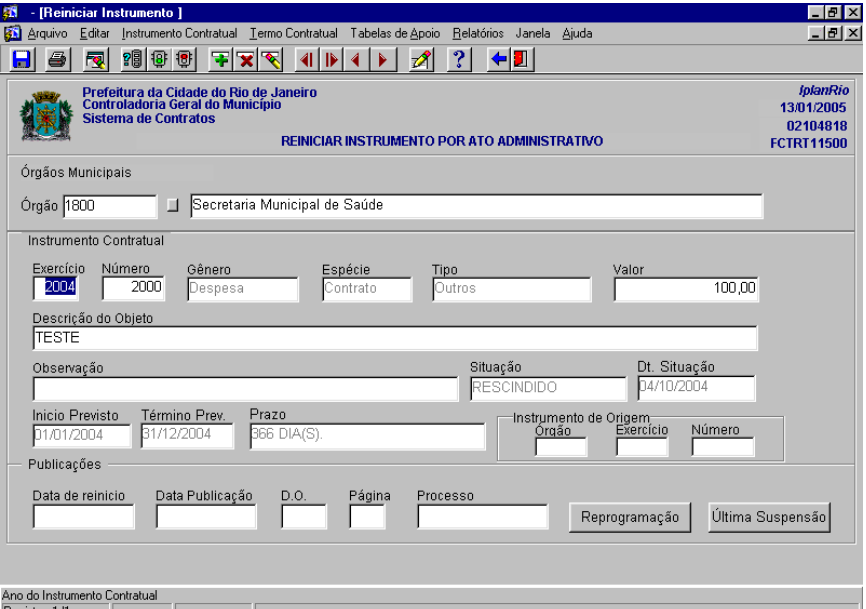

# *Observação:*

Quando do reinício, o sistema não acrescenta automaticamente o prazo suspenso a data do Término Previsto sendo necessário o cadastro de um Termo Aditivo de prazo.

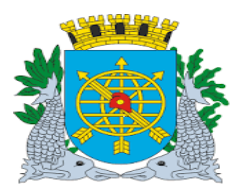

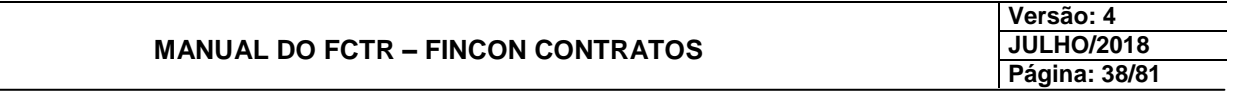

# **INSTRUMENTO CONTRATUAL**

### **Encerramento Manual do Instrumento Contratual**

**Diretrizes:**

**Perfil: Cadastro Instrumento de Despesa.**

**Esta função permite efetuar o encerramento dos instrumentos Jurídicos, bem como reativá-los.**

**Procedimentos:**

**1º passo: Selecione o menu "Instrumento Contratual".**

**2º passo: Selecione o submenu "Encerramento Instrumento".**

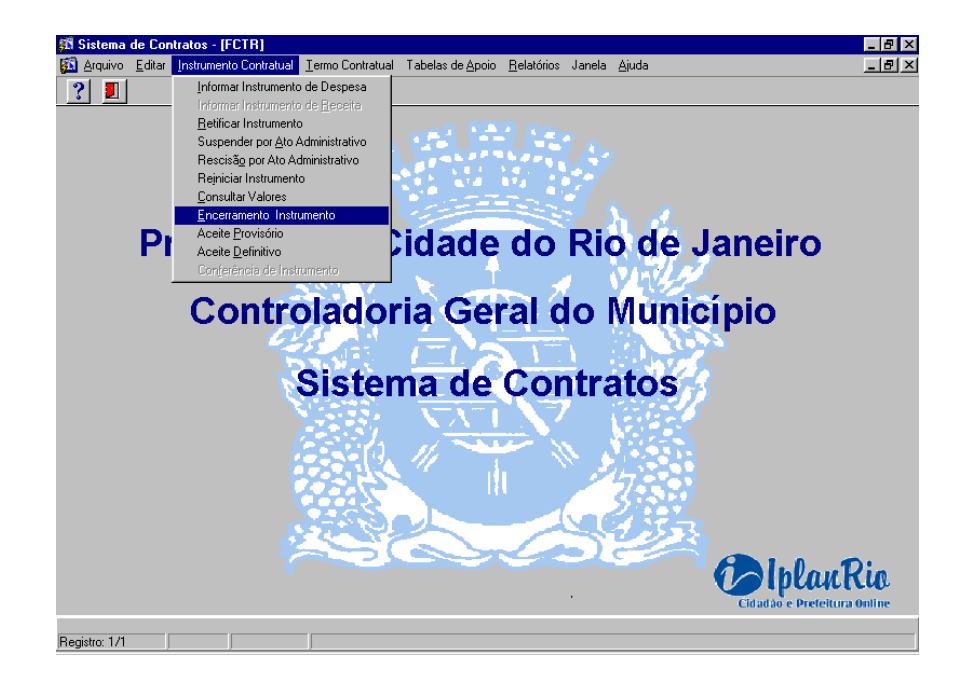

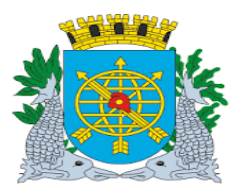

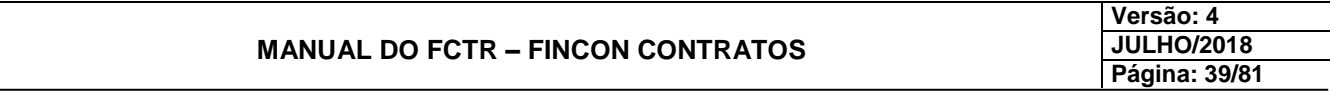

### **Encerramento Manual do Instrumento Contratual**

**Aparecerá a tela Encerramento Manual do Instrumento Contratual – FCTRT11800.**

3º passo: Clique no botão Pesquisa **PE** da barra de ferramentas.

4º passo: Informe o "Exercício" e "Número" do Instrumento Jurídico e clique no botão Executar Consulta da barra de  $\sqrt{10}$  ferramenta. **Consulta da barra de fer** 

**5º passo: Preencha o campo "Data de Encerramento" e clique no botão Encerra Instrumento**

Encerra Instrumento

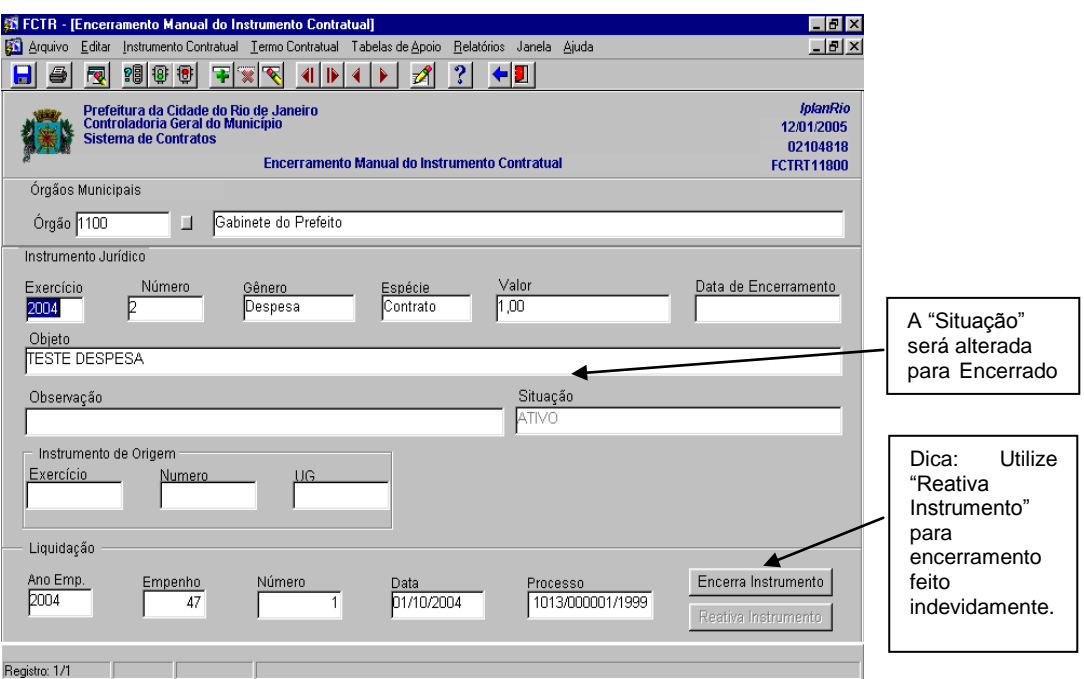

#### *Observação:*

O Instrumento Contratual somente deverá ser encerrado no Sistema, quando não houver nenhuma pendência a ser regularizada, ou seja, quando o mesmo não mais representar direitos para o contratante e por conseguinte deveres para o contratado.

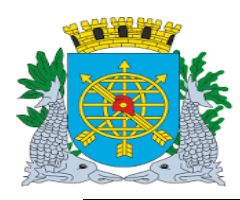

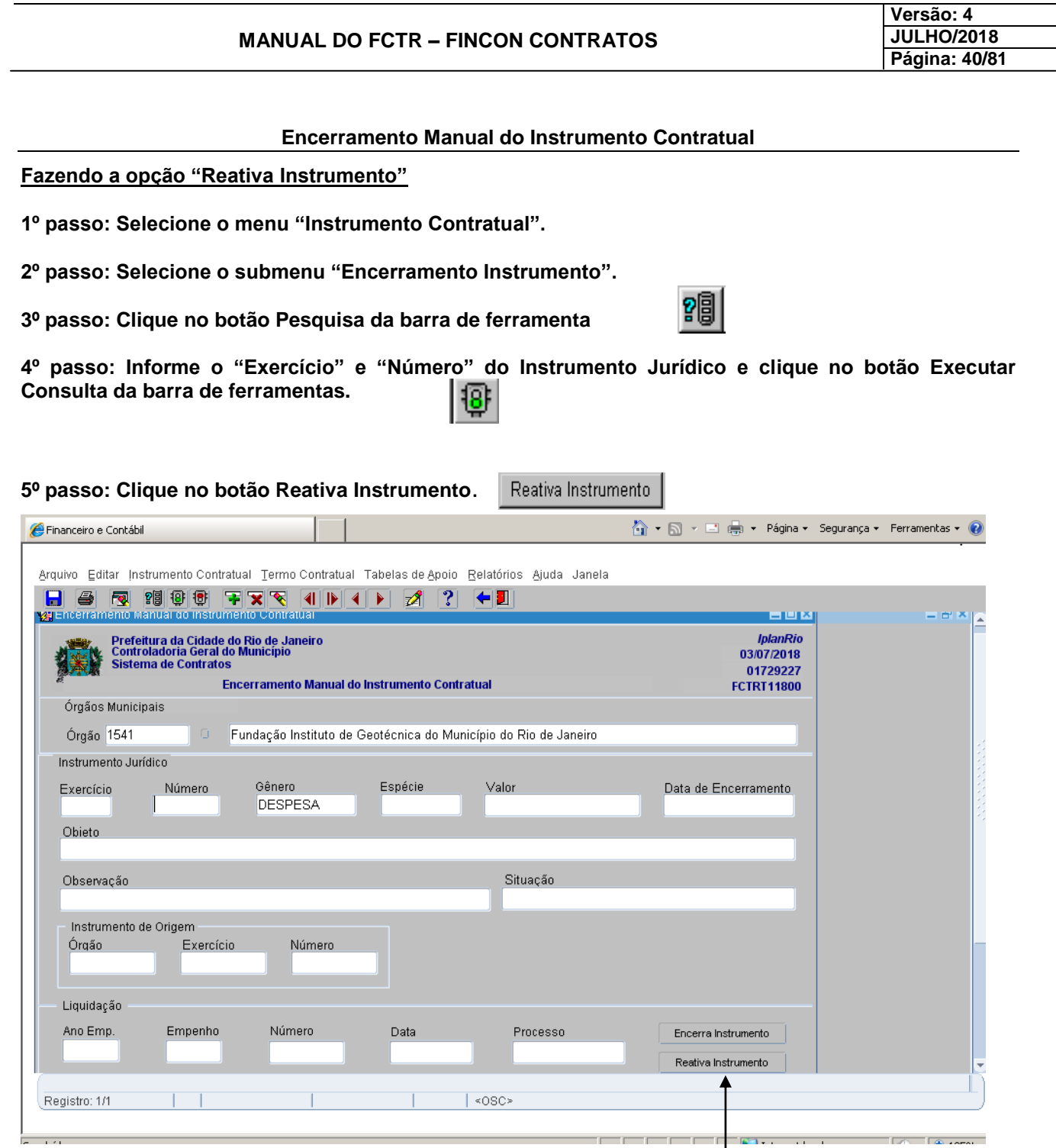

Clicar em Reativar Instrumento, após a consulta

<u>in menera</u>

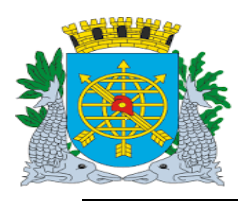

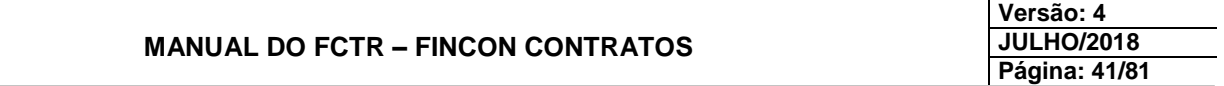

### **INSTRUMENTO CONTRATUAL**

**Aceite Provisório**

#### **Diretrizes:**

**Perfil: Cadastro Instrumento de Despesa.**

- **Esta função permite informar ou excluir o aceite provisório do instrumento contratual da espécie "Contrato" que se refira às naturezas de depesas de obras e serviços de engenharia.**
- **Essas função não altera a "situação" do instrumento, permanecendo ativa. Para criar um diferencial dos demais intrumentos ativos, foi criado o campo "Último movimento" no Relatório FCTRR 15100 (Relação dos Dados do Instrumento Contratual e sua Execução).**

#### **Procedimentos:**

**1º passo: Selecione o menu "Instrumento Contratual".**

**2º passo: Selecione o submenu "Aceite Provisório".**

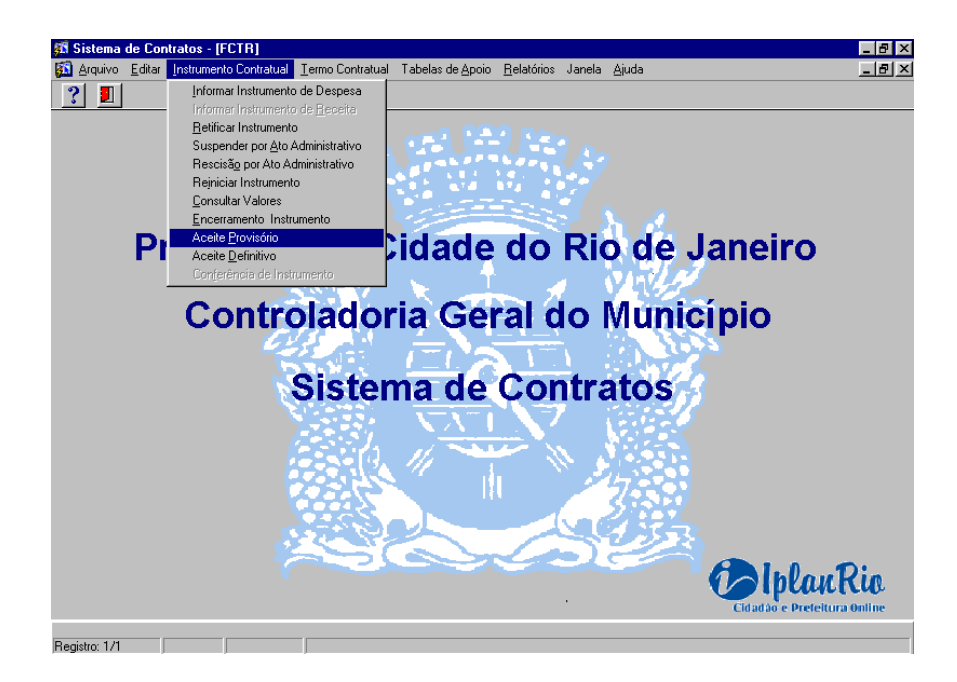

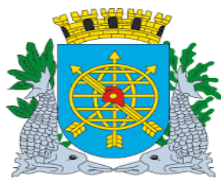

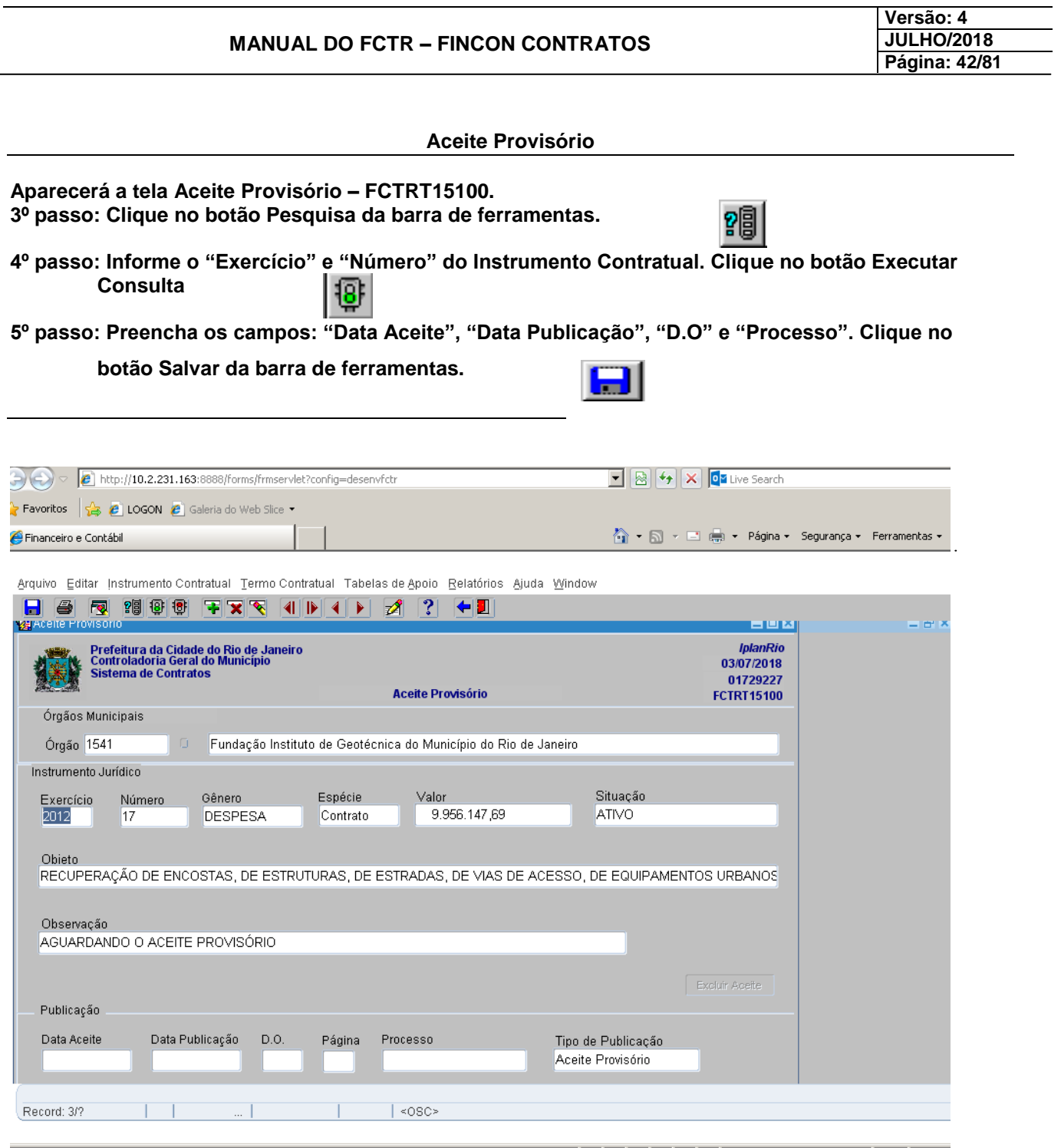

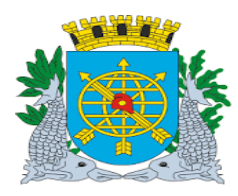

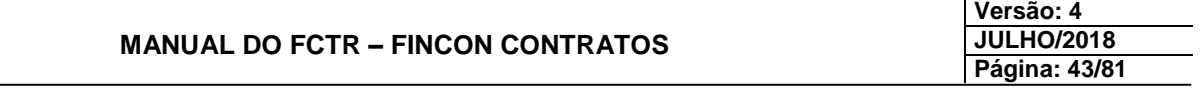

#### *Observação:*

Ao efetuar a pesquisa, o sistema retornará os instrumentos que se encontrem na situação "ativa" com permissão para inserir o aceite provisório, bem como na situação "ativa", "último movimento" aceite provisório para excluir tal informação. Ao excluir o aceite, os campos "data situação" e "último movimento" retornarão à situação anterior a essa ação.

O desbloqueio da liquidação referente aos 10% (retenção contratual) de um contrato só poderá ser efetuado caso o contrato tenha recebido o aceite provisório no FCTR.

Caso não haja contrato cadastrado, o desbloqueio poderá ser efetuado normalmente pela função.

Caso o usuário tenha "dado" o aceite provisório inadvertidamente e posteriormente tenha desbloqueado a liquidação, o aceite provisório só poderá ser "excluído" no FCTR se a liquidação for novamente bloqueada, desta vez, através da função de bloqueio/desbloqueio de liquidação.

#### **Fazendo a opção "Excluir Aceite"**

**1º passo: Selecione o menu "Instrumento Contratual".**

**2º passo: Selecione o submenu "Aceite Provisório".**

3º passo: Clique no botão Pesquisa **PEI** da barra de ferramenta.

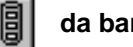

**4º passo: Informe o "Exercício" e "Número" do Instrumento Jurídico e clique no botão**  Executar Consulta da **ig:** barra de ferramentas.

**5º passo: Clique no botão "Excluir Aceite" .**

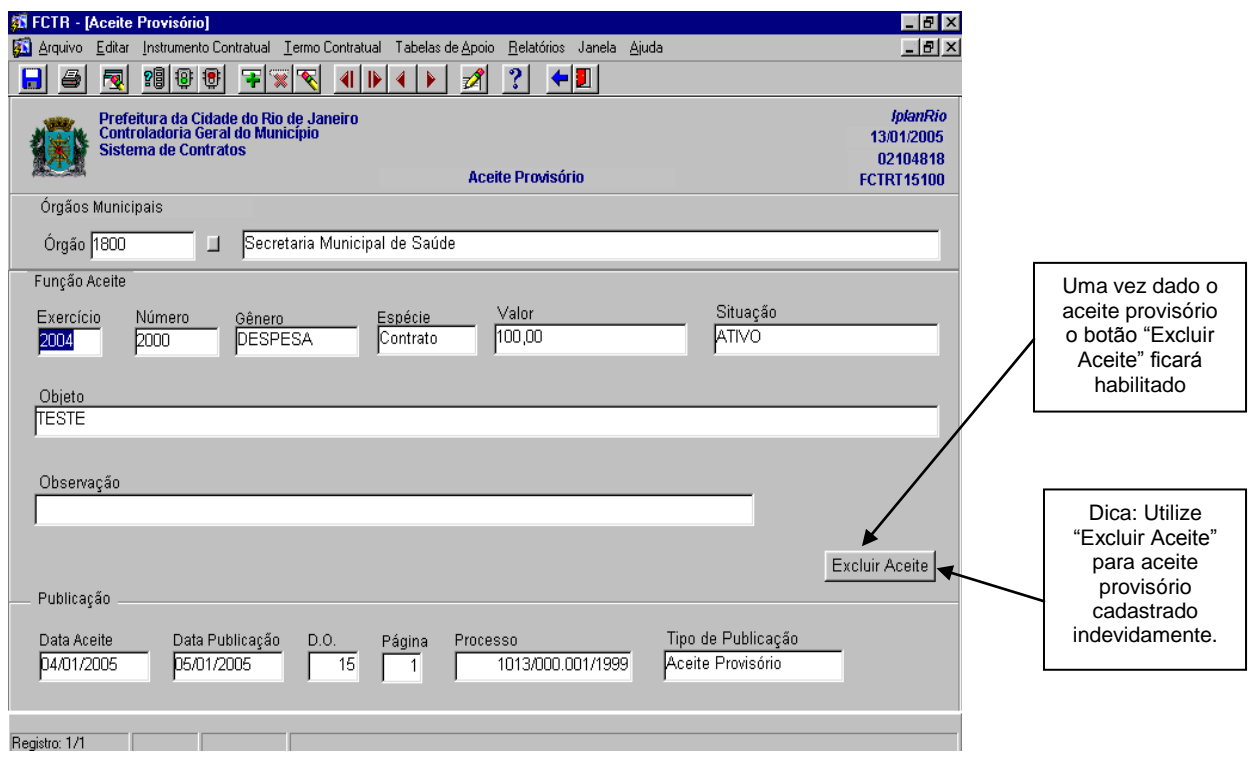

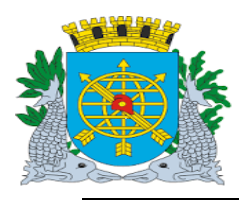

### **MANUAL DO FCTR – FINCON CONTRATOS**

**Versão: 4 JULHO/2018 Página: 44/81**

#### **INSTRUMENTO CONTRATUAL**

#### **Aceite Definitivo**

#### **Diretrizes:**

**Perfil: Cadastro Instrumento de Despesa**

- **Esta função permite informar o aceite definitivo do Instrumento Jurídico da espécie "Contrato" que se refira às naturezas de depesas de obras e serviços de engenharia desde que previamente tenha sido dado o aceite provisório;**
- **A função também altera a "situação" do intrumento para encerrado, "último movimento" aceite definitivo no relatório FCTRR 15100 (Relação dos Dados do Instrumento Contratual e sua Execução);**
- **Ao efetuar a pesquisa para alimentar o Aceite Definitivo, o sistema retornará: com os contratos que se encontrem na "Situação" Encerrado (para excluir o Aceite Definitivo) ou "Situação" Ativo (para informar o Aceite Definitivo);**
- **Ao excluir o Aceite, os campos "Situação" e "último movimento" deverão retornar ao** *status*  **anterior a esta ação.**

#### **Procedimentos:**

- **1º passo: Selecione o menu "Instrumento Contratual".**
- **2º passo: Selecione o submenu "Aceite Definitivo".**

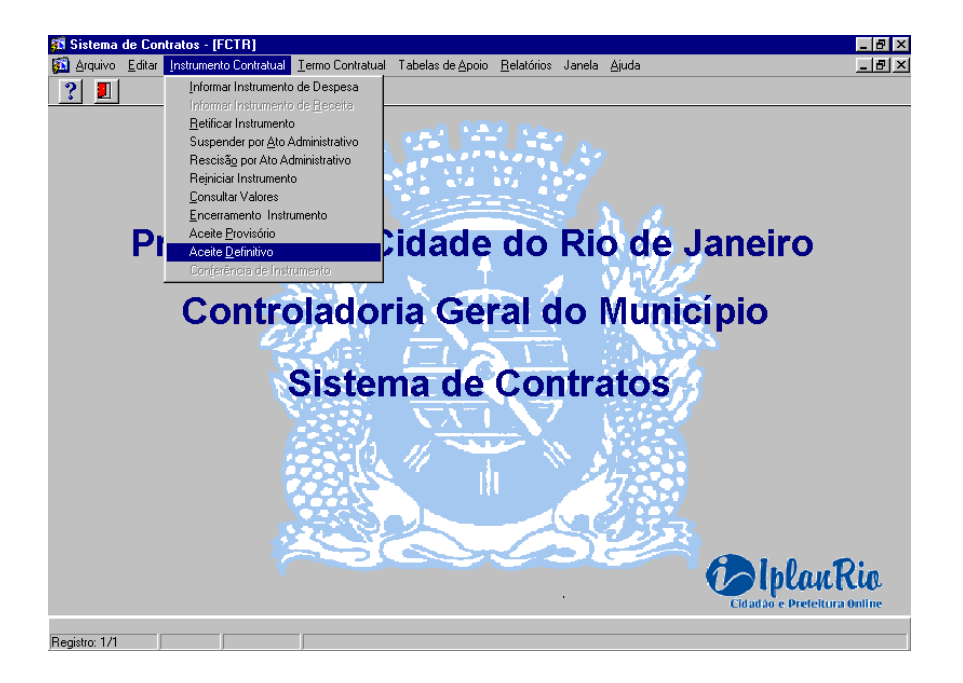

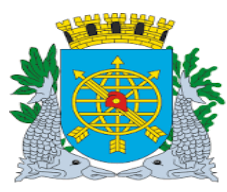

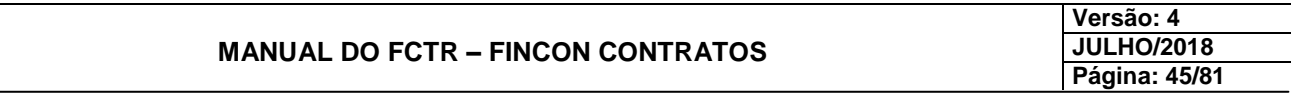

?闾

ᅊ

### **Aceite Definitivo**

**Aparecerá a tela Aceite Definitivo – FCTRT15200.**

**3º passo: Clique no botão Pesquisa da barra de ferramentas.** 

**4º passo: Informe o "Exercício" e "Número" do Instrumento Jurídico e clique no botão "Executar Consulta".** 181

**5º passo: Preencha os campos: "Data Aceite", "Data Publicação", "D.O" e "Processo". Clique no botão Salvar da barra de ferramentas.** 

### **Fazendo a opção "Excluir Aceite"**

**1º passo: Selecione o menu "Instrumento Contratual".** 

- **2º passo: Selecione o submenu "Aceite Definitivo".**
- **3º passo: Clique no botão Pesquisa da barra de ferramenta.**
- **4º passo: Informe o "Exercício" e "Número" do Instrumento Jurídico e clique no botão Executar Consulta da barra de ferramentas.** 181

Excluir Aceite

**5º passo: Clique no botão Excluir Aceite**.

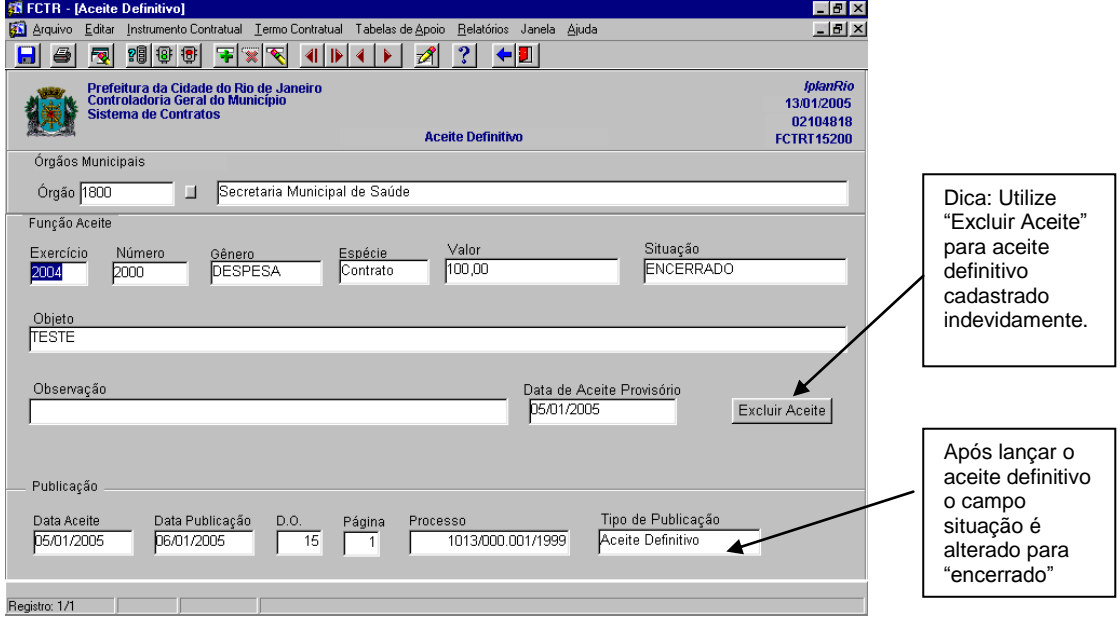

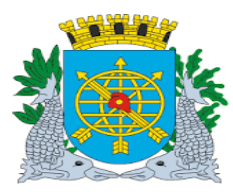

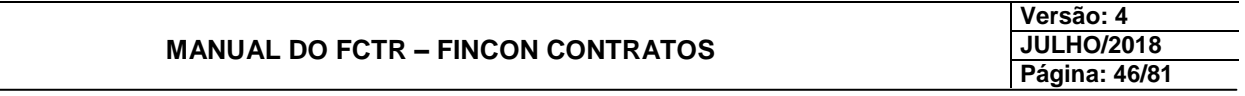

### **INSTRUMENTO CONTRATUAL**

**Conferir Instrumento Contratual**

**Diretrizes:**

**Perfil: Diretor Administrativo**

**Esta função permite efetuar a conferência do instrumento jurídico.**

#### **Procedimentos:**

**1º passo: Selecione o menu "Instrumento Contratual".**

**2º passo: Selecione o submenu "Conferência de Instrumento".**

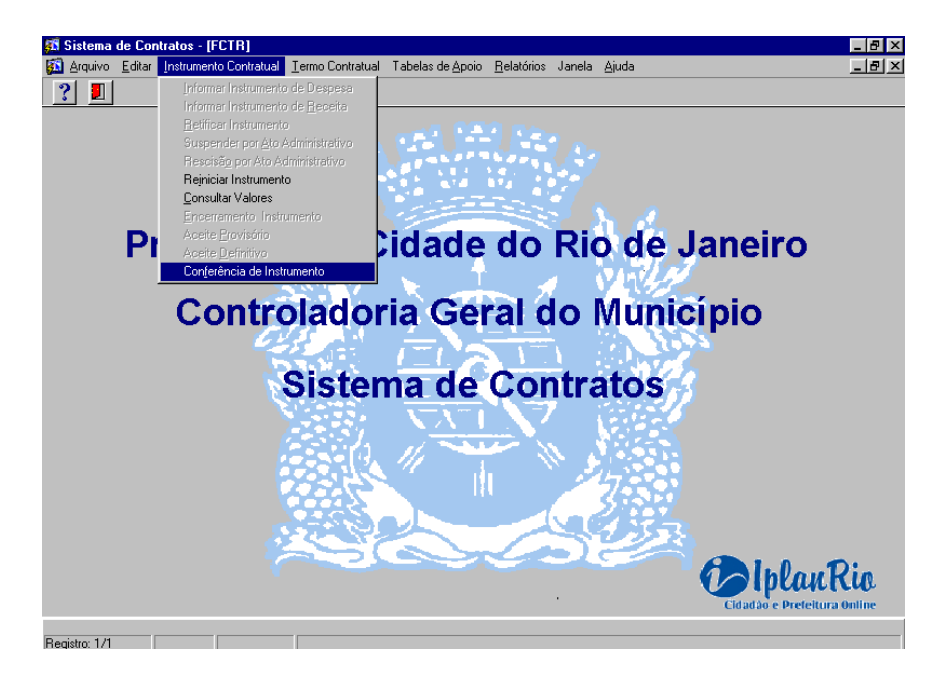

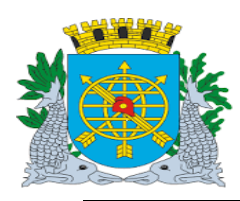

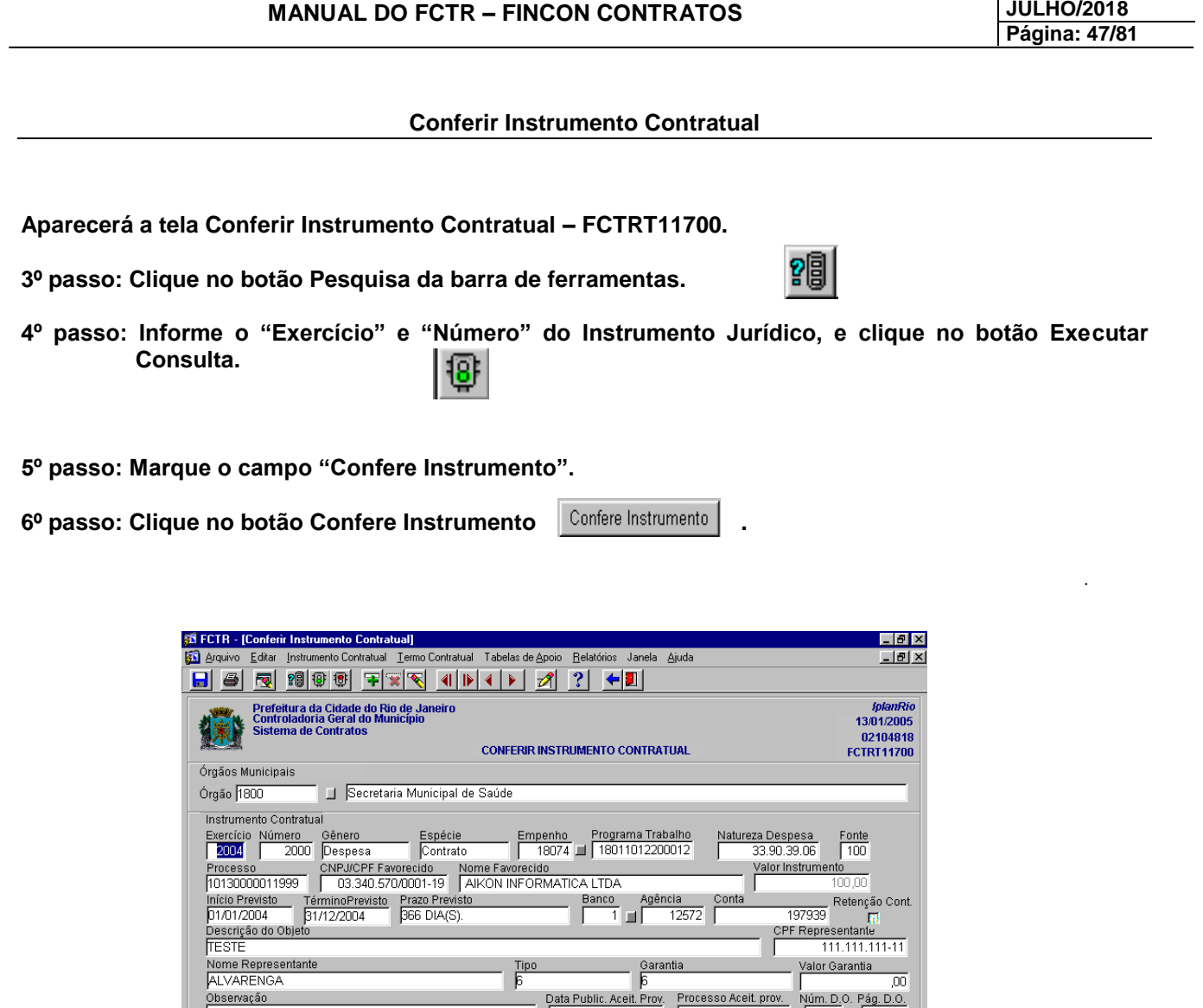

| |<br>N<u>úm. D.</u>O. |

Pág. D.O

Situação

Sócios | Programação | Contratado |

Publicação Dieto

# *Observação:*

Marcar e Conferir Instrumentos

É necessária a conferência dos Instrumentos previamente à liquidação de despesa.

Processo Aceit. Def.

- Instrumento de Origem<br><u>Órgão - Exe</u>

Exercício

Este módulo (conferência) não é permite a alteração dos dados.

Data Public, Aceit, Def.

Confere Instrumento

Confere Instrumento

n<br>Ano do Instrumento Jurídico<br>Registro: 1/1

**Versão: 4**

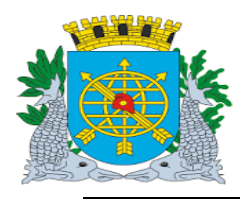

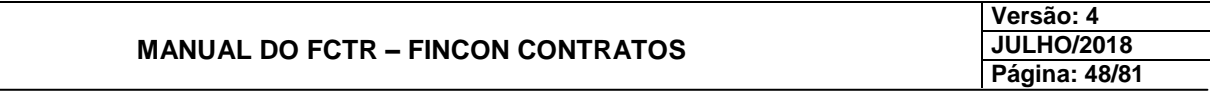

### **TERMO CONTRATUAL**

### **Informar Termo Contratual**

#### **Diretrizes:**

# **Perfil: Cadastro Instrumento de Despesa**

 **Esta função permite que seja cadastrado, consultado ou excluído os termos contratuais das espécies: "Aditivo", "Re-Ratificação", "Apostilamento" e "Outros" cujos os tipos de termos sejam: "Acréscimo", "Acréscimo/Prazo", "Redução", "Redução/Prazo", "Prazo" e "Sem Alteração de Valor".**

#### **Procedimentos:**

- **1º passo: Selecione o menu "Termo Contratual".**
- **2º passo: Selecione o submenu "Informar Termo".**

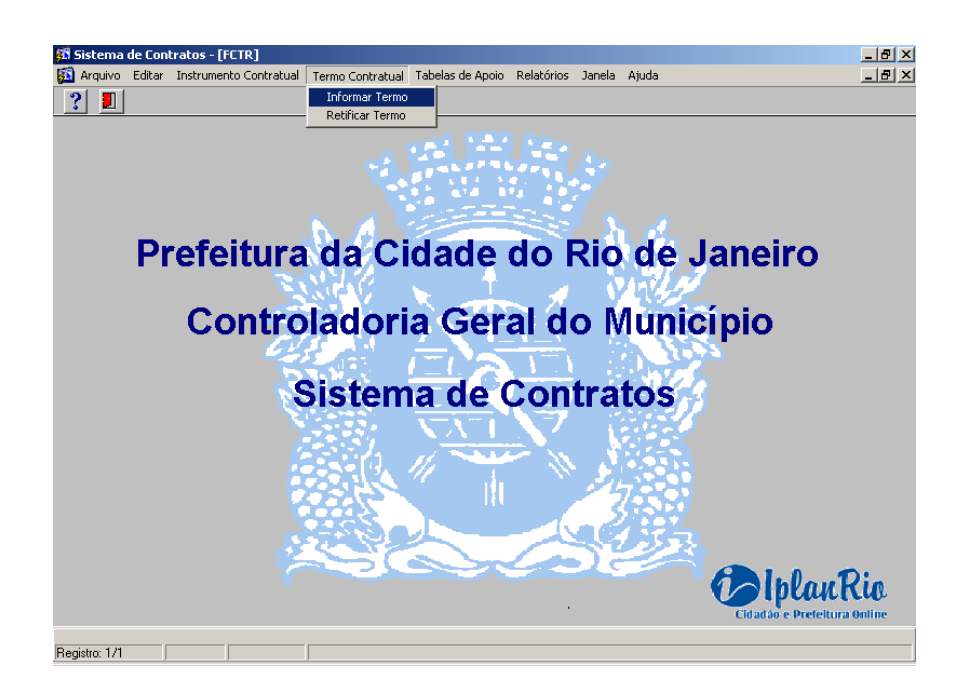

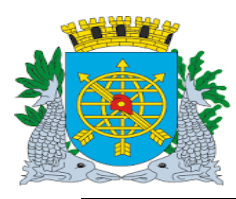

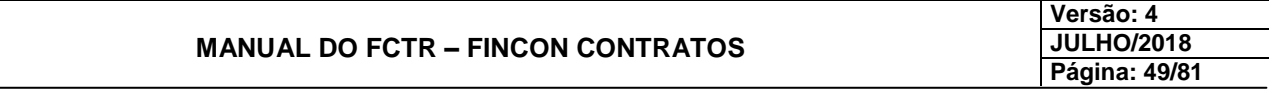

**Informar Termo Contratual**

**Aparecerá a tela Informar Termo Contratual – FCTRT12100.**

**3º passo: Preencha os campos "Exercício" e "Número" referente ao Termo Contratual.**

**4º passo: Associar o Instrumento ao Termo Contratual.**

**5º passo: Preencha os campos "Exercício", "Número", "Espécie", "Tipo de Termo", "Ano Instrumento", "Instrumento", "Descrição do Objeto" "Início Previsto", "Término Previsto", "Observação", "Empenho", "Valor Termo", "Garantia", "Valor Garantia", "Term. Garantia", "Data Termo", "Data Publicação", "D.O", "Processo".** 

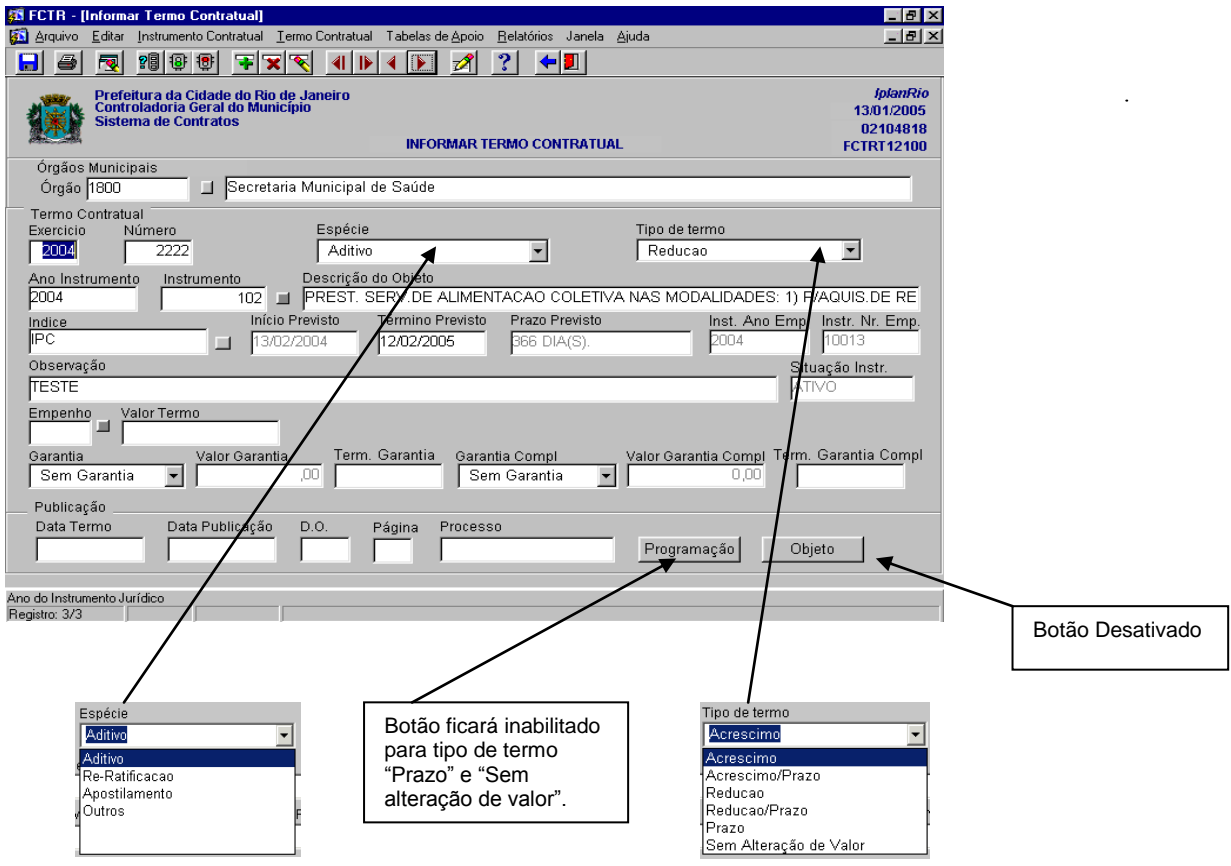

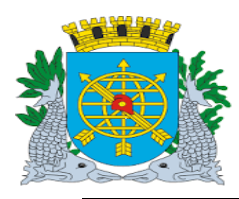

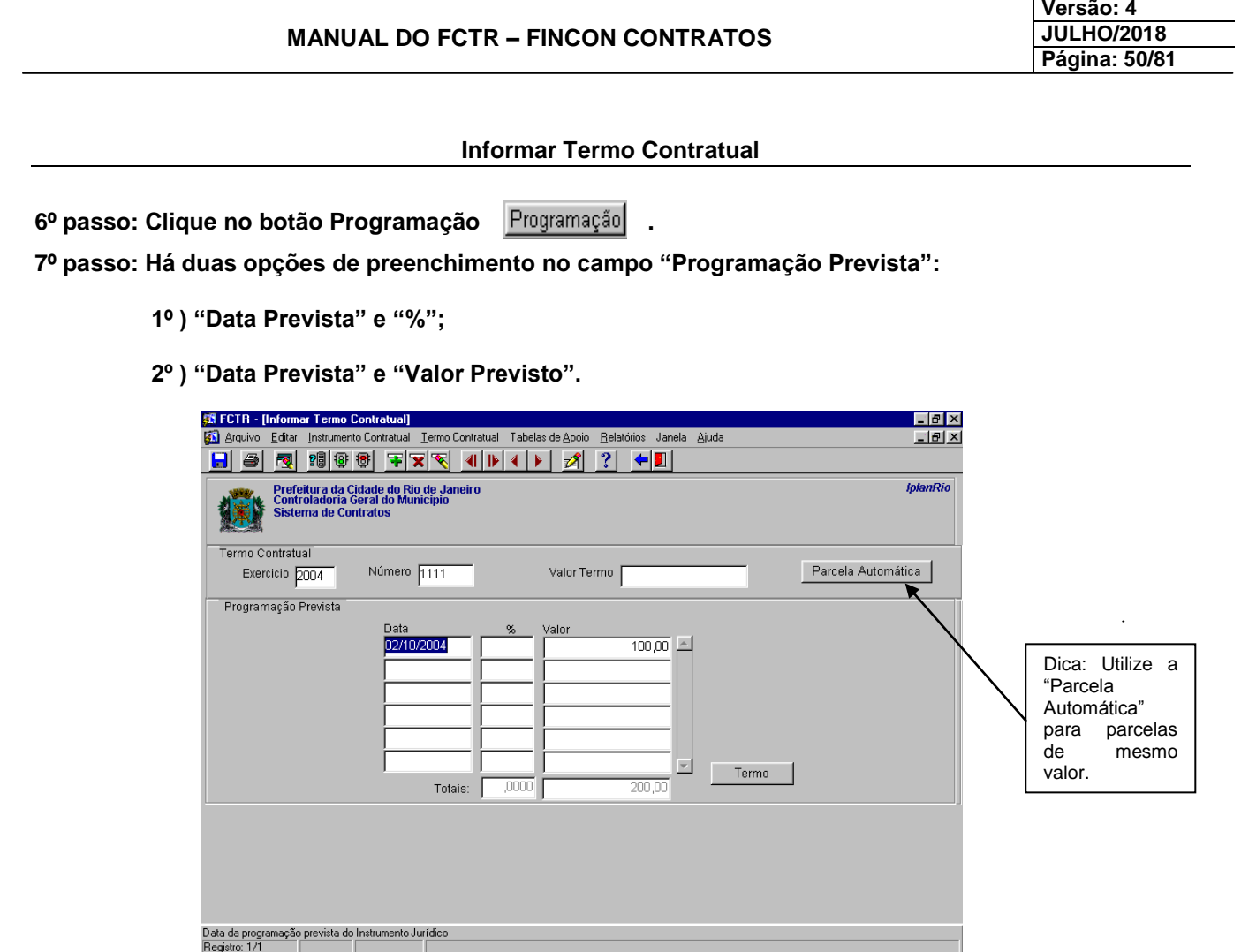

# *Observação:*

No caso de Termo de Redução, programar as parcelas que serão reduzidas.

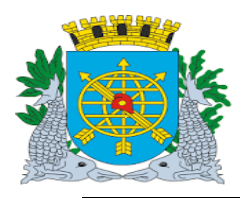

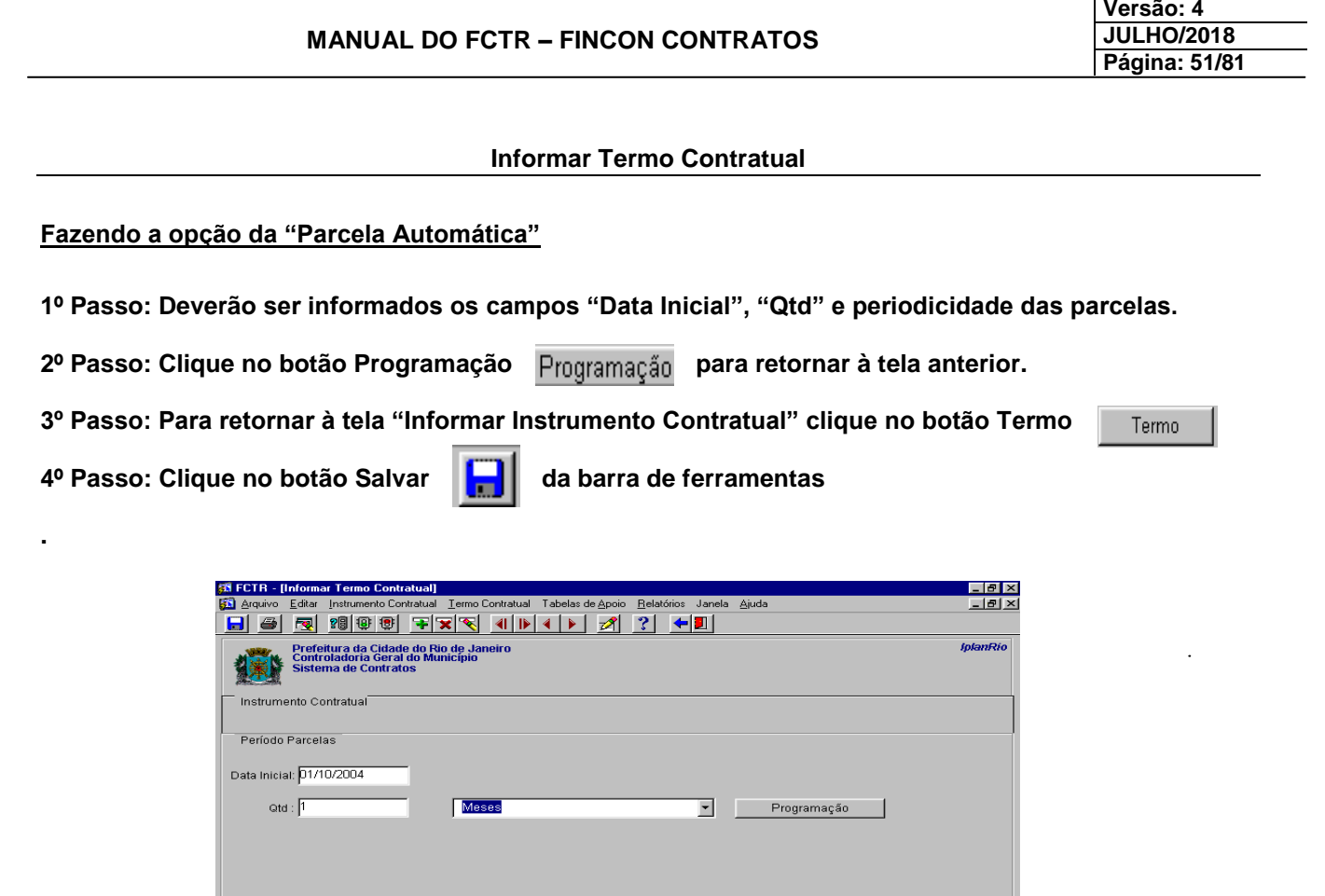

# *Observação:*

ietro: 1.71

A data inicial do Termo deve ser igual ou menor a data de término do Instrumento Contratual.

No caso de termo de redução de valor, este não poderá ser maior que o saldo a executar do Instrumento Contratual.

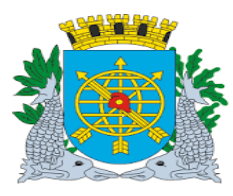

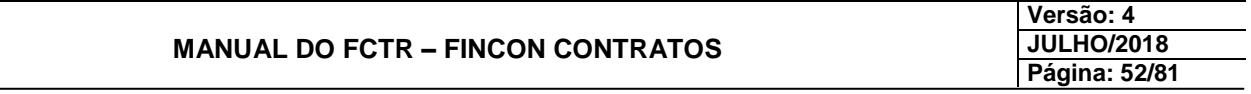

### **TERMO CONTRATUAL**

# **Retificar Termo Contratual**

**Diretrizes:**

**Perfil: Cadastro de Instrumento de Despesa**

**Esta função permite que sejam retificados os termos contratuais.**

**Procedimentos:**

**1º passo: Selecione o menu "Termo Contratual".**

**2º passo: Selecione o submenu "Retificar Termo".**

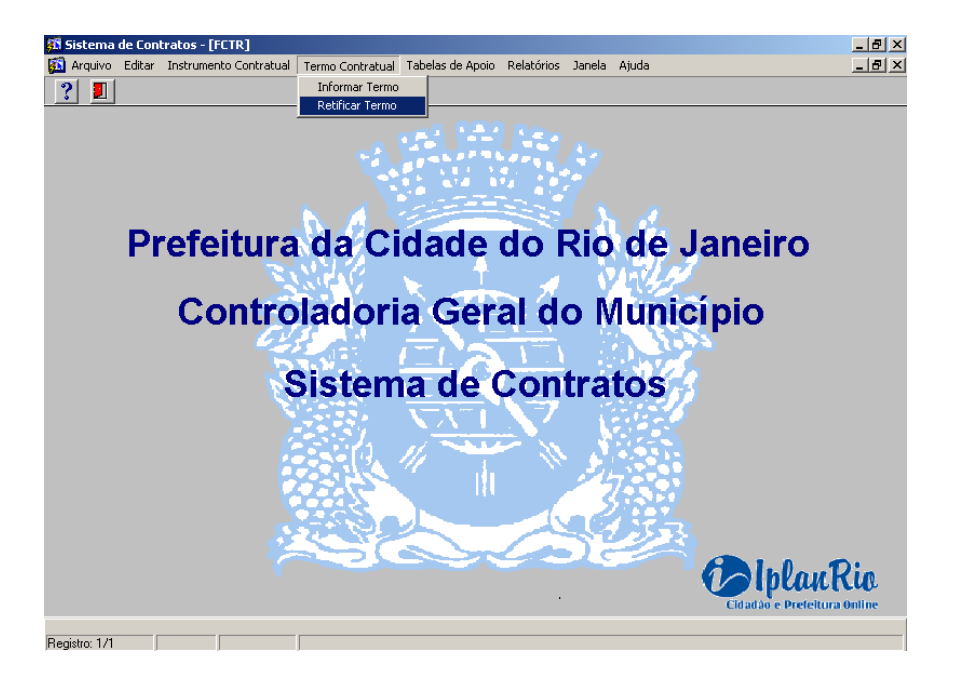

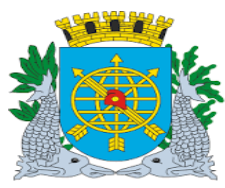

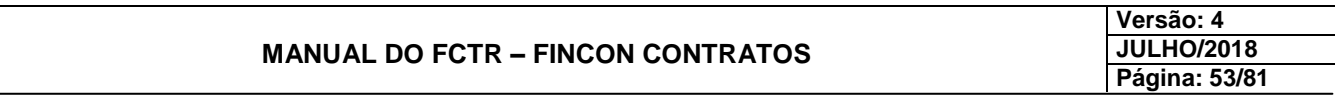

**Retificar Termo Contratual**

**Aparecerá a tela Retificar Termo Contratual – FCTRT12200.** 

**3º passo: Clique no botão Pesquisa da barra de ferramenta.** 

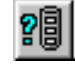

**4º passo: Informe o "Exercício" e "Número" do Termo Contratual e clique no botão Executar** 

**Consulta.**

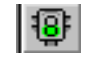

**Se necessário utilizar as setas para navegação entre termos de igual numeração.**

**5º passo: Poderão ser retificados os campos "Objeto complementar ao do Instrumento", "Tp. Garantia", "Vl. Garantia", "Término Previsto", "Term. Garantia" e "Publicação" do Termo Contratual. A numeração não pode ser retificada.**

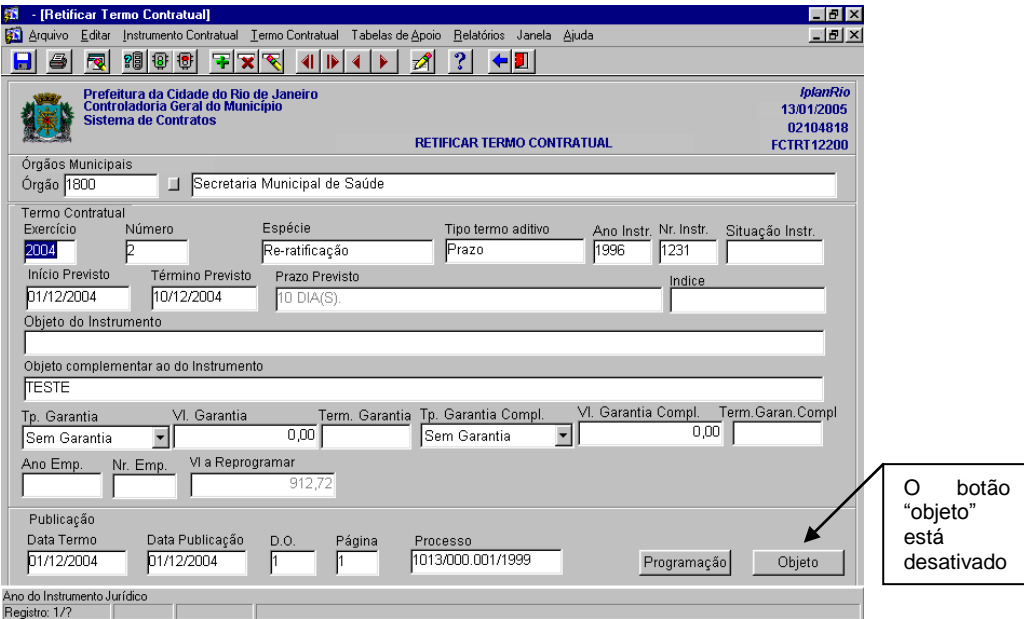

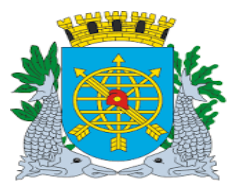

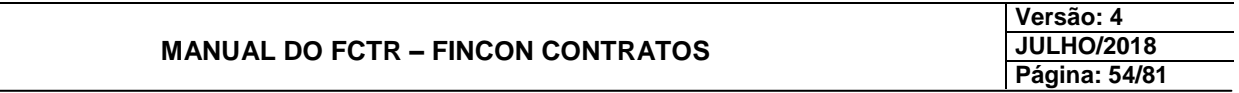

#### **TABELAS DE APOIO**

#### **Cadastrar Concedente**

#### **Diretrizes:**

#### **Perfil: Cadastro Instrumento de Receita.**

 **Esta função permite cadastrar os concedentes a serem utilizados nos Instrumentos Jurídicos de Receita.**

#### **Procedimentos:**

**1º passo: Selecione o menu "Tabelas de Apoio".**

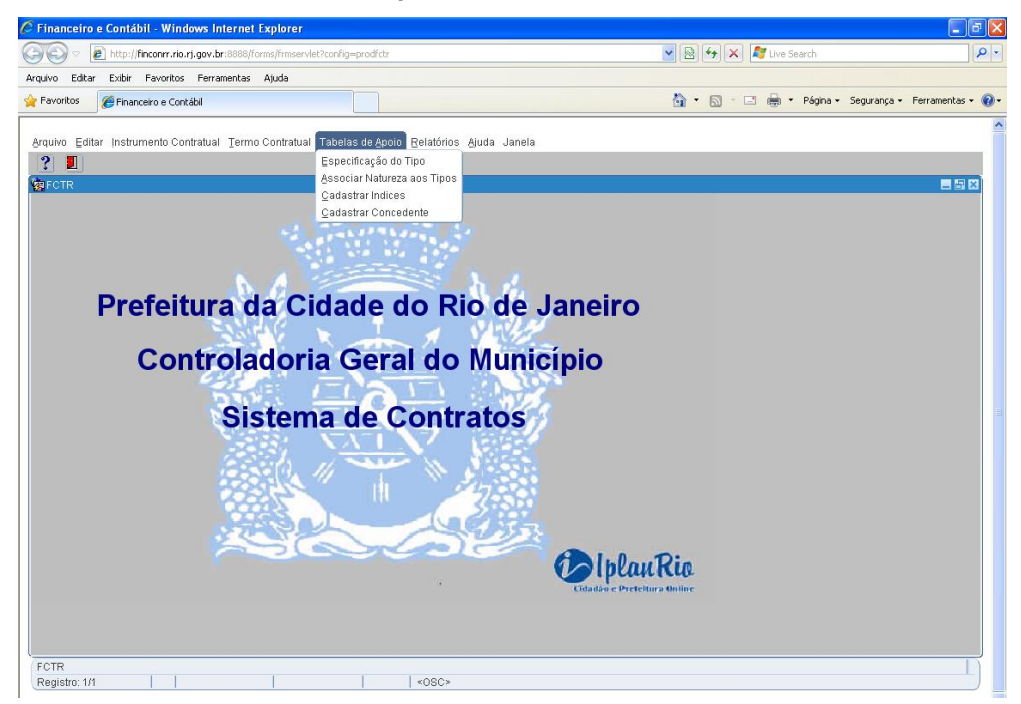

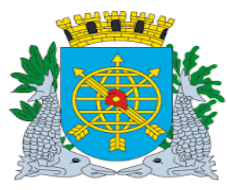

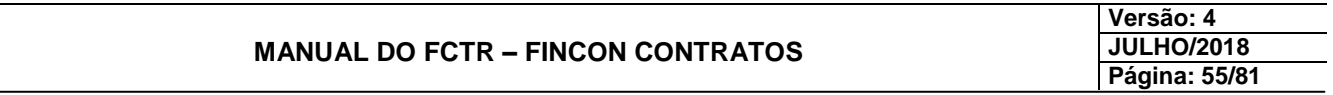

### **Cadastrar Concedente**

**2º passo: Selecione o submenu "Cadastrar Concedente"**

**Aparecerá a tela Cadastrar Concedente – FCTRT13400.**

**3º passo: Digite os dados do Concedente "Nome", "Esfera de Atuação" e "Natureza Concedente".**

4º passo: Clique no botão Salvar **de la partida de ferramentas.** 

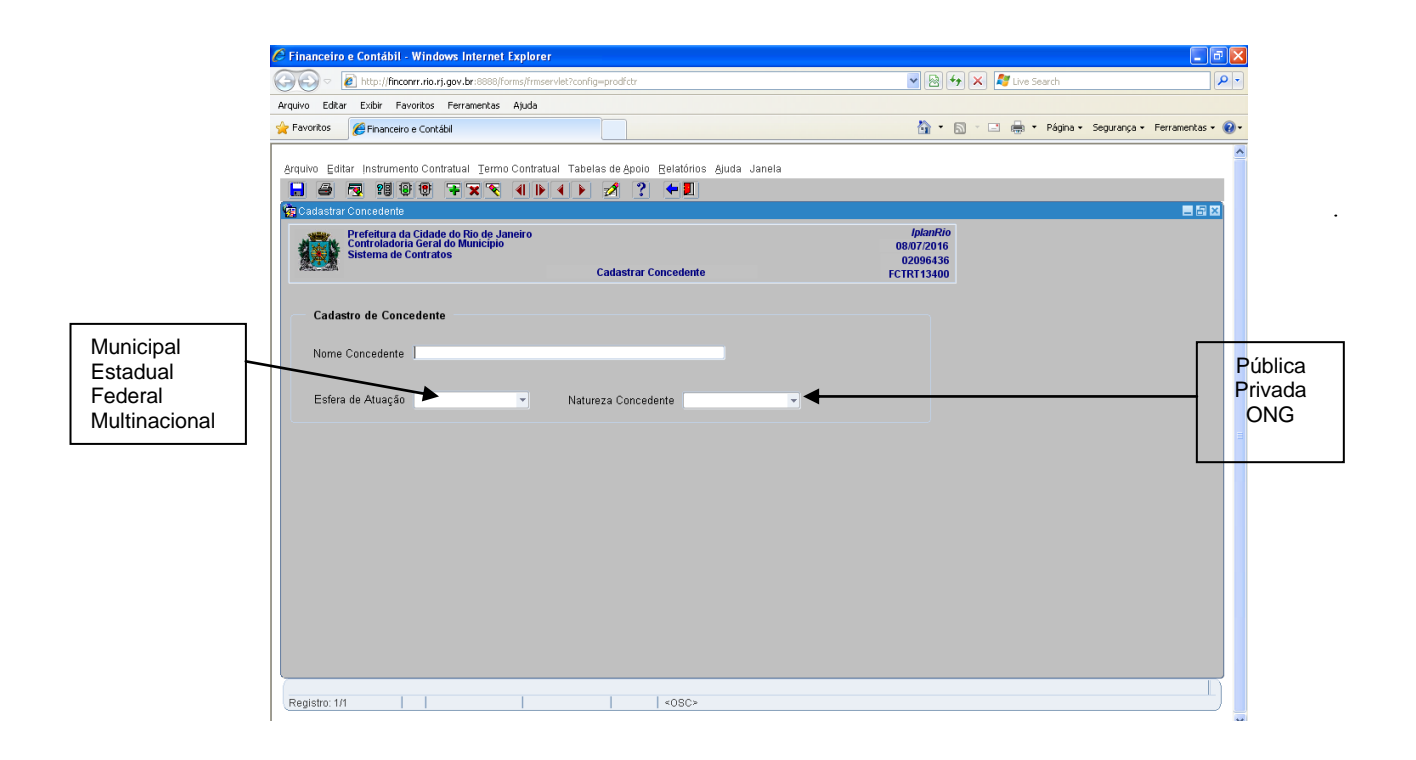

### **Observação:**

No Menu "Tabelas de Apoio" estão desativados os Submenus "Especificação do Tipo", "Associar Natureza aos Tipos" e "Cadastrar Índices".

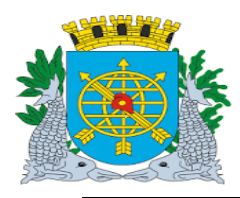

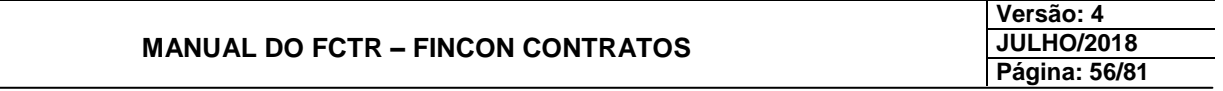

#### **Perfis: Cadastro Instrumento de Despesa/ Cadastro Instrumento de Receita/ Relatórios/ Diretor Administrativo.**

#### **Diretrizes:**

**Esta função permite que sejam emitidos os seguintes relatórios:**

- **1) Relação dos Dados do Instrumento Contratual e sua Execução;**
- **2)Relação dos Instrumentos Contratuais e seus Termos por Órgão;**
- **3)Relação dos Instrumentos Contratuais Cadastrados no Mês;**
- **4)Relação dos Termos Contratuais no Mês;**
- **5) Relação dos Termos de Compromisso, Execução e Adesão no Mês;**
- **6) Instrumentos Contratuais por Data de Término Previsto;**
- **7) Cronograma do Instrumento Contratual e seus Termos;**
- **8) Relação dos Instrumentos, Termos e demais Atos;**
- **9) Instrumentos Contratuais e seus Termos de Compromisso, Execução e Adesão;**
- **10) Instrumentos Contratuais Autorizados; e**
- **11) Acompanhamento da Execução do Convênio de Receita.**

**Obs. Relatórios "Especificação do Tipo" e "Especificação do Tipo por Natureza" estão desativados.**

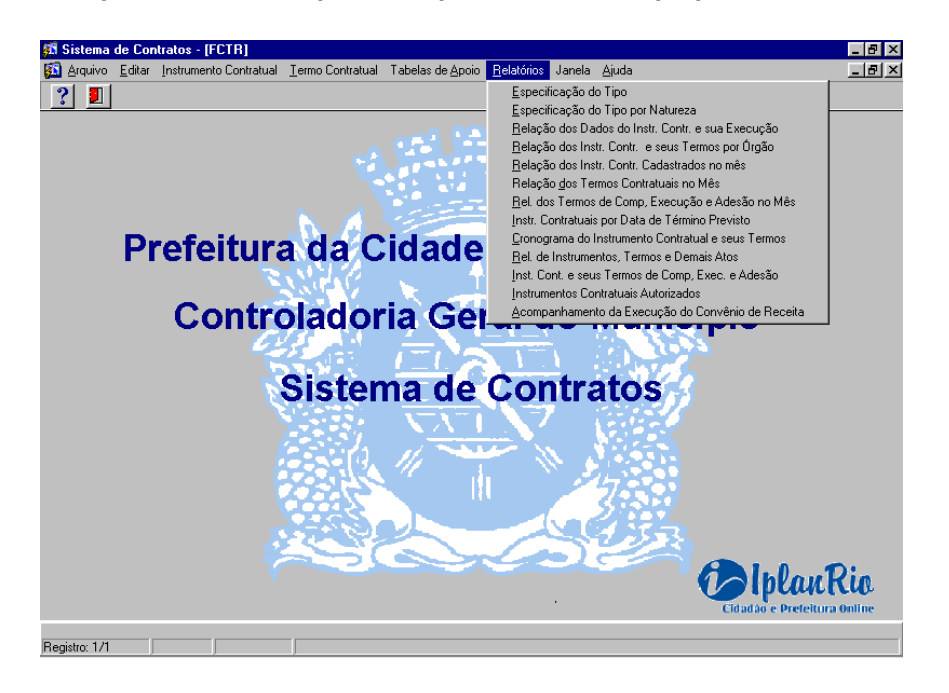

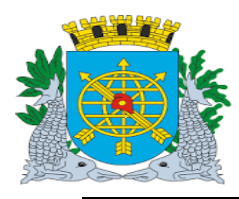

# **MANUAL DO FCTR – FINCON CONTRATOS**

**Versão: 4 JULHO/2018 Página: 57/81**

### **RELATÓRIOS**

# **Relação dos Dados do Instrumento Contratual e sua Execução**

#### **Diretrizes:**

**Perfil: Cadastro Instrumento de Despesa/ Cadastro Instrumento de Receita/ Relatórios/ Diretor Administrativo.**

 **Esta função permite que seja emitida a Relação dos Dados do Instrumento Contratual e sua Execução das espécies: Contrato, Convênio, Termo de Ajuste de Contas, Termo de Adesão, Convênio/contrato sem Valor, Termo de Execução, Termo de Compromisso, Termo de Alteração de Favorecido, Contrato de Gestão, Contrato de Gestão sem valor, Parcerias Público Privadas, Termo de Colaboração, Termo de Fomento e Outros Termos e seus respectivos termos contratuais: "Aditivo", "Re-Ratificação", "Apostilamento" e "Outros".**

### **Procedimentos:**

**1º passo: Selecione o menu "Relatórios".**

**2º passo: Selecione o submenu "Relação dos Dados do Instr.Contr. e sua Execução".**

**Aparecerá a tela Relação dos Dados do Instrumento Contratual e sua Execução – FCTRP15100.**

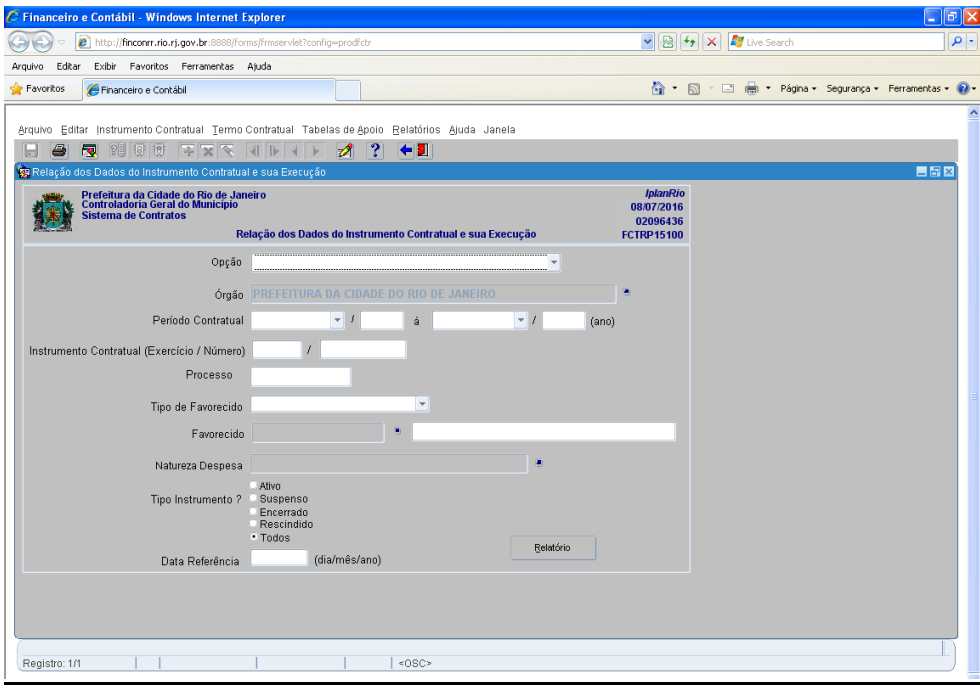

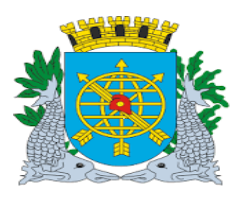

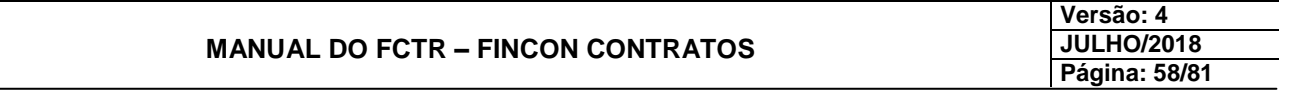

### **Relação dos Dados do Instrumento Contratual e sua Execução**

**3º passo: Selecione a "Opção" desejada: "Instrumento Contratual", "Órgão", "Favorecido", "Natureza de Despesa" ou "Processo".**

**4º passo: Preencha os campos "Órgão" e "Data Referência".**

**5º passo: Preencha os campos obrigatórios de acordo com a opção escolhida:**

**Opção "Instrumento Contratual": "Instrumento Contratual (Exercício/Número)".**

**Opção "Órgão": "Período Contratual".**

**Opção "Favorecido": "Tipo de Favorecido", "Favorecido".**

**Opção "Natureza de Despesa": "Natureza Despesa".**

**Opção "Processo": "Processo".**

**6º passo: Clique no botão <Relatório> .**

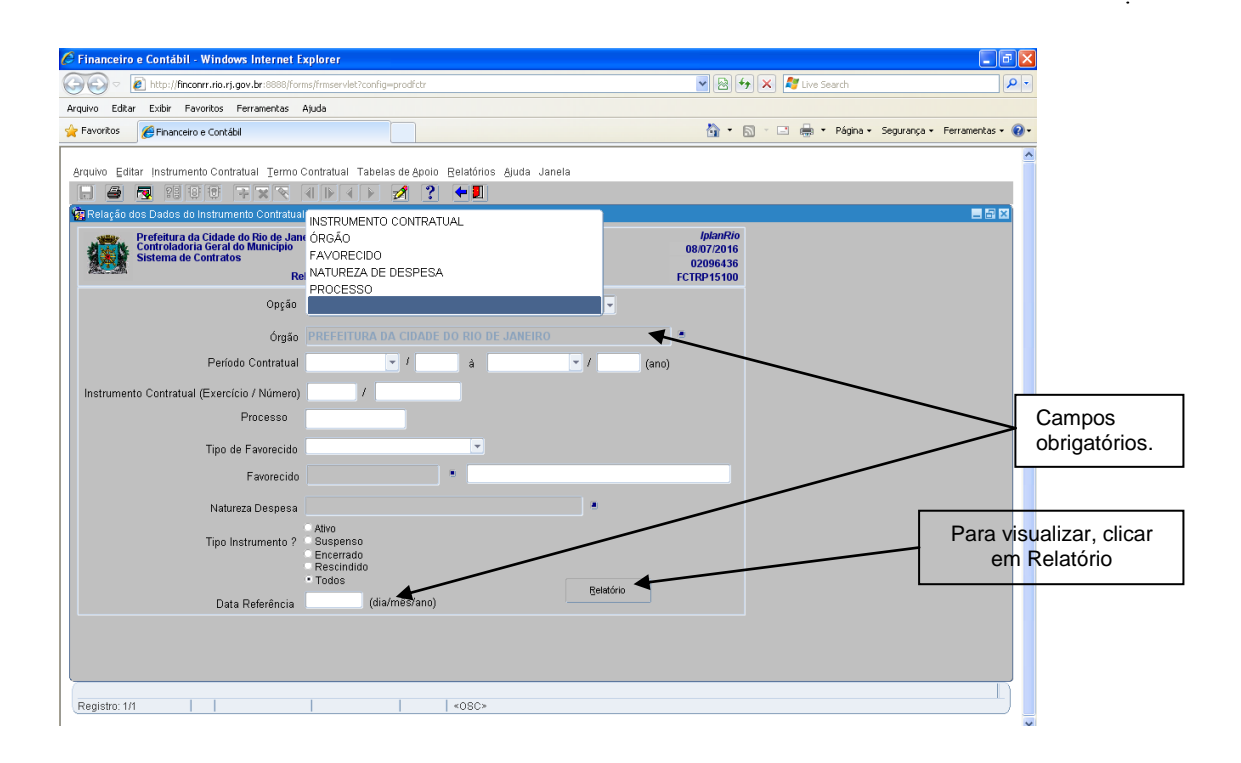

### **Observação:**

Para as despesas de obras e seviços de engenharia com contrato formal, o sistema está programado para aceitar a liquidaçao da despesa sem bloqueio, até 90% do valor do instrumento adicionado ao valor do termo de acréscimo ou subtraído do termo de redução, se for o caso. Assim, se o valor a ser liqüidado ultrapassar o referido percentual, a liquidação será processada, porém ficará bloqueada e será refletida, através da expressão "BLOQ", neste relatório. Para efetuar o desbloqueio no FINCON, o usuário deverá informar o aceite provisório no módulo FCTR.

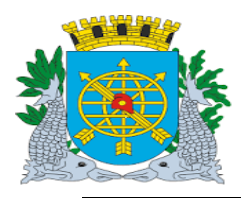

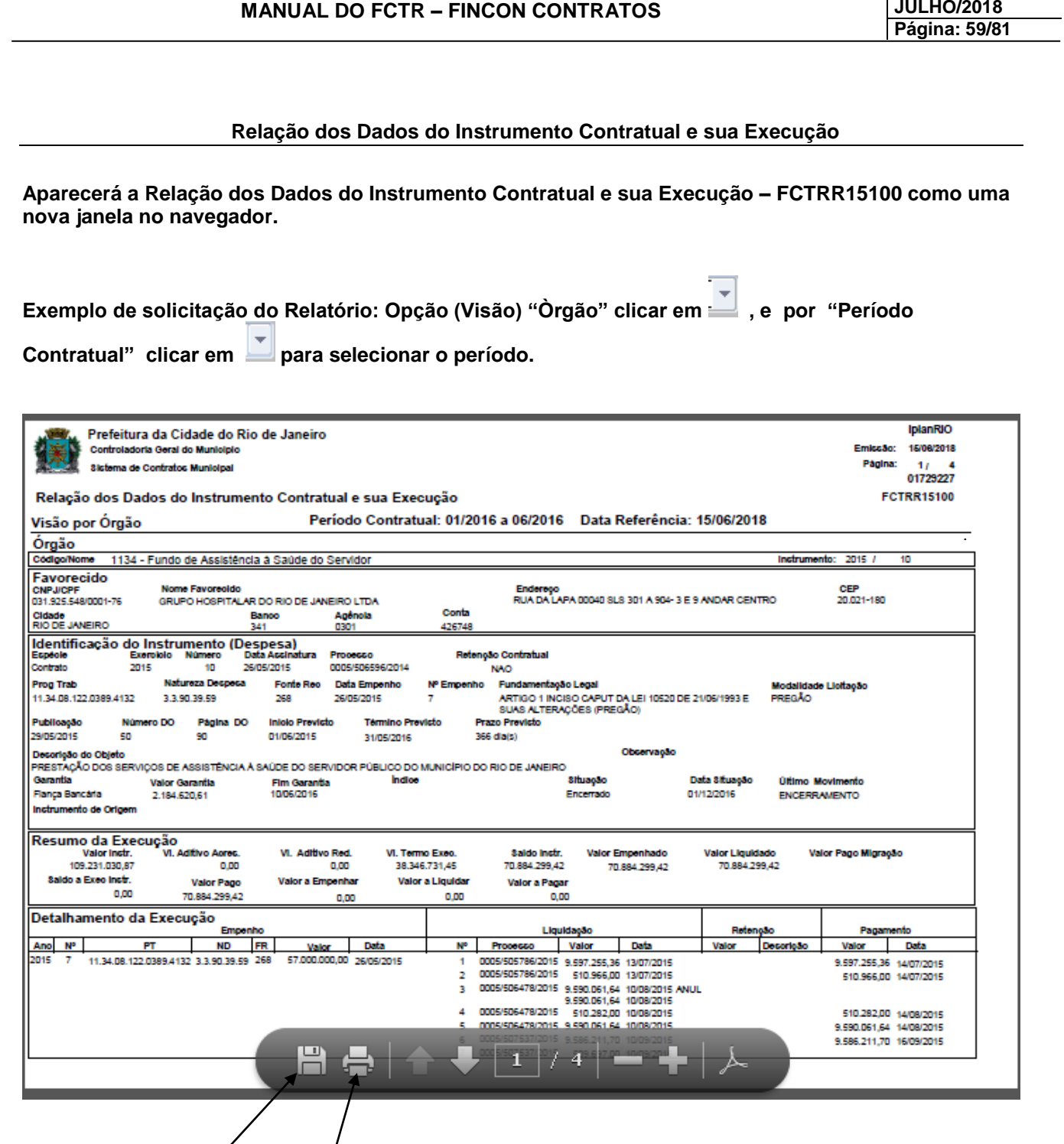

**6º passo: Para salvar ou imprimir o relatório clicar nos ícones e .**

**Versão: 4**

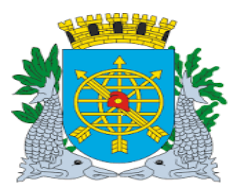

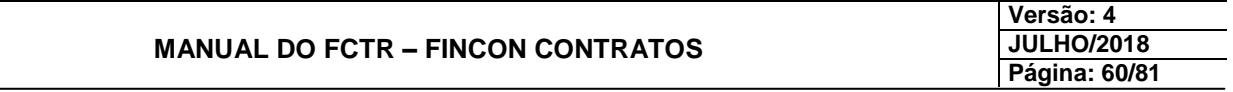

# **Relação dos Instrumentos Contratuais e seus Termos por Órgão**

#### **Diretrizes:**

**Perfil: Cadastro Instrumento de Despesa/ Cadastro Instrumento de Receita/ Relatórios/ Diretor Administrativo.**

 **Esta função permite que seja emitida Relação dos Instrumentos Jurídicos e seus Termos por Órgão.**

#### **Procedimentos:**

- **1º passo: Selecione o menu "Relatórios".**
- **2º passo: Selecione o submenu "Relação dos Instr.Contr. e seus Termos por Órgão".**

**3º passo: Preencha os campos "Órgão" e "Tipo Instrumento".**

**4º passo: Clique no botão Relatório .**

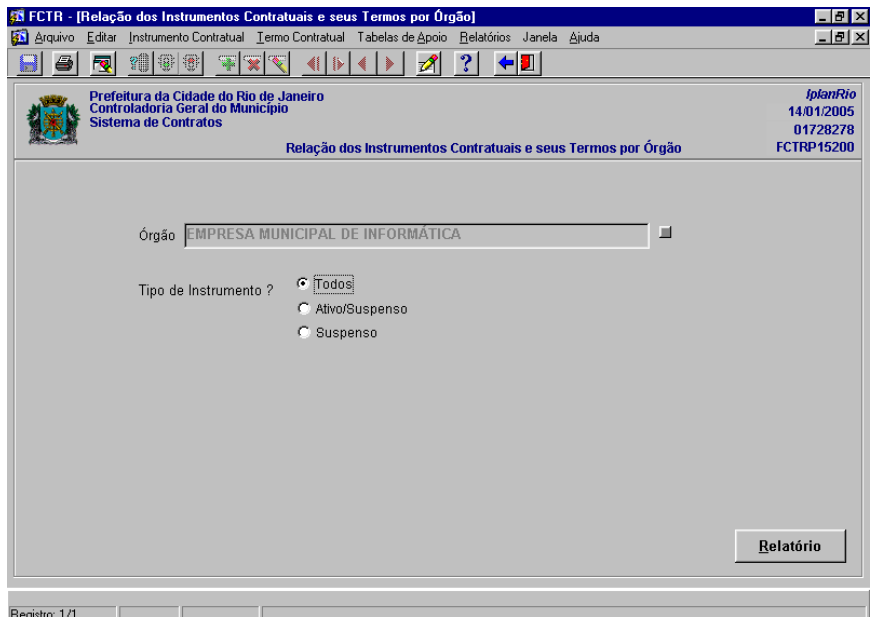

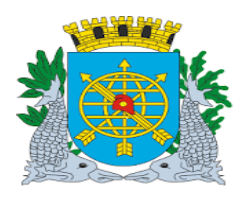

# **MANUAL DO FCTR – FINCON CONTRATOS**

**Versão: 4 JULHO/2018 Página: 61/81**

# **Relação dos Instrumentos Contratuais e seus Termos por Órgão**

#### **Aparecerá a Relação dos Instrumentos Contratuais e seus Termos por Órgão – FCTRR15200.**

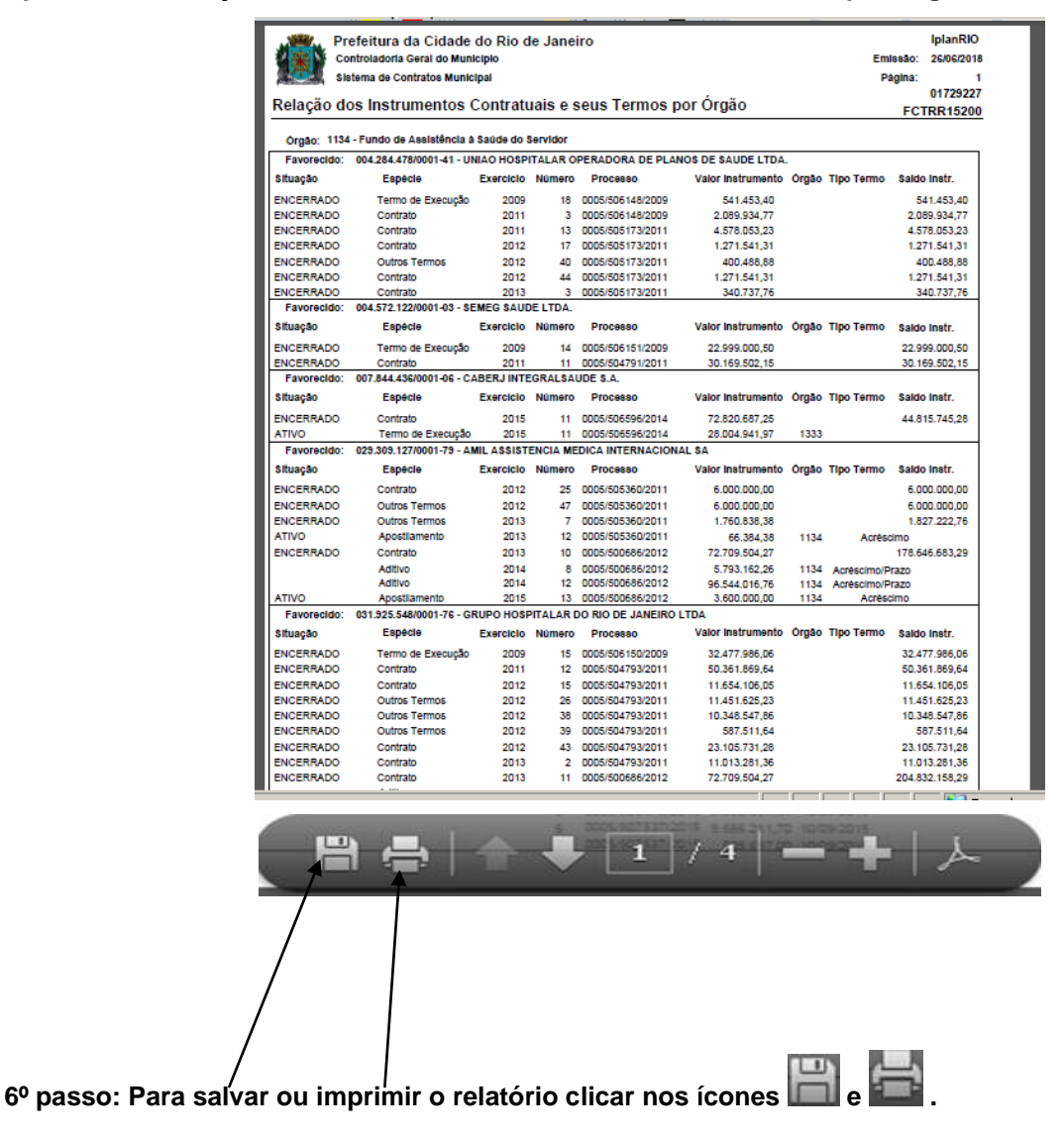

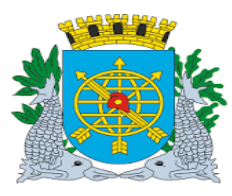

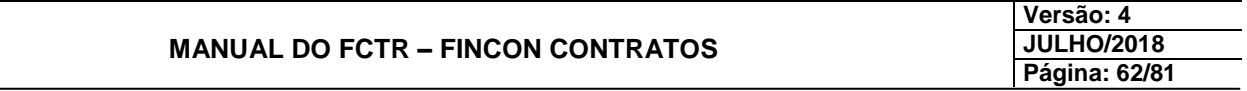

### **Relação dos Instrumentos Contratuais Cadastrados no Mês**

**Diretrizes:**

**Perfil: Cadastro Instrumento de Despesa/ Cadastro Instrumento de Receita/ Relatórios/ Diretor Administrativo.**

**Esta função permite que seja emitida relação dos instrumentos contratuais cadastrados no mês.** 

#### **Procedimentos:**

**1º passo: Selecione o menu "Relatórios".**

**2º passo: Selecione o submenu "Relação dos Instrumentos Contratuais Cadastrados no mês".**

**Aparecerá a tela Relação dos Instrumentos Contratuais Cadastrados no mês – FCTRP15500.** ing a shekarar 2012

and a

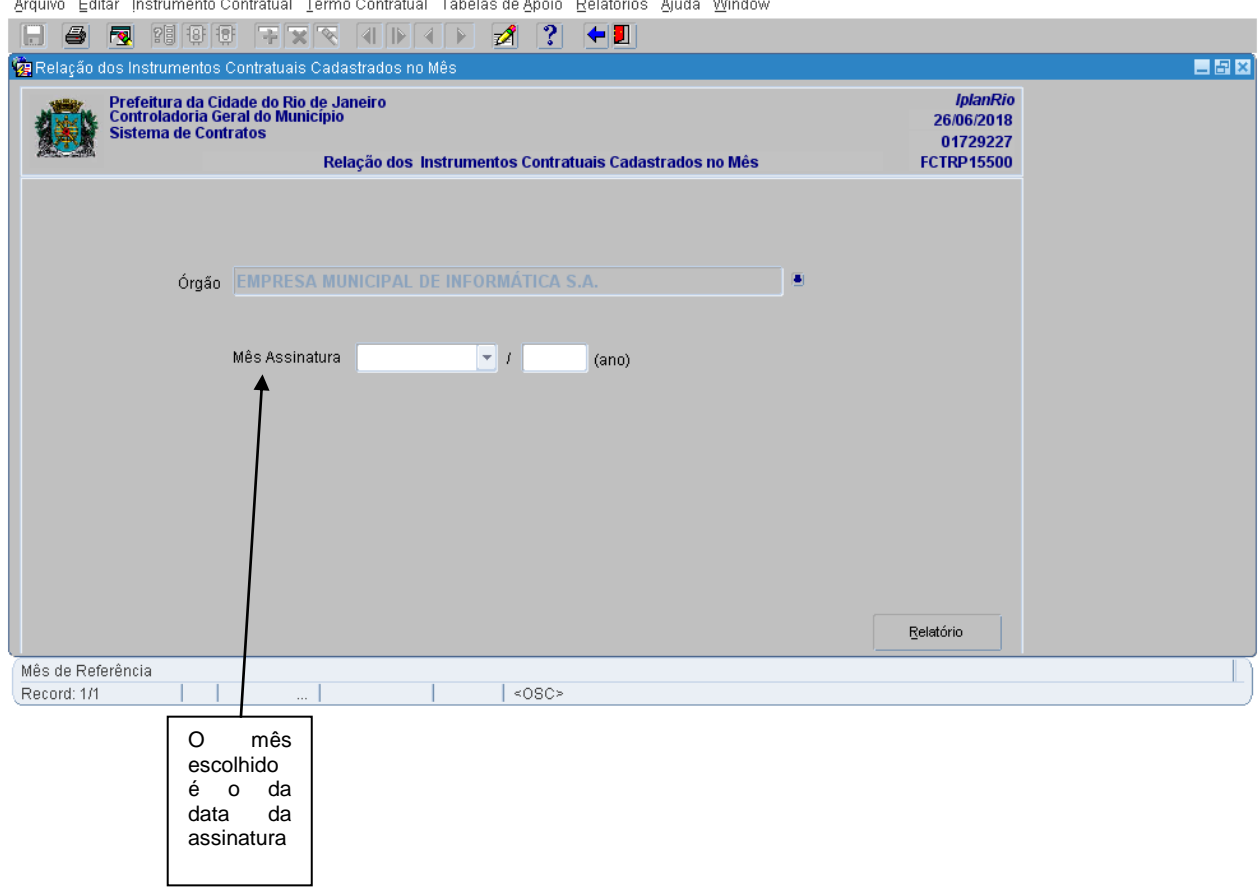

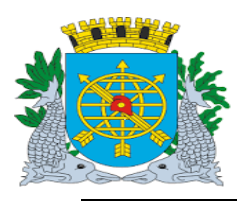

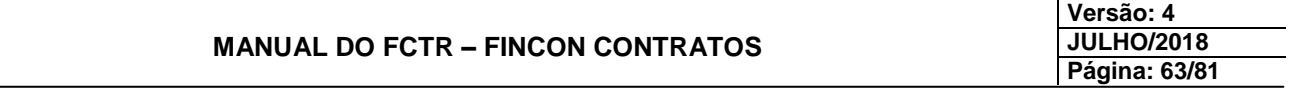

### **Relação dos Instrumentos Contratuais Cadastrados no Mês**

**3º passo: Preencha os campos "Órgão" e "Mês Assinatura".**

**4º passo: Clique no botão Relatório .**

**Aparecerá a Relação dos Instrumentos Contratuais Cadastrados no Mês – FCTRR15500.**

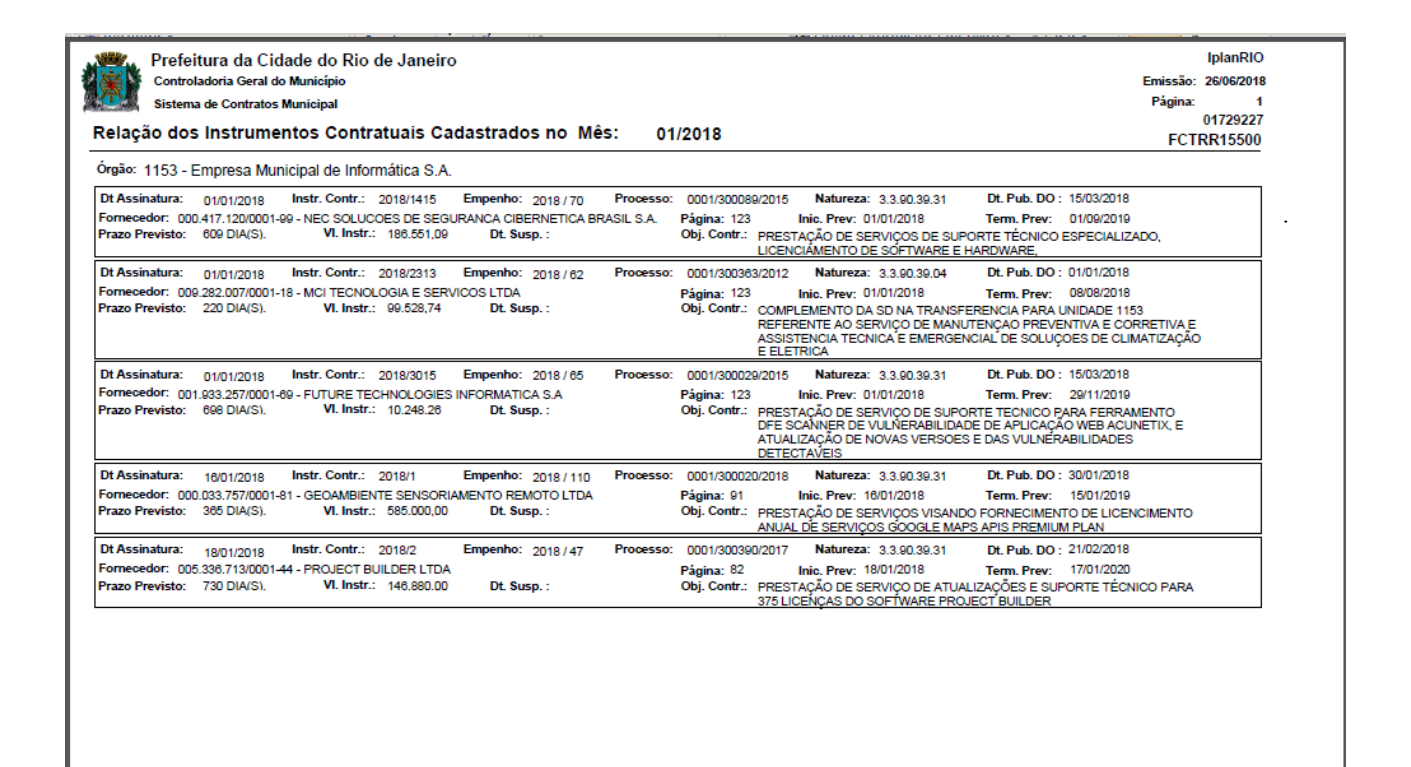

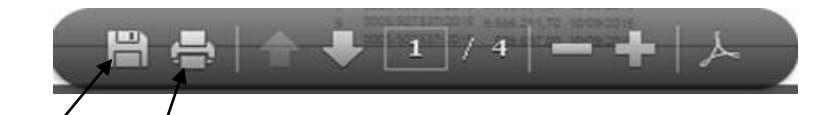

5º passo: Para salvar ou impr<sup>i</sup>mir o relatório clicar nos ícones **e a la completa de la completa de la completa** 

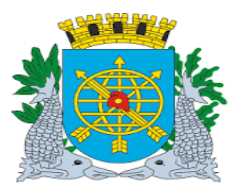

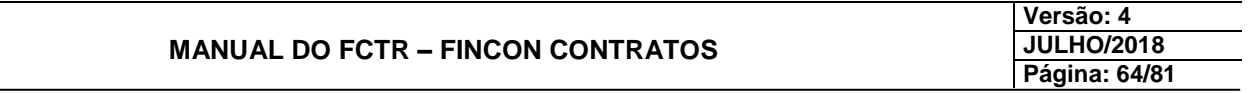

### **Relação dos Termos Contratuais no Mês**

#### **Diretrizes:**

**Perfil: Cadastro Instrumento de Despesa/ Cadastro Instrumento de Receita/ Relatórios/ Diretor Administrativo.**

 **Esta função permite que seja emitida Relação dos Termos Contratuais cadastrados no mês das espécies: Aditivo, Re-Ratificação, Apostilamento e Outros.**

**Procedimentos:**

**1º passo: Selecione o menu "Relatórios".**

**2º passo: Selecione o submenu "Relação dos Termos Contratuais no Mês".**

**Aparecerá a tela Relação dos Termos Contratuais no Mês – FCTRP15600.**

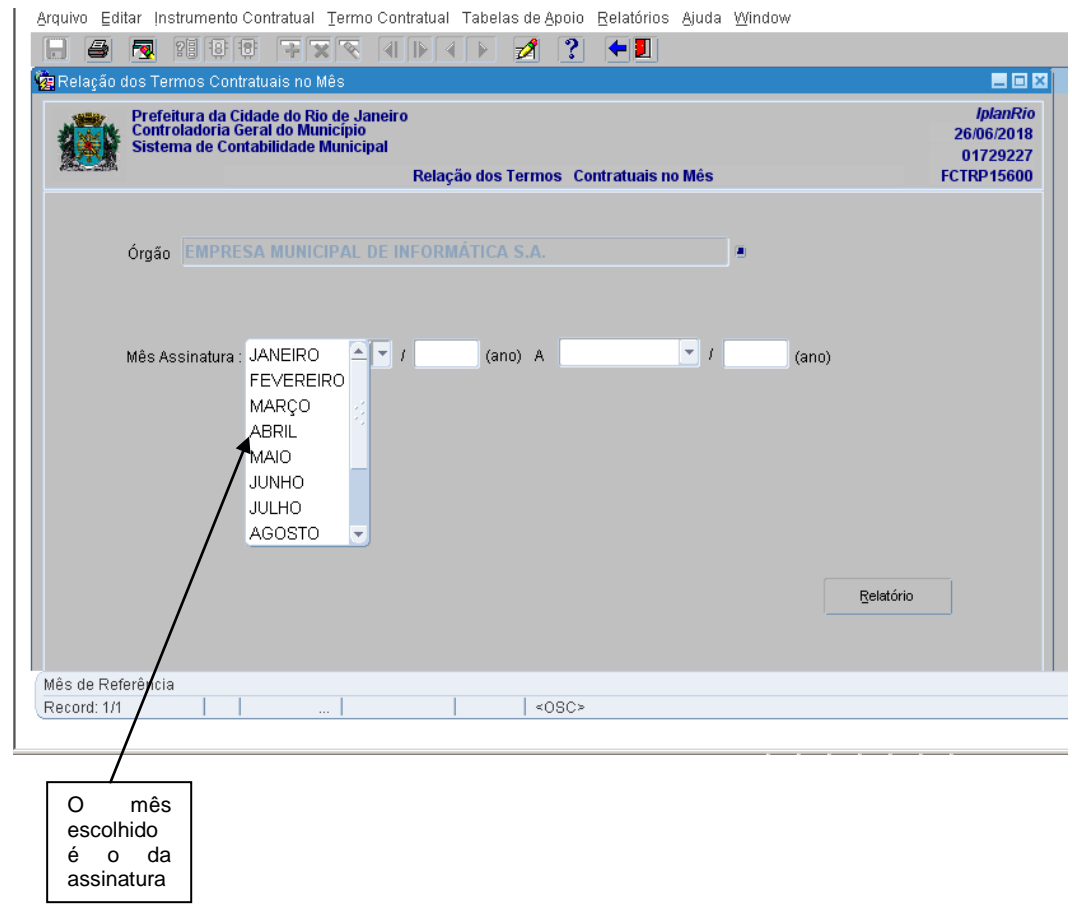

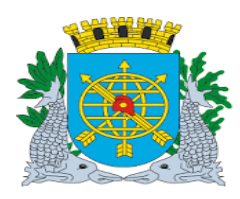

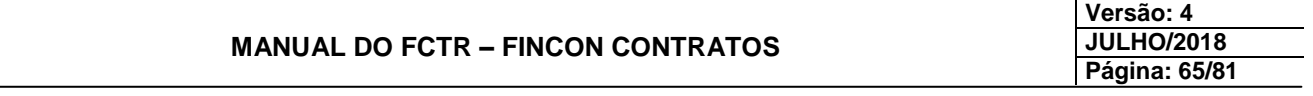

**3º passo: Preencha os campos "Órgão" e "Mês Assinatura".**

**4º passo: Clique no botão Relatório**

Relatório

**Relação dos Termos Contratuais no Mês**

**Aparecerá a Relação dos Termos Contratuais no Mês – FCTRR15600.**

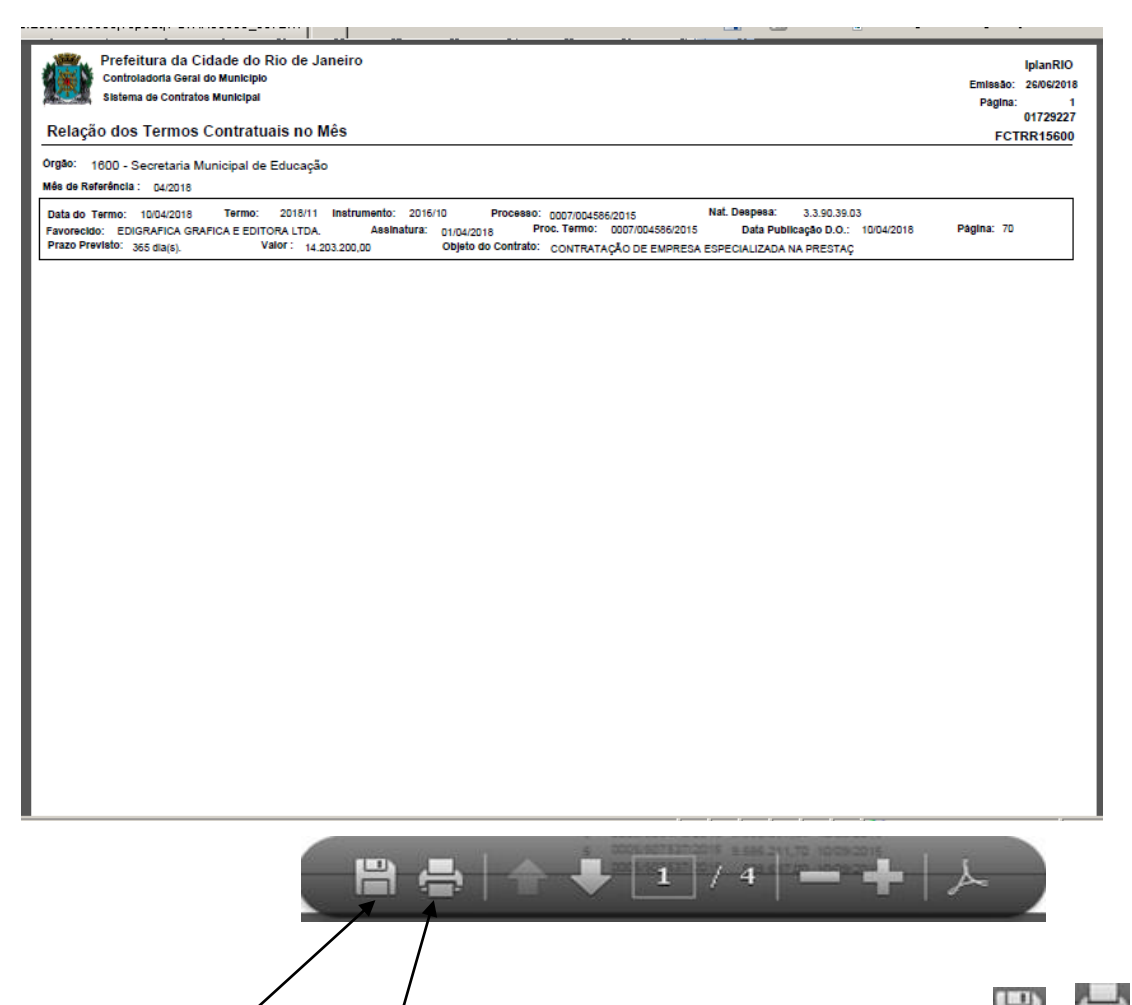

**5º passo: Para salvar ou imprimir o relatório clicar nos ícones e .**

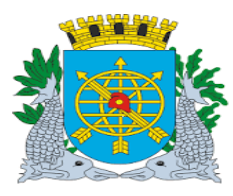

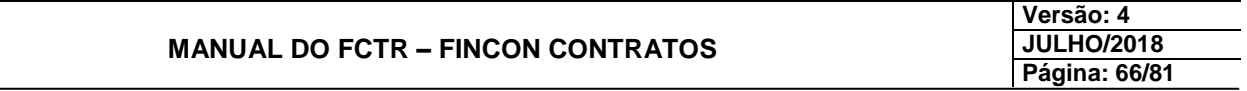

# **Relação dos Termos de Compromisso, Execução e Adesão no Mês**

**Diretrizes:**

**Perfil: Cadastro Instrumento de Despesa/ Cadastro Instrumento de Receita/ Relatórios/ Diretor Administrativo.**

 **Esta função permite que seja emitida Relação dos Termos de Compromisso, Execução e Adesão cadastrados no mês.**

**Procedimentos:**

**1º passo: Selecione o menu "Relatórios".**

**2º passo: Selecione o submenu "Relação dos Termos de Comp, Execução e Adesão no Mês".**

**Aparecerá a tela Relação dos Termos de Compromisso, Execução e Adesão no Mês – FCTRP15700.**

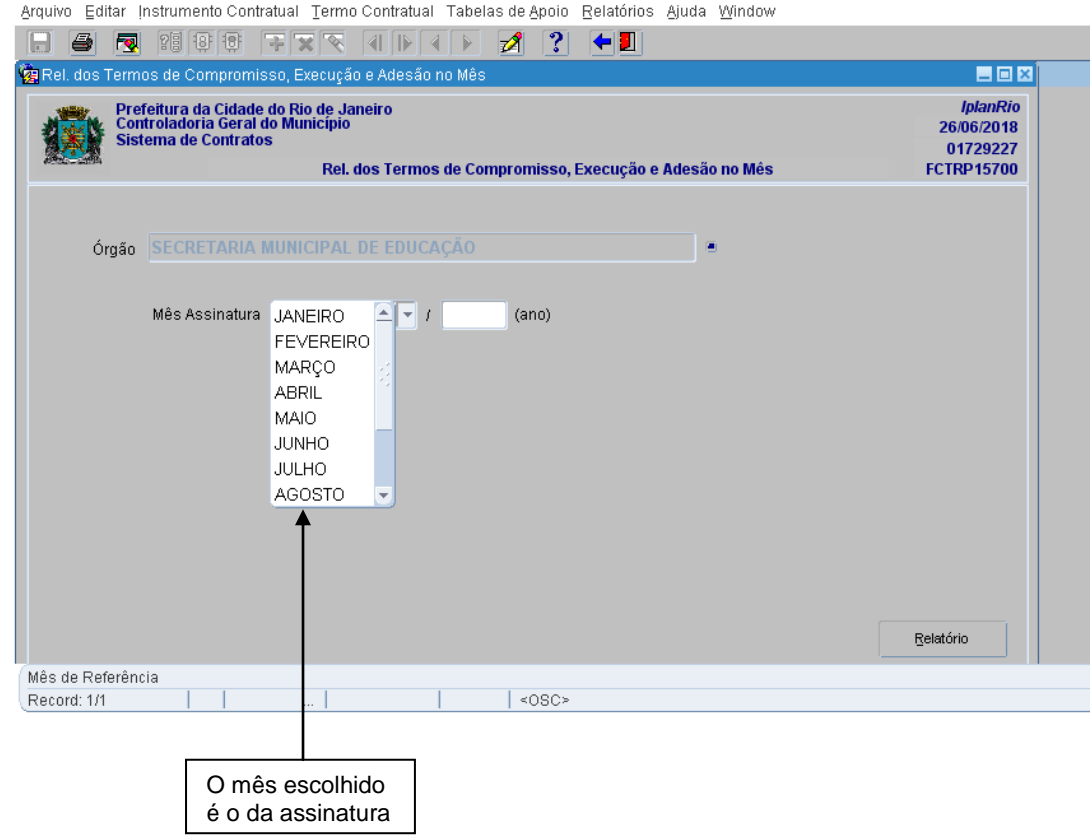

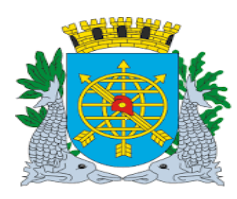

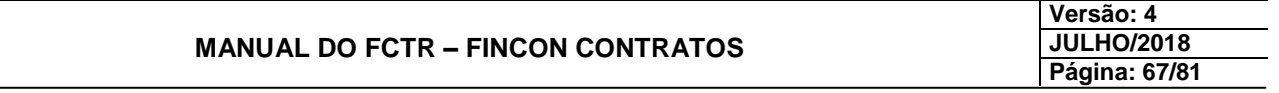

**3º passo: Preencha os campos "Órgão" e "Mês Assinatura".**

**4º passo: Clique no botão Relatório**

Relatório

# **Relação dos Termos de Compromisso, Execução e Adesão no Mês**

# **Aparecerá a tela Relação dos Termos de Compromisso, Execução e Adesão no Mês – FCTRR15700.**

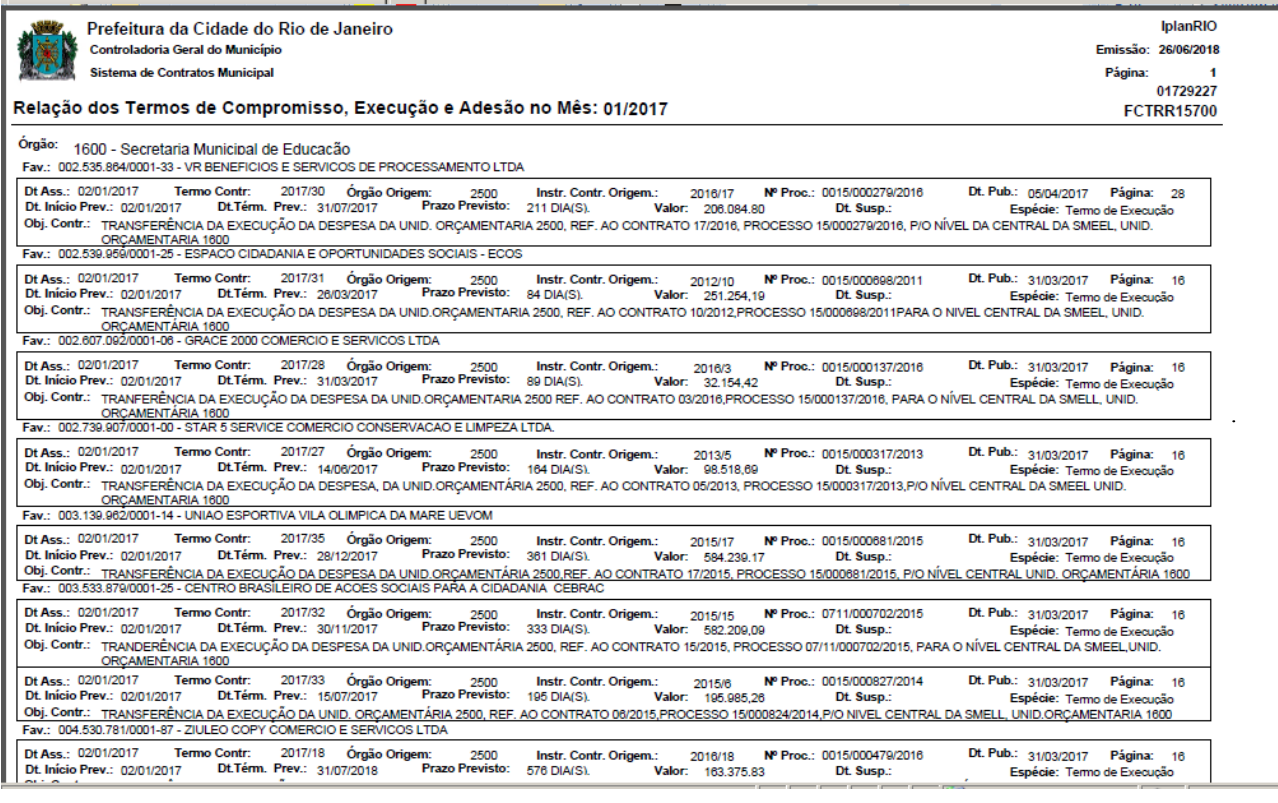

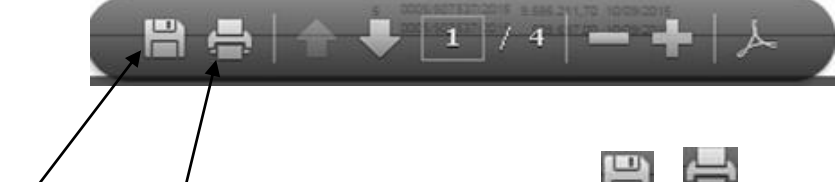

5º passo: Para salvar ou imprimir o relatório clicar nos ícones

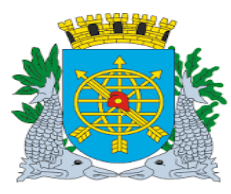

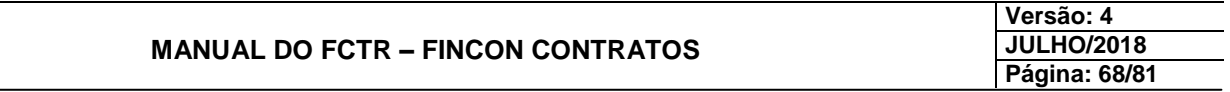

### **Instrumentos Contratuais por Data de Término Previsto**

**Diretrizes:**

**Perfis: Cadastro Instrumento de Despesa/ Cadastro Instrumento de Receita/ Relatórios/ Diretor Administrativo.**

 **Esta função permite que seja emitida relação de Instrumentos Jurídicos por Data de Término Previsto.** 

**Procedimentos:**

**1º passo: Selecione o menu "Relatórios".**

**2º passo: Selecione o submenu "Instr. Contratuais por Data de Término Previsto".**

**Aparecerá a tela Instrumentos Contratuais por Data de Término Previsto – FCTRP15800.**

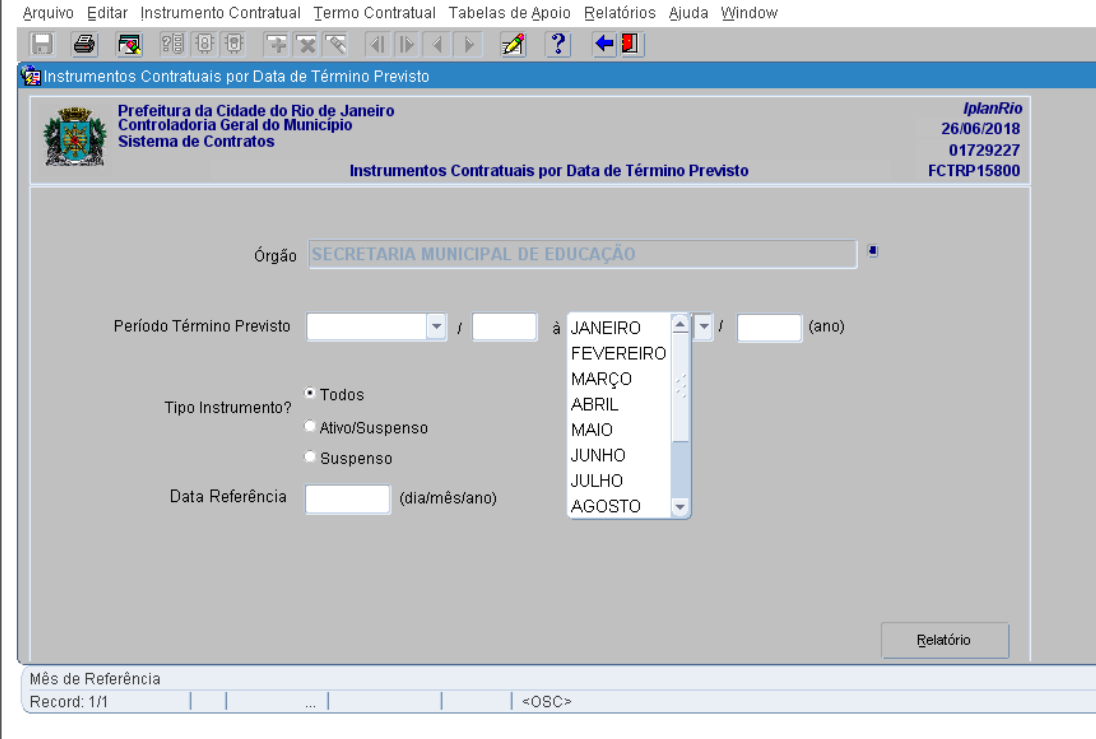

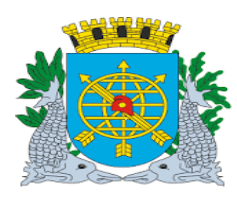

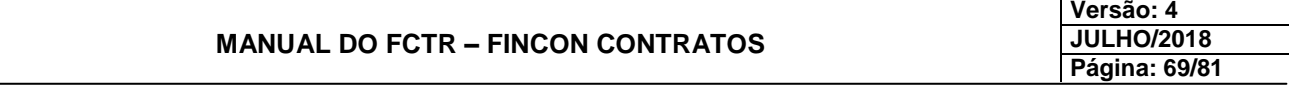

**3º passo: Preencha os campos "Órgão", "Período Término Previsto", "Tipo de Instrumento" e "Data Referência".**

**4º passo: Clique no botão Relatório**

Relatório

**Instrumentos Contratuais por Data de Término Previsto**

**Aparecerá Instrumentos Contratuais por Data de Término Previsto – FCTRR15800.** 

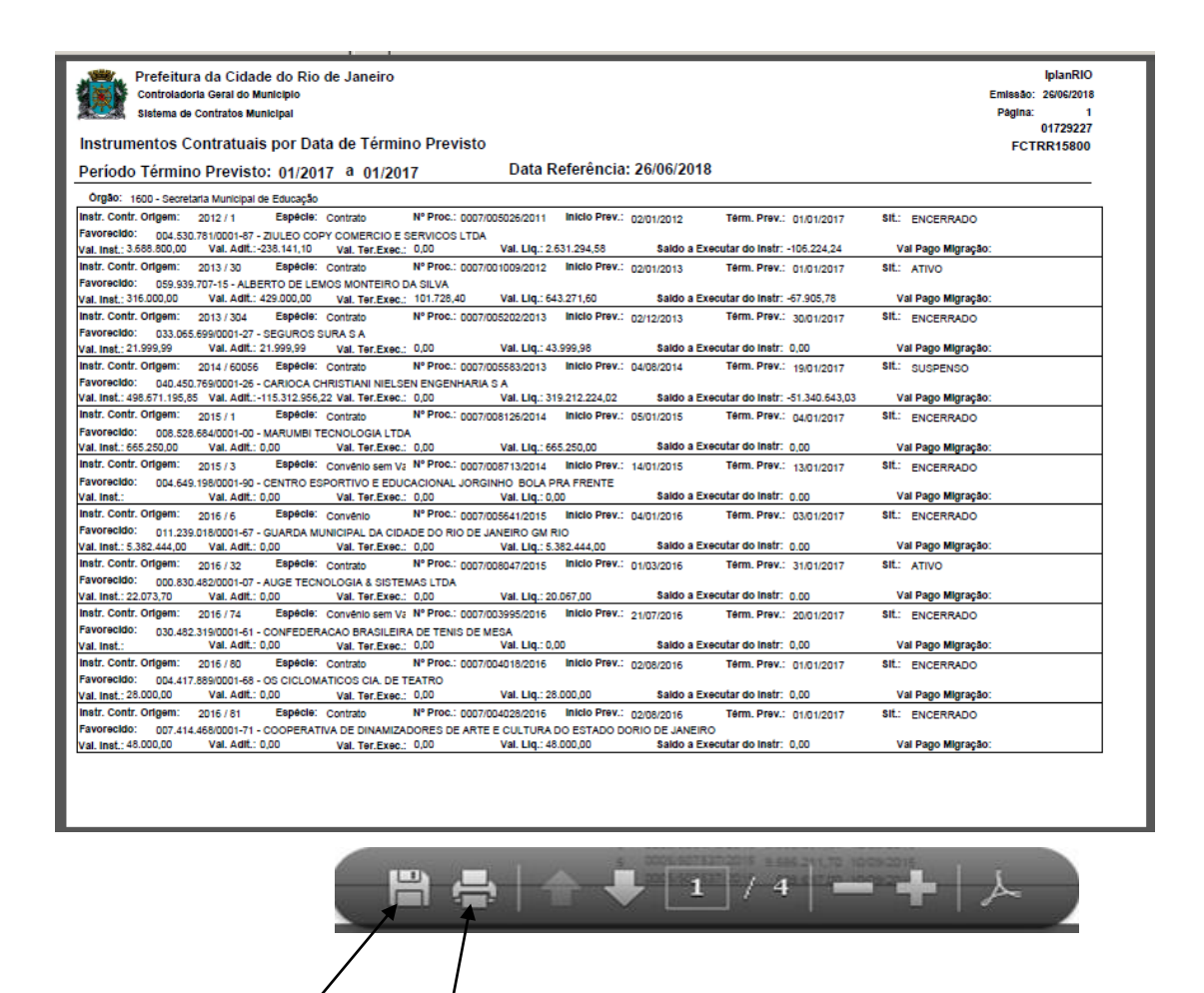

**5º passo: Para salvar ou imprimir o relatório clicar nos ícones e .**

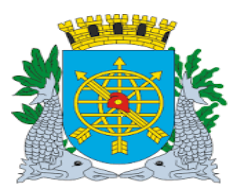

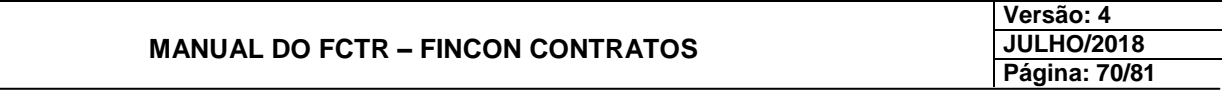

### **Cronograma do Instrumento Contratual e seus Termos**

**Diretrizes:**

**Perfis: Cadastro Instrumento de Despesa/ Cadastro Instrumento de Receita/ Relatórios/ Diretor Administrativo.**

**Esta função permite que seja emitido Cronograma do Instrumento Contratual e seus Termos.** 

#### **Procedimentos:**

- **1º passo: Selecione o menu "Relatórios".**
- **2º passo: Selecione o submenu "Cronograma do Instrumento Contratual e seus Termos".**

**Aparecerá a tela Cronograma do Instrumento Contratual e seus Termos – FCTRP15900.**

- **3º passo: De acordo com a consulta desejada os campos podem ser preenchidos da seguinte forma:**
	- **1º ) Órgão e Período Contratual.**
	- **2º ) Órgão e Instrumento Contratual (Exercício/Ano).**
	- **3º ) Órgão e Processo.**
	- **4º ) Órgão e Tipo Favorecido/Favorecido.**

**4º passo: Clicar no campo "Relatórios".**

Arquivo Editar Instrumento Contratual Termo Contratual Tabelas de Apoio Relatórios Ajuda Janela

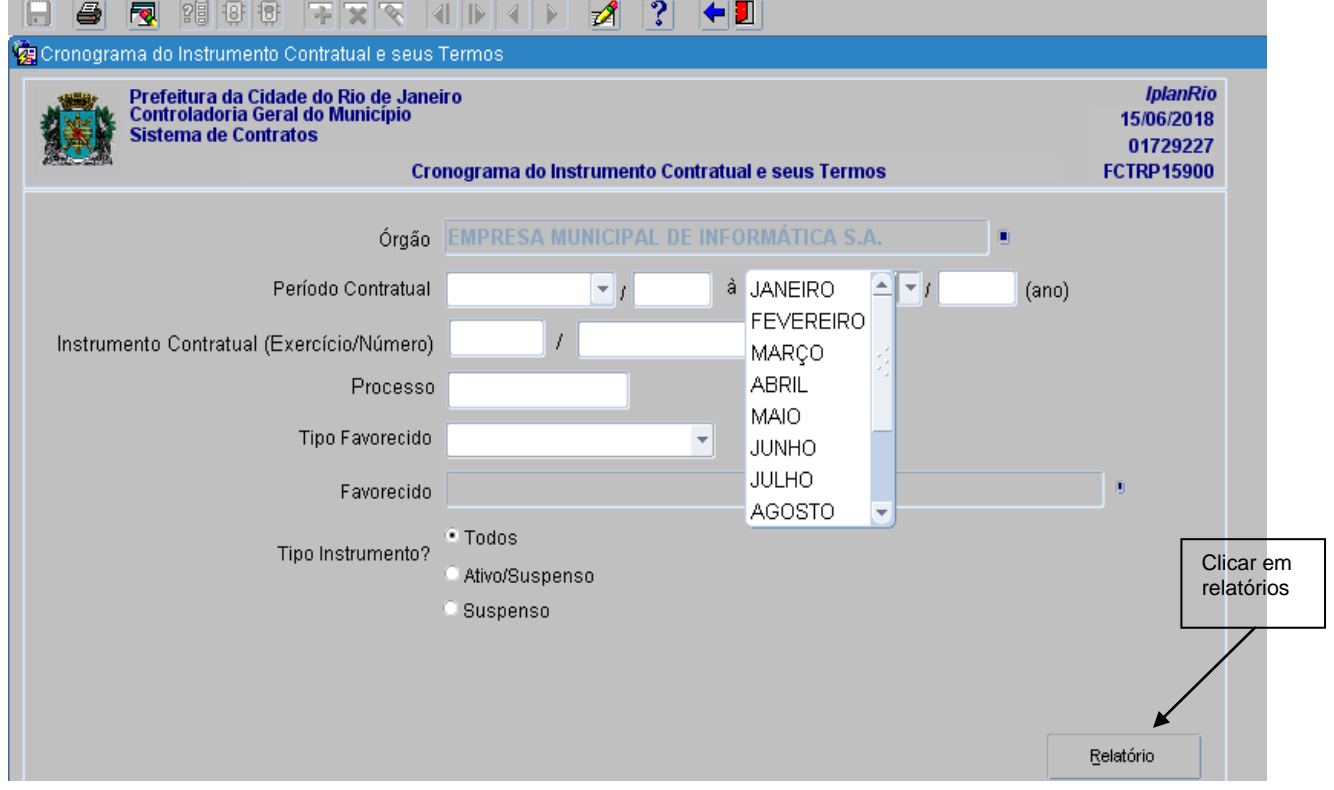

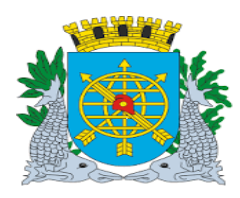

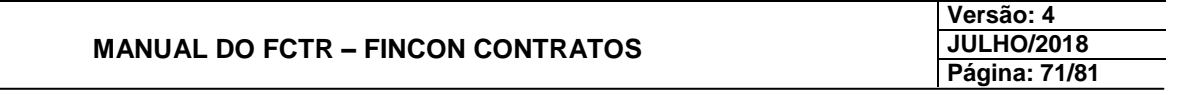

### **Aparecerá o Cronograma do Instrumento Contratual e seus Termos – FCTRR15900. Exemplo: Opção por Período Contratual**

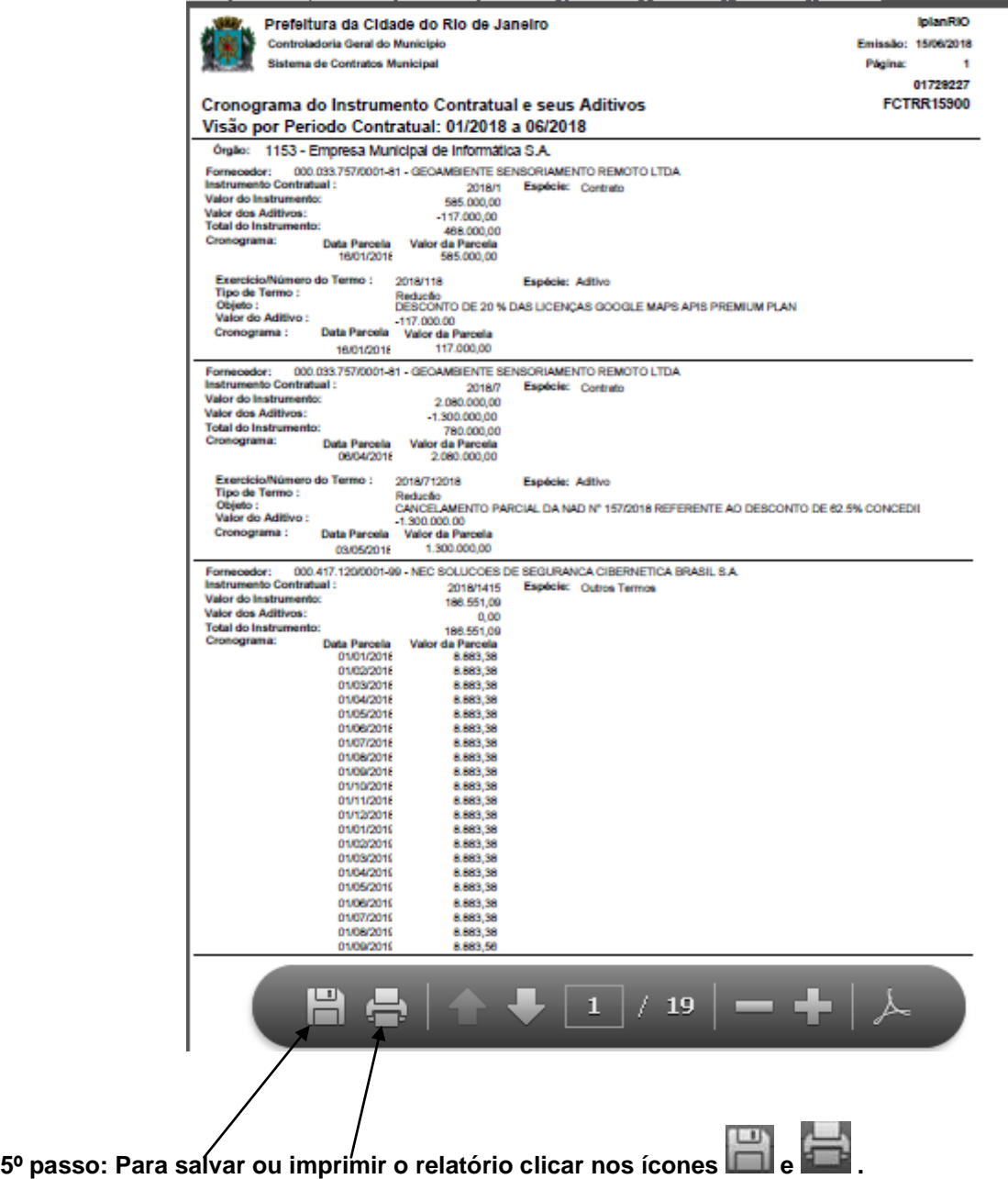

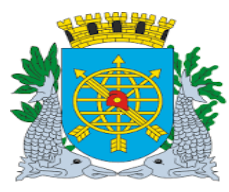

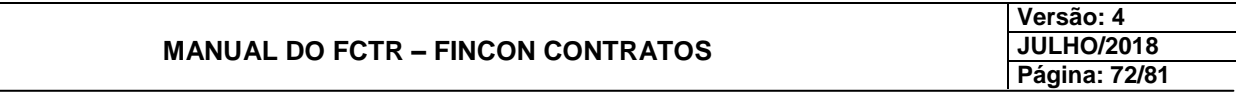

#### **Relação de Instrumentos, Termos e demais Atos**

#### **Diretrizes:**

#### **Perfis: Cadastro Instrumento de Despesa/ Cadastro Instrumento de Receita/ Relatórios/ Diretor Administrativo.**

#### **Esta função permite que seja emitida**

#### **Procedimentos:**

**1º passo: Selecione o menu "Relatórios".**

**2º passo: Selecione o submenu "Rel. de Instrumentos, Termos e demais Atos".**

#### **Aparecerá a tela Relação de Instrumentos, Termos e demais Atos – FCTRP16000.**

Arquivo Editar Instrumento Contratual Termo Contratual Tabelas de Apoio Relatórios Ajuda Janela

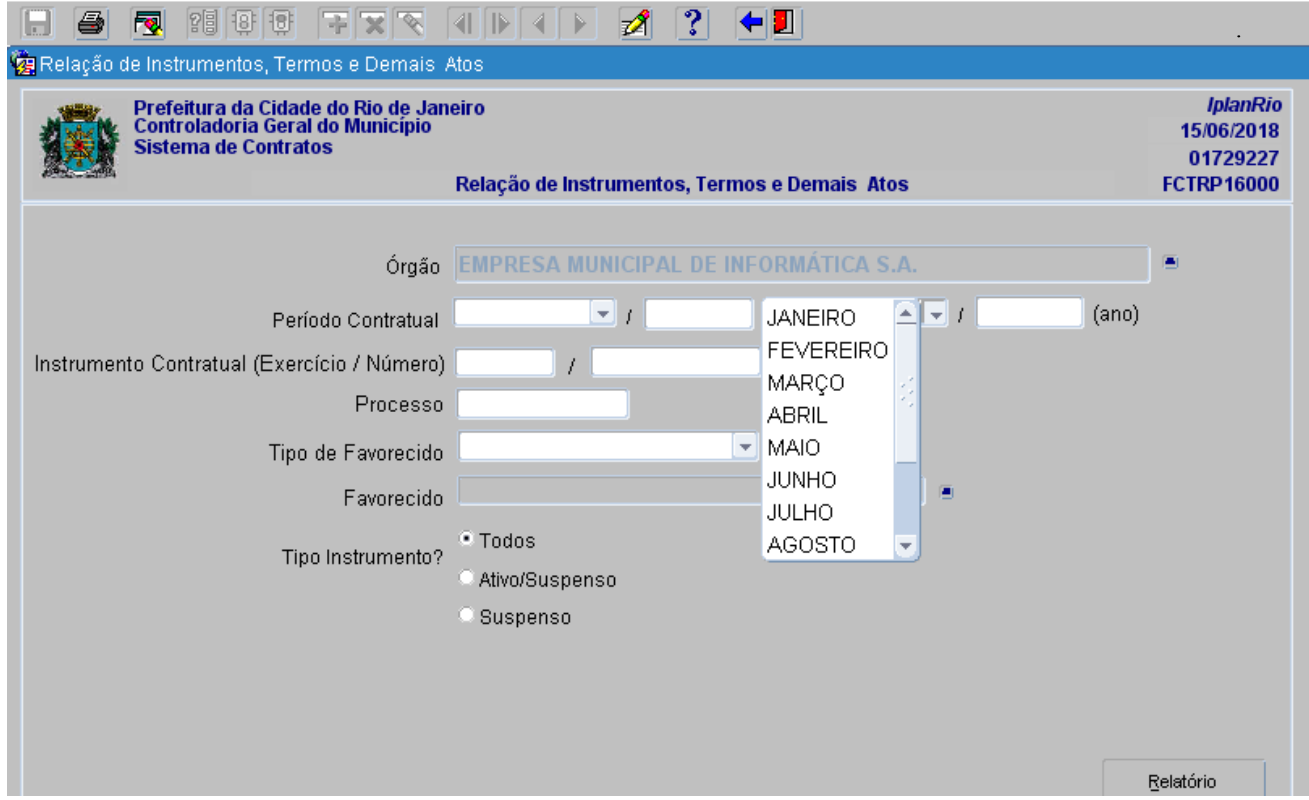

**3º passo: De acordo com a consulta desejada os campos podem ser preenchidos da seguinte forma:**

- **1º ) Órgão e Período Contratual.**
- **2º ) Órgão e Instrumento Contratual (Exercício/Ano).**
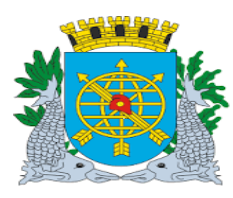

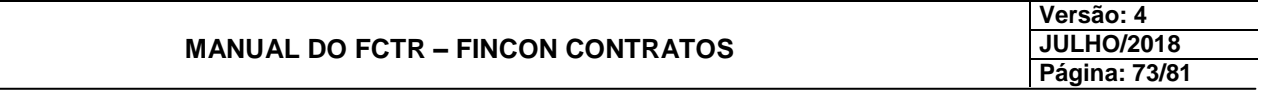

- **3º ) Órgão e Processo.**
- **4º ) Órgão e Tipo Favorecido/Favorecido.**

**4º passo: Clique no botão Relatório**

Relatório

**Aparecerá a tela Relação de Instrumentos, Termos e Demais Atos – FCTRR16000.**

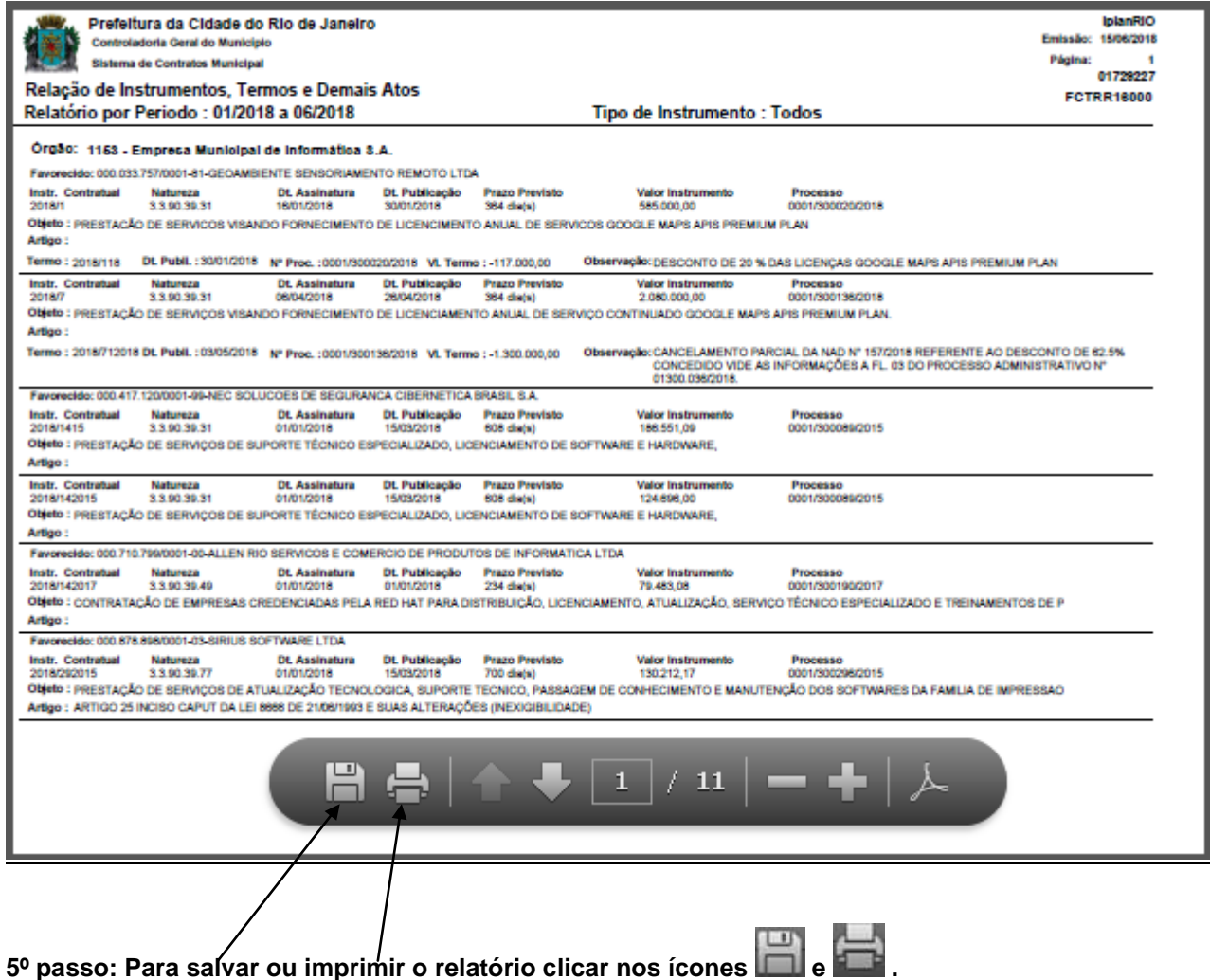

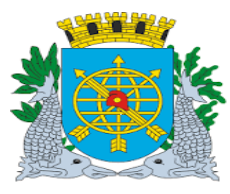

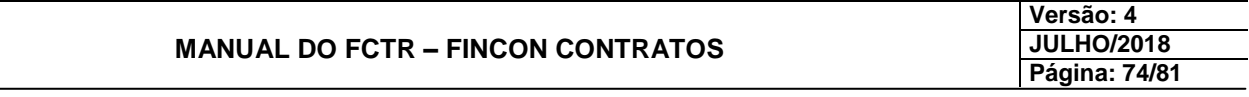

## **RELATÓRIOS**

## **Instrumento Contratual e seus Termos de Compromisso, Execução e Adesão**

**Diretrizes:**

## **Perfil: Cadastro Instrumento de Despesa/ Cadastro Instrumento de Receita/ Relatórios/ Diretor Administrativo.**

 **Esta função permite que seja emitida relação do Instrumento Contratual e seus Termos de Compromisso, Execução e Adesão.** 

**Procedimentos:**

**1º passo: Selecione o menu "Relatórios".**

- **2º passo: Selecione o submenu "Instrumento Cont. e seus Termos de Comp., Exec. e Adesão.**
- **3º passo: Preencha os campos "Órgão", "Instrumento Contratual (Exercício/Número)", e "Tipo do Termo".**
- **4º passo: Clique no botão Relatório .Aparecerá a tela Instrumento Contratual e seus Termos de Compromisso, Execução e Adesão – FCTRP16100.**

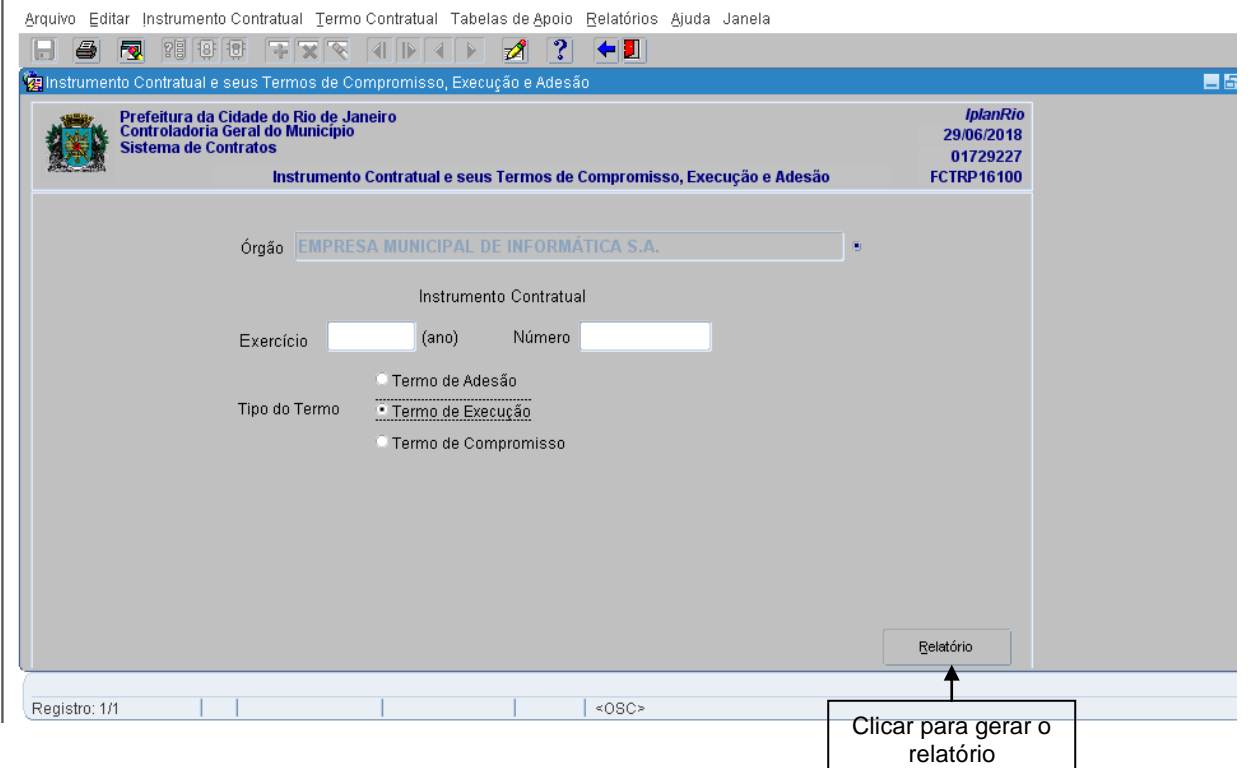

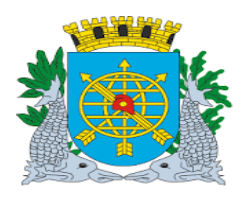

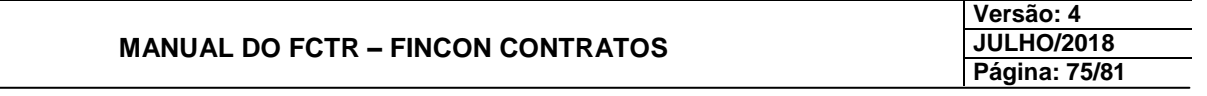

## **Instrumento Contratual e seus Termos de Compromisso, Execução e Adesão**

**Aparecerá o Instrumento Contratual e seus Termos de Compromisso, Execução e Adesão – FCTRR16100.**

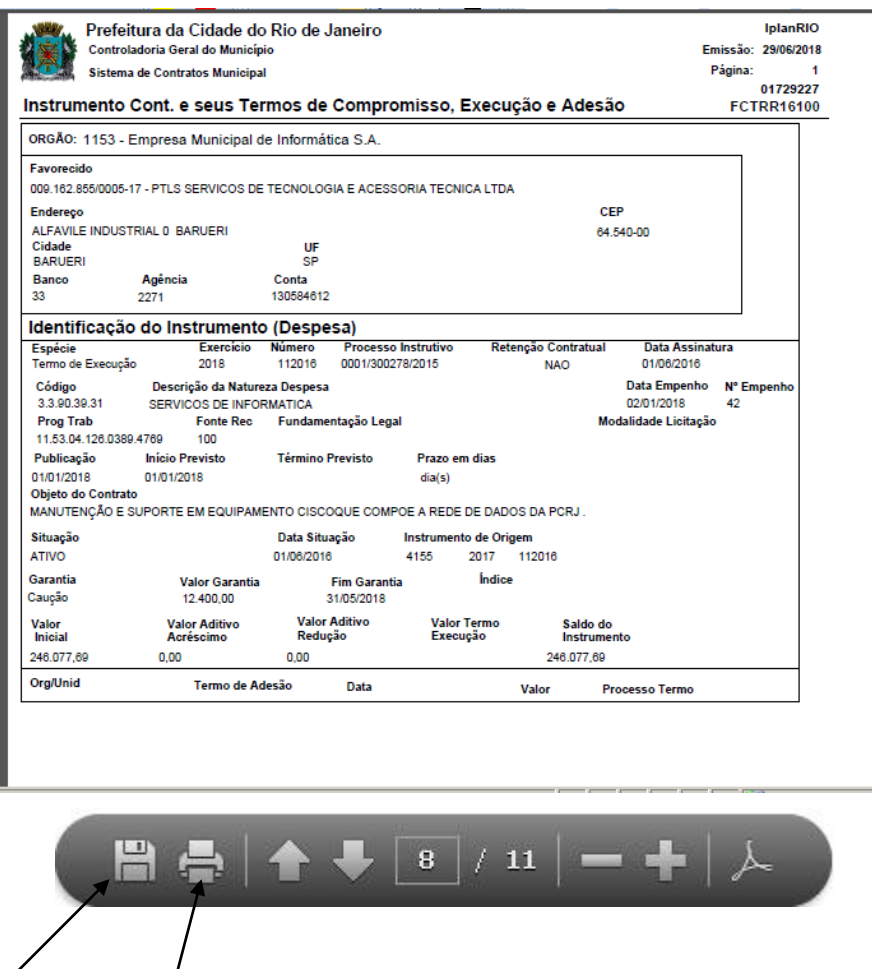

**5º passo: Para salvar ou imprimir, selecione a opção no navegador.**

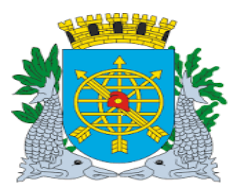

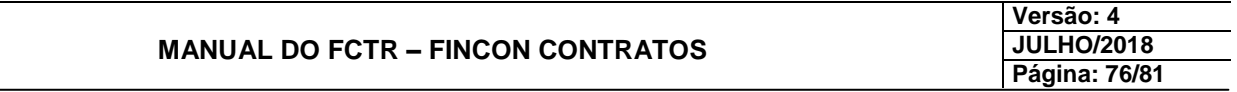

## **RELATÓRIOS**

## **Instrumentos Contratuais Autorizados**

**Diretrizes:**

**Perfis: Cadastro Instrumento de Despesa/ Cadastro Instrumento de Receita/ Relatórios/ Diretor Administrativo.**

**Esta função permite que seja emitida relação de Instrumentos Contratuais Autorizados.**

#### **Procedimentos:**

**1º passo: Selecione o menu "Relatórios".**

**2º passo: Selecione o submenu "Instrumentos Contratuais Autorizados".**

**Aparecerá a tela Instrumentos Contratuais Autorizados – FCTRP16200.**

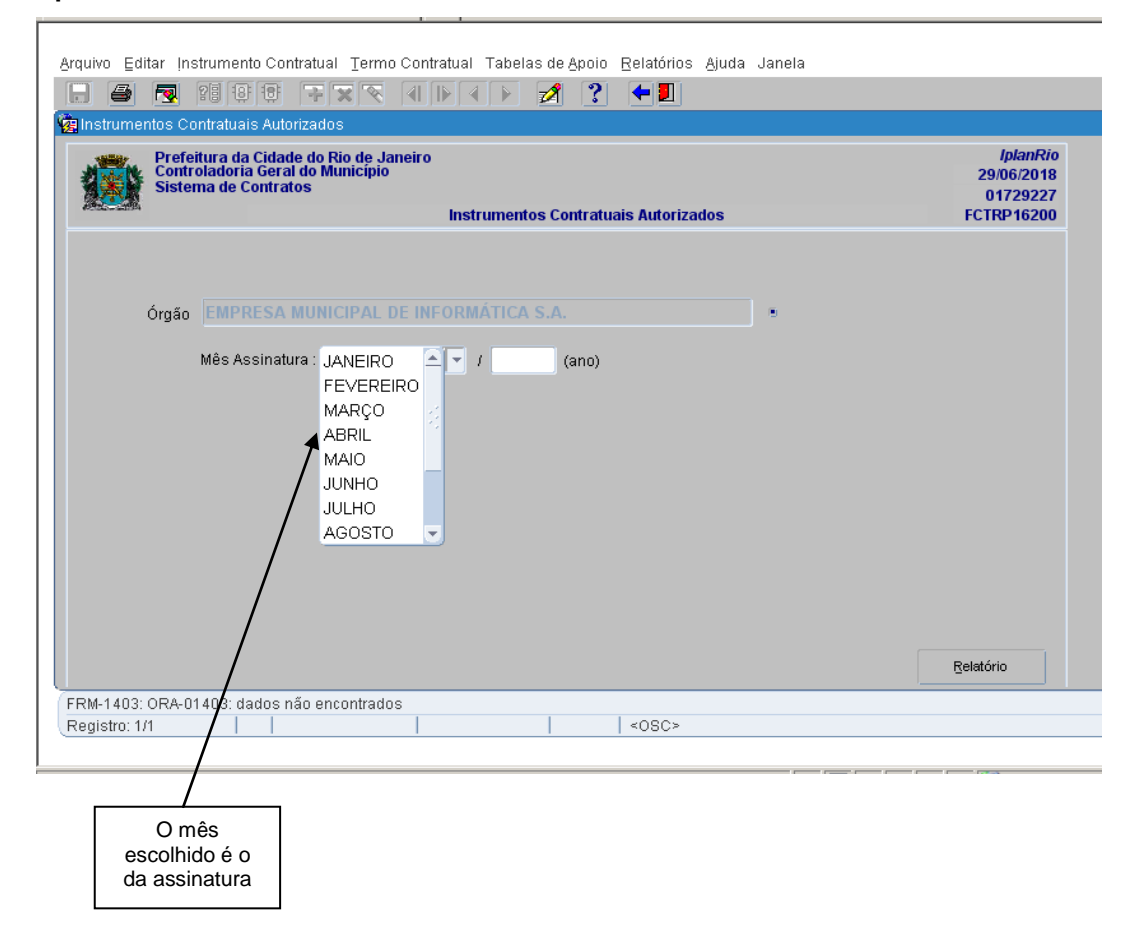

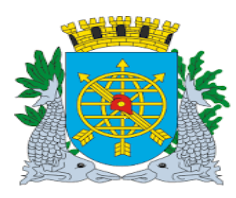

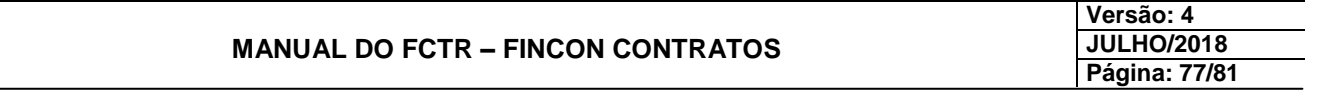

**3º passo: Preencha os campos: "Órgão" e "Mês Assinatura".**

**4º passo: Clique no botão Relatório**

Relatório

**Instrumentos Contratuais Autorizados**

**Aparecerá a tela Instrumentos Contratuais Autorizados no Mês de Assinatura – FCTRR16200.**

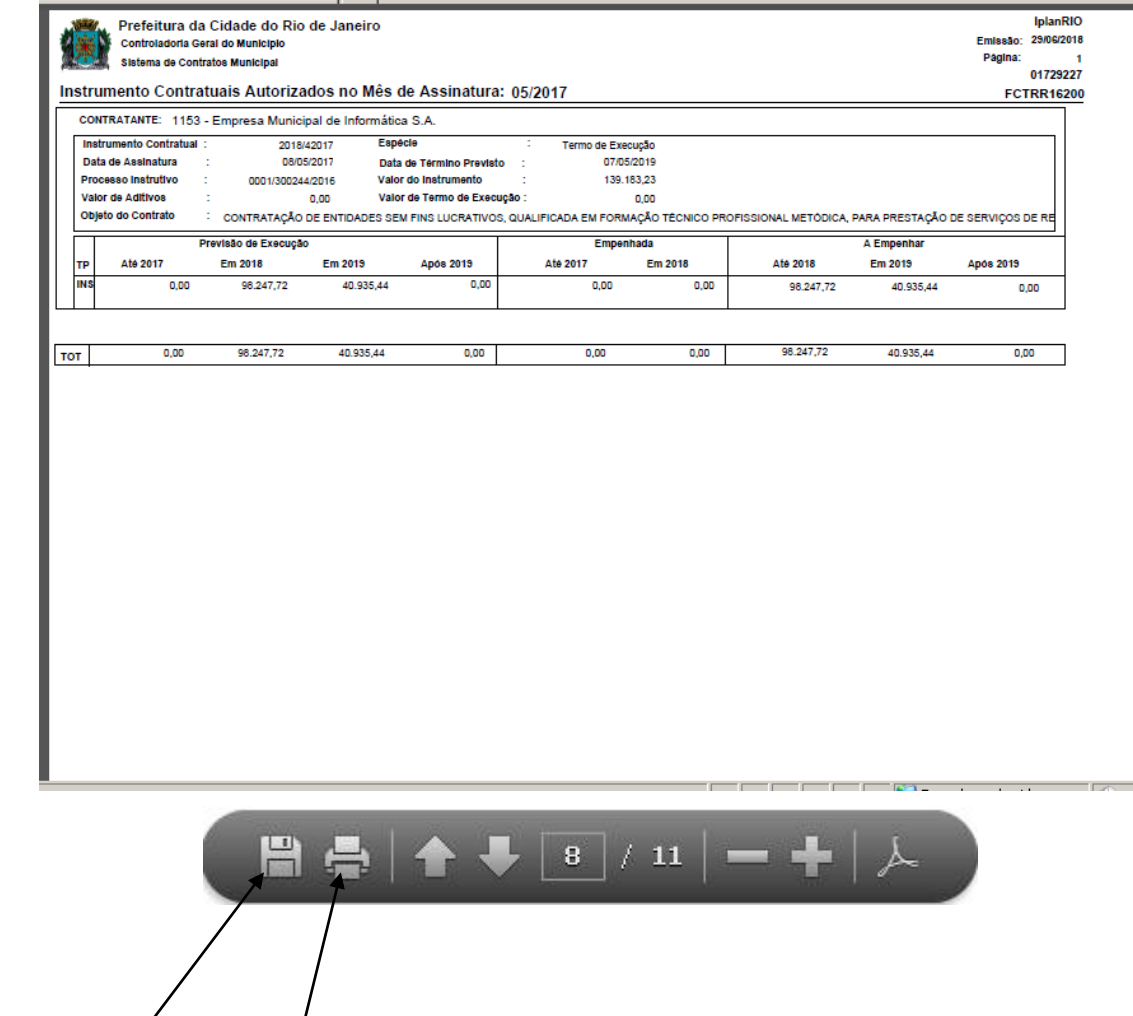

**5º passo: Para salvar ou imprimir, selecione a opção no navegador.**

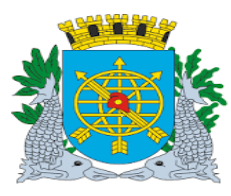

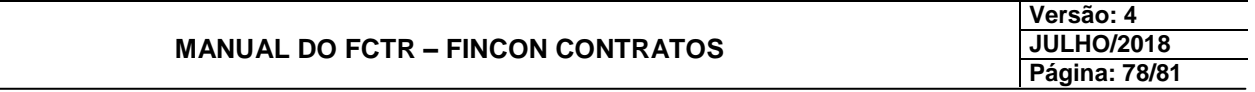

## **RELATÓRIOS**

## **Relatório de Acompanhamento de Execução do Convênio de Receita**

**Diretrizes:**

**Perfis: Cadastro Instrumento de Despesa/ Cadastro Instrumento de Receita/ Relatórios/ Diretor Administrativo.**

 **Esta função permite que seja emitida a Relação dos Instrumentos Jurídicos da espécie: Convênio de Receita.**

## **Procedimentos:**

**1º passo: Selecione o menu "Relatórios".**

**2º passo: Selecione o submenu "Acompanhamento da Execução do Convênio da Receita.".**

**Aparecerá a tela Acompanhamento da Execução do Convênio de Receita – FCTRR16300.**

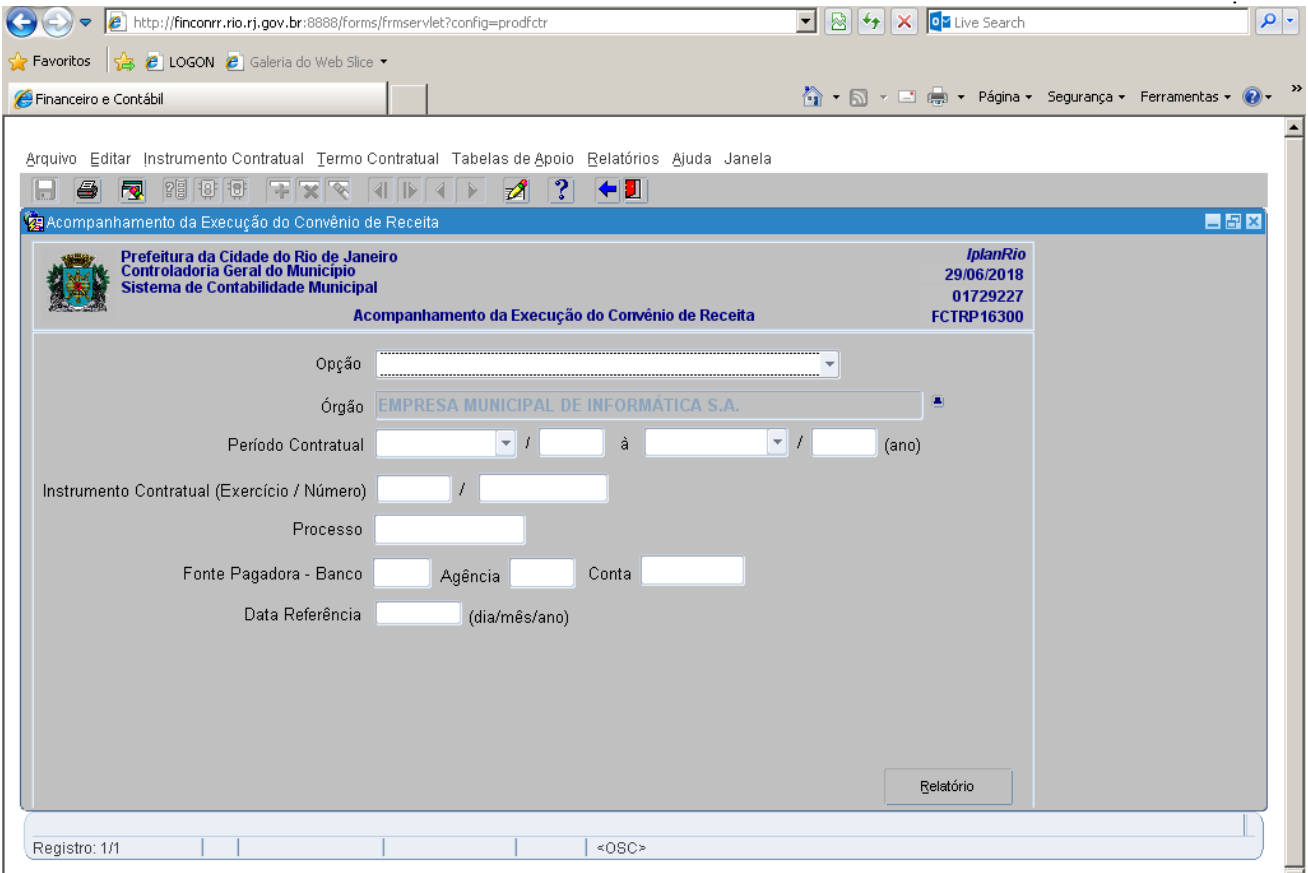

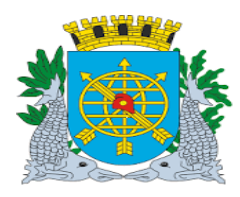

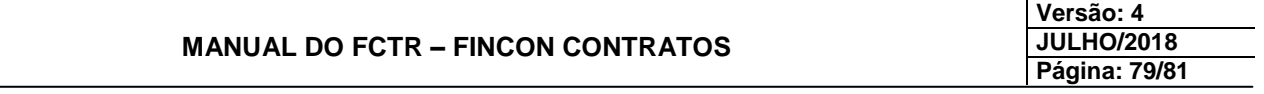

**3º passo: Selecione a "Opção" desejada: "Período Contratual", "Instrumento", "Processo" ou "Fonte Pagadora".**

# **Acompanhamento de Execução do Convênio de Receita**

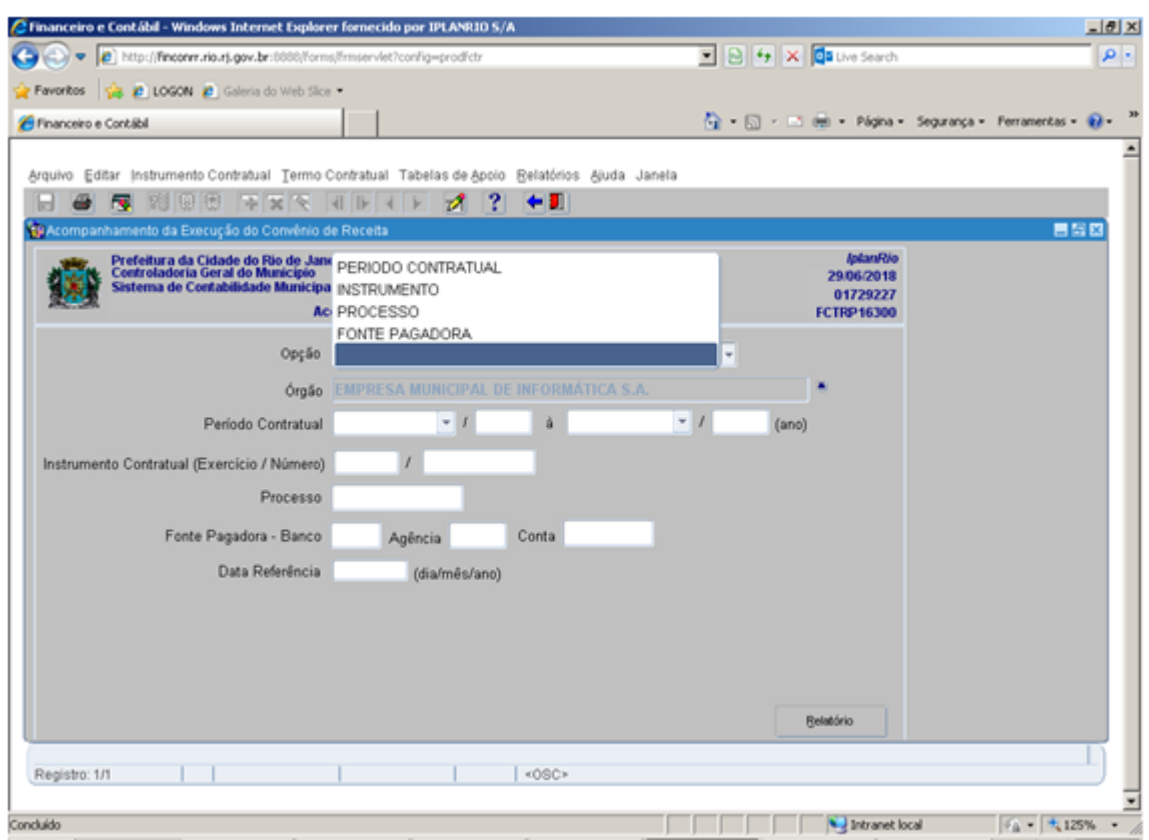

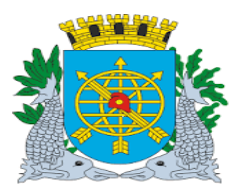

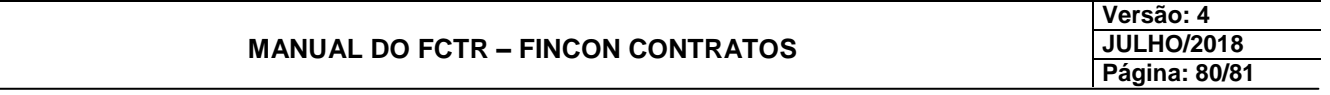

- **4º passo: Preencha os campos "Órgão" e "Data Referência".**
- **5º passo: Preencha os campos obrigatórios de acordo com a opção escolhida:**
	- **Opção "Período Contratual".**
	- **Opção "Instrumento Contratual".**
	- **Opção "Processo".**
- **6º passo: Clique no botão Relatório.**

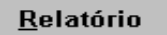

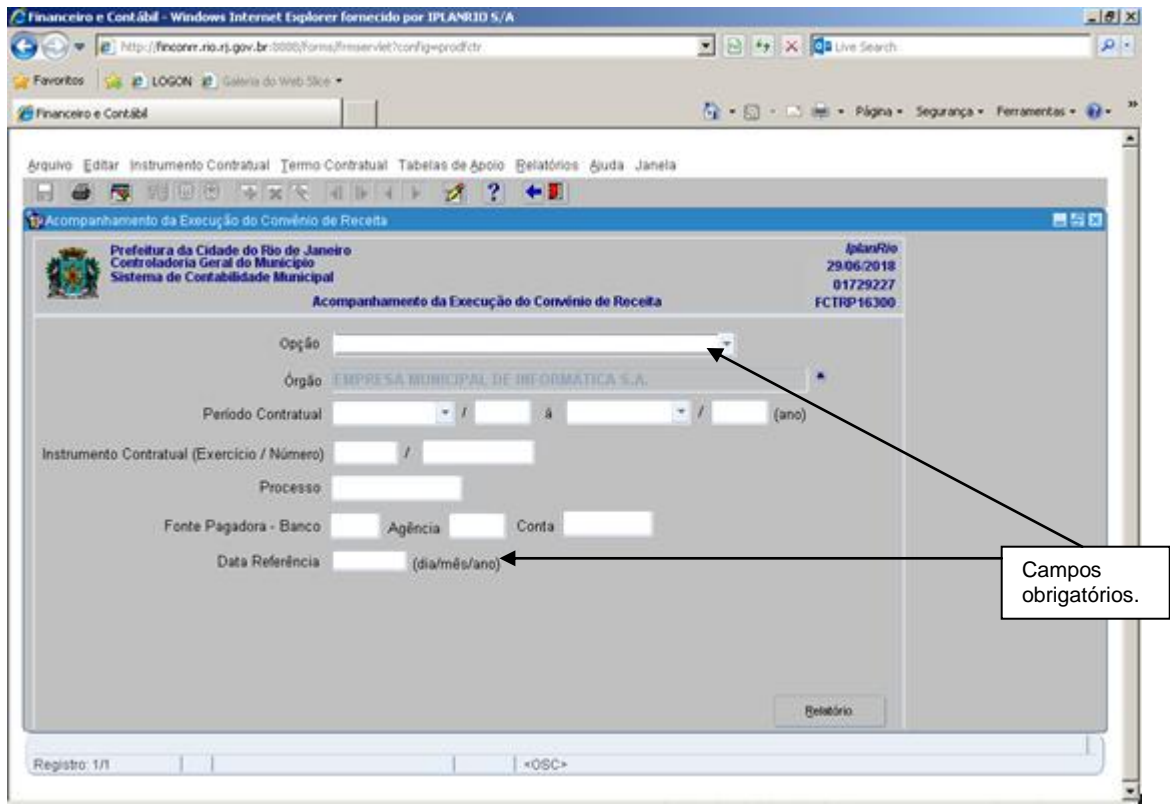

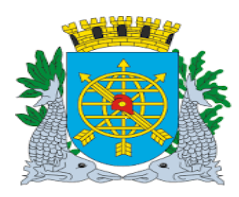

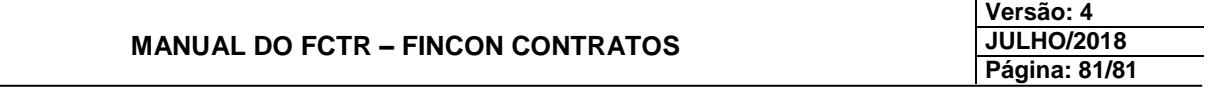

**Aparecerá a tela Acompanhamento da Execução do Convênio de Receita e sua Execução – FCTRR16300.**

**Exemplo: Opção por Instrumento.**

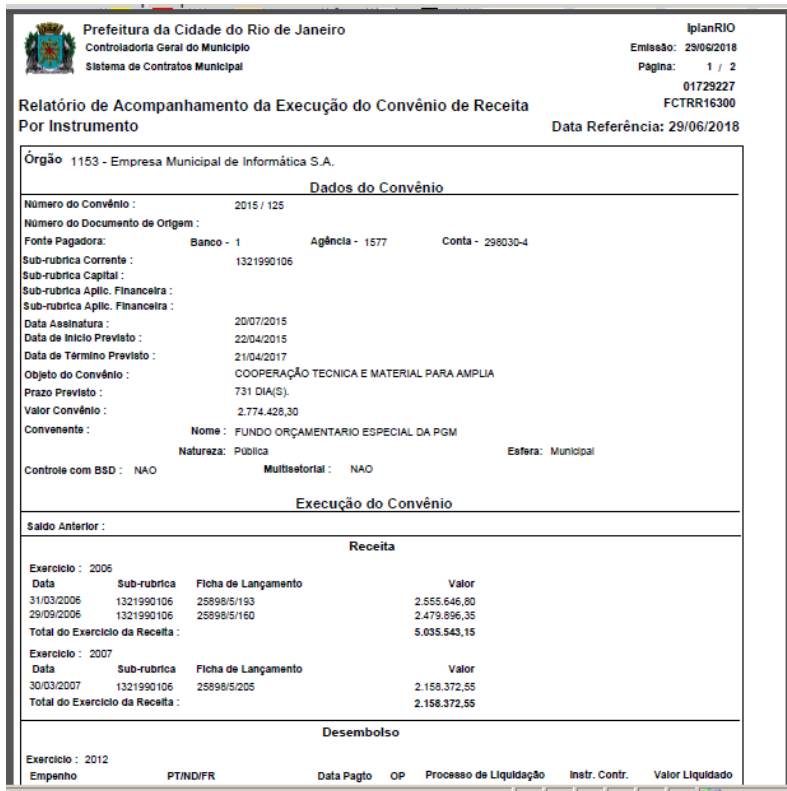

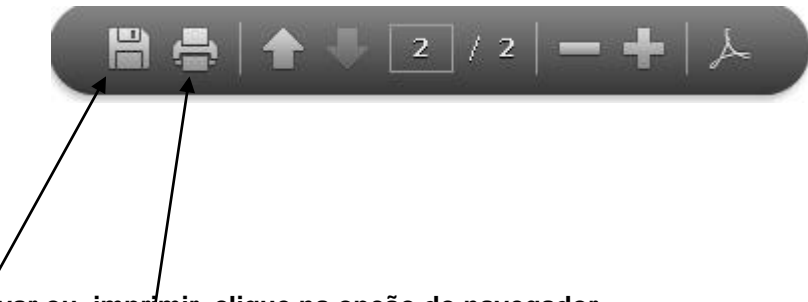

**6º passo: Para salvar ou imprimir, clique na opção do navegador.**